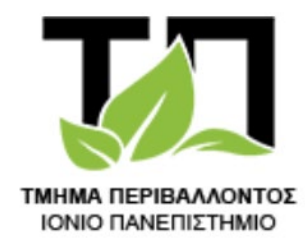

envi.ionio.gr

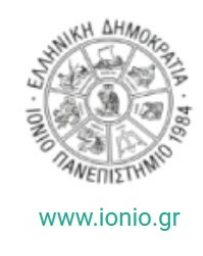

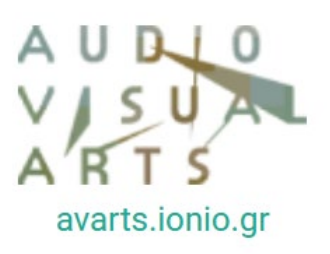

Διατμηματικό Πρόγραμμα Μεταπτυχιακών Σπουδών

# Νέες Τεχνολογίες για την Περιβαλλοντική Εκπαίδευση και τη Βιώσιμη Ανάπτυξη

# Δουλεύοντας με το Q GIS

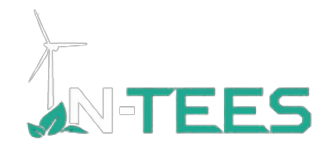

Σημειώσεις Κ. Ποϊραζίδη Ζάκυνθος 2021

# *Προτεινόμενη αναφορά*

Ποϊραζίδης, Κ., 2021. Δουλεύοντας με το Qgis. *Νέες Τεχνολογίες για την Περιβαλλοντική Εκπαίδευση και τη Βιώσιμη Ανάπτυξη*, Διατμηματικό Πρόγραμμα Μεταπτυχιακών Σπουδών, Ζάκυνθος, Ιόνιο Πανεπιστήμιο, 87 σελίδες.

# **ΒΑΣΙΚΗ ΕΡΓΑΣΙΑ:**

**Να φτιάξουμε – διαμορφώσουμε το αναγκαίο υλικό (χαρτογραφικό και συνοδευτικό υλικό) για μια περιοχή (εδώ θα ασχοληθούμε με το νησί της Λευκάδας) για …**

**… για περιήγηση οικοτουριστών που θα μπορέσουν να δουν τις περιοχές του φυσικού πλούτου της**

*Λόγω της μικρής κλίμακας, όλα τα γεωγραφικά αρχεία μας θα είναι με βάση το Ελληνικό προβολικό σύστημα*

Η εργασία αυτή έχει δύο συνδεόμενες ενότητες για να ολοκληρωθεί:

- **Ενότητα Α: Συλλογή και οργάνωση της αναγκαίας γεωγραφικής πληροφορίας**
- **Ενότητα Β: Διαμόρφωση του κατάλληλου χάρτη ή παραλλαγών του**

# **Ενότητα Α: Συλλογή και οργάνωση της αναγκαίας γεωγραφικής πληροφορίας**

**Α1. Διαμορφώνοντας την εργασία μας (project) με τα αναγκαία γεωγραφικά αρχεία**

**Τί θα χρειαστούμε ως γεωγραφικά αρχεία (για το ερώτημα);**

- **1. Νομοί της Ελλάδος**
- **2. Οικισμοί**
- **3. Οδικό δίκτυο**
- **4. Κάλυψη γης**

# **Που βρίσκουμε γεωγραφικά αρχεία;**

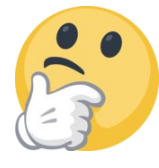

**Εύκολη ερώτηση με δύσκολη απάντηση (πολλές φορές).** 

Μπορούμε να βρούμε την ίδια πληροφορία από διαφορετικές πηγές, αλλά να διαφέρει σημαντικά τόσο στη γεωγραφική απεικόνιση (ακρίβεια γεωγραφικής πληροφορίας), όσο και της ίδιας της περιγραφικής πληροφορίας που συνοδεύει το αρχείο. Γι' αυτό θα χρειαστεί έλεγχος για το βαθμό ακρίβειας της διαθέσιμης πληροφορίας που μας ικανοποιεί στην εργασία μας. Η παροχή διαθέσιμης ανοιχτής πληροφορίας είναι μια δυναμική διαδικασία που συνεχώς βελτιώνεται τόσο σε Εθνικό όσο και σε Παγκόσμιο επίπεδο.

Μέσα από κατάλληλες ερωτήσεις σε φυλλομετρητή, μπορεί πολλές φορές να μας κατευθύνει στην πηγή της αντίστοιχης πληροφορίας. Συνήθως το ερώτημα αν συνοδεύεται με την κατάληξη shp που είναι ο κυρίαρχος τύπος για τα διανυσματικά αρχεία είναι βοηθητικό. Στο διπλανό παράδειγμα το ερώτημα στο Google search "ορια νομών shp" μας έδωσε πολλά αποτελέσματα.

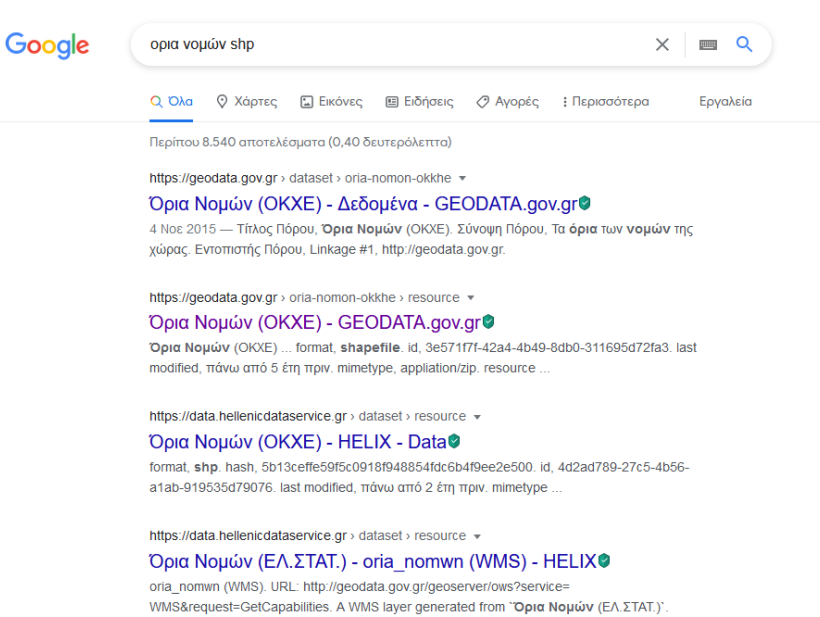

Η πλατφόρμα ανοικτών δεδομένων https://[geodata](https://geodata.gov.gr/).gov.gr/ είναι μια λύση, αλλά συχνά τα γεωγραφικά αρχεία που έχει δεν είναι καλά ως προς το περιεχόμενο της πληροφορίας που έχουν.

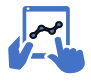

*α1. Ανοίγουμε το link[: https://geodata.gov.gr/](https://geodata.gov.gr/) [1](#page-4-0)*

*Αυτό μας ανοίγει μια καρτέλα για αναζήτηση διαθέσιμων ανοιχτών γεωχωρικών αρχείων.*

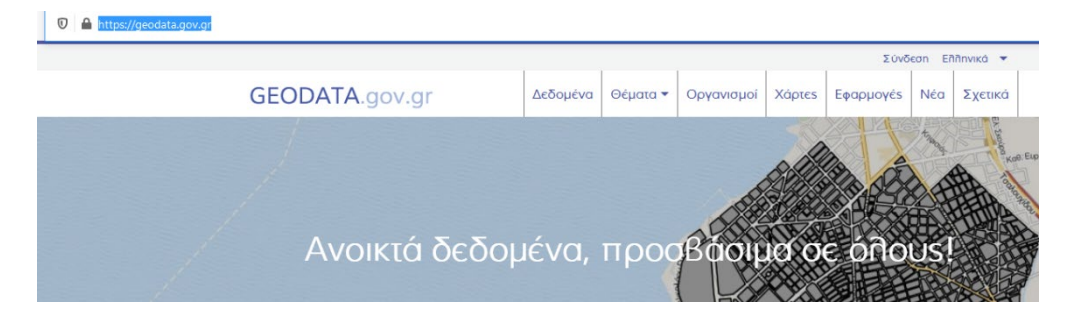

<span id="page-4-0"></span>*<sup>1</sup> Η εμφάνιση αυτών των κωδικών (π.χ. α1) στις σημειώσεις υποδεικνύουν την ατομική άσκηση – εργασία που πρέπει να κάνει αυτός που χρησιμοποιεί το εγχειρίδιο για εξάσκηση και ακολουθείται σε όλο το εγχειρίδιο.* 

*Ανοίγουμε την καρτέλα "Θέματα". Θα μας δείξει θεματικές ενότητες για να δούμε τι αρχεία περιλαμβάνονται σε κάθε μία από αυτές.*

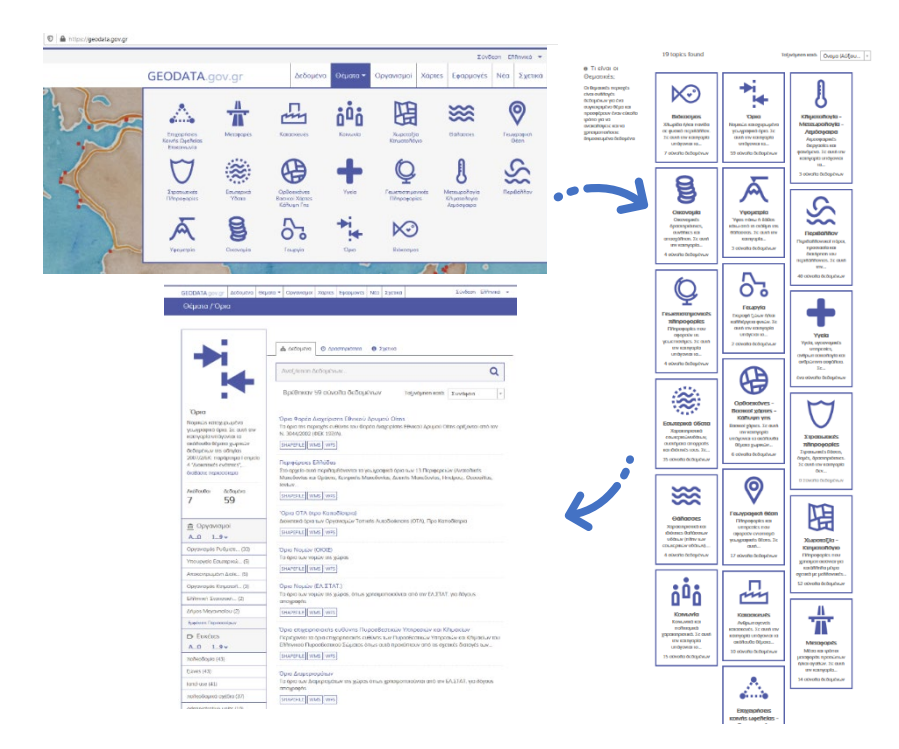

*Επιλέγοντας την ενότητα "Δεδομένα" και λέξη κλειδί "π.χ. νομοί", η βάση δεδομένων της εφαρμογής εμφανίζει τα διαθέσιμα αρχεία. Επιλέγοντας την επιλογή "Shapefile", επιλέγουμε "Μεταφότρωση" και στη συνέχεια το σώζουμε στο φάκελο όπου έχουμε αποθηκεύσει όλα τα άλλα αρχεία μας. Είναι σε συμπιεσμένη μορφή zip και θα χρειαστούμε το λογισμικό 7zip (που είναι και δωρεάν) - [https://www.7](https://www.7-zip.org/) [zip.org/](https://www.7-zip.org/) να το έχουμε εγκατεστημένο στον ΗΥ μας για να το αποζιπάρουμε. Συνήθως σώζεται αρχικά στα Downloads.*

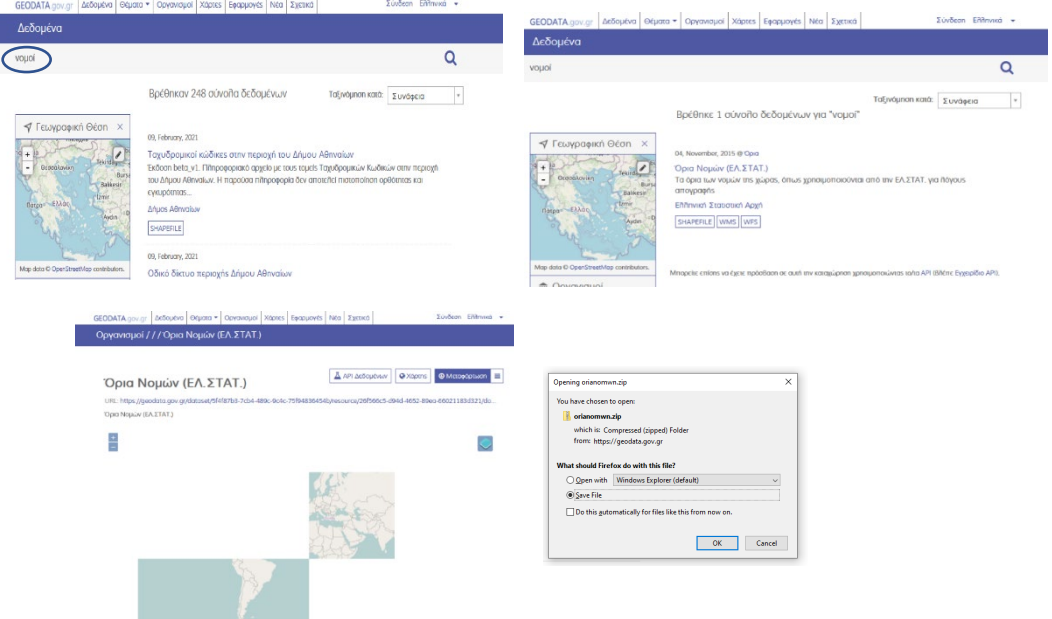

Ας πειραματιστούμε με τα αρχεία που περιέχονται σε αυτή τη βάση δεδομένων, αλλά για την ενότητα Α, θα χρησιμοποιήσουμε έτοιμα αρχεία που είναι διορθωμένα ως προς τη βάση δεδομένων τους ή τη γεωναφορά τους και **είναι διαθέσιμα ΚΑΙ στο σύνδεσμο**:

<https://1drv.ms/u/s!AhZZEowZzcTtg8YVcociaeCiEEk9ug?e=HzTBi9>

 **Ξεκινώντας με το Q GIS.** Η πρώτη μας ενέργεια είναι να τρέξουμε το πρόγραμμα **και να σώσουμε με όνομα την 1η εργασία (project)** για να μπορούμε να επανερχόμαστε στο τελευταίο σημείο που έχουμε σώσει την εργασία μας, χωρίς να χρειάζεται να φορτώνουμε ξανά όλα τα αρχεία.

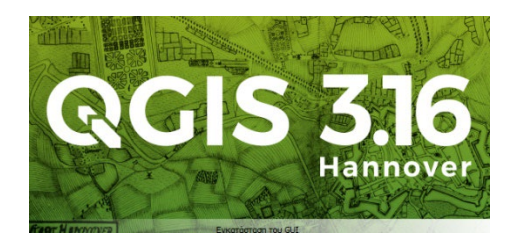

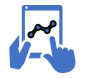

*α2. Ανοίγουμε το QGis και το σώζουμε ως μια νέα εργασία. Θα έχουμε την παρακάτω εικόνα*

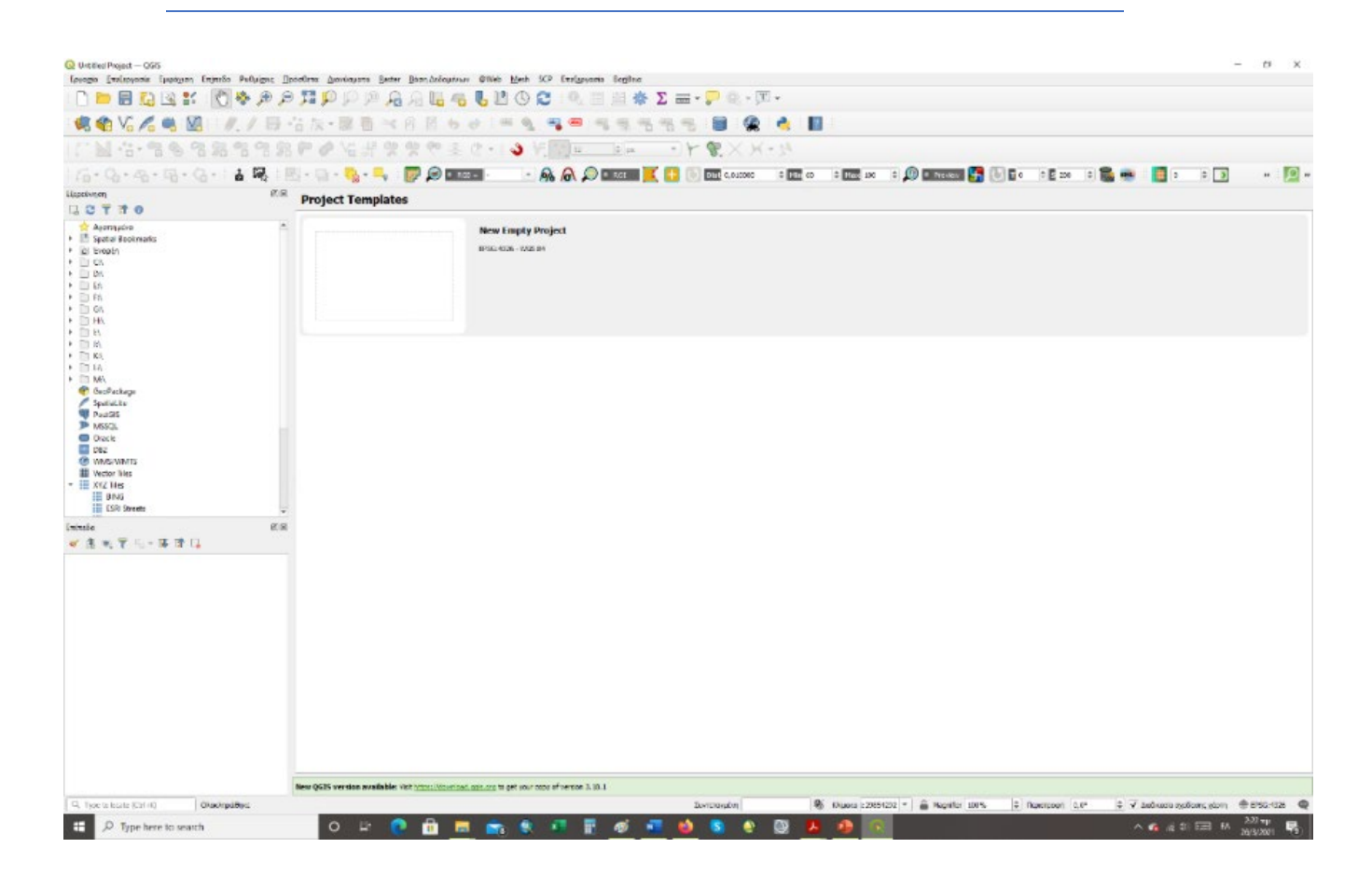

 Θέλουμε να φορτώσουμε αρχικά το διανυσματικό αρχείο με τους νομούς της Ελλάδος. Από το φάκελο των αρχείων μας, θα χρησιμοποιήσουμε το αρχείο "NOMOI\_GR". Η κατάληξη \_GR, είναι για να μας υποδεικνύει γρήγορα τη γεωγραφική προβολή του αρχείου. *Εδώ είναι στο Ελληνικό Προβολικό Σύστημα "Greek Grid".* 

*α3. Από το μενού Επίπεδο, επιλέγουμε το "Προσθήκη Επιπέδου" και μετά το "Πρόσθεσε Διανυσματικό Πεδίο" (αφού το αρχείο των νομών είναι διανυσματικής μορφής)*

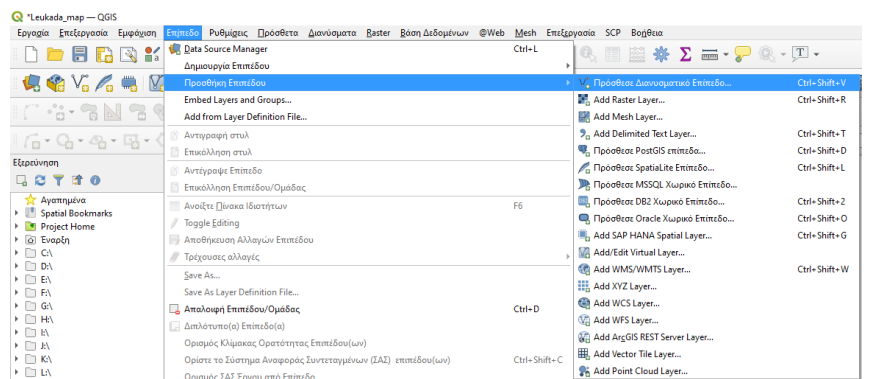

 Αν το αρχείο μας είναι αποθηκευμένο ως απλή διανυσματική δομή (δηλαδή το αρχείο *shp* αποθηκευμένο σε ένα φάκελο στον υπολογιστή μας) τότε τσεκάρουμε την επιλογή "File", ενώ αν το αρχείο μας είναι αποθηκευμένο μέσα σε γεωβάση (ειδική μορφή γεωγραφικής πληροφορίας), τότε τσεκάρουμε την επιλογή Directory.

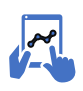

*α4. Αφού επιλέξουμε το αρχείο μας, πατάμε την εντολή "Προσθήκη" και το αρχείο μας εμφανίζεται στην περιοχή εργασίας μας.*

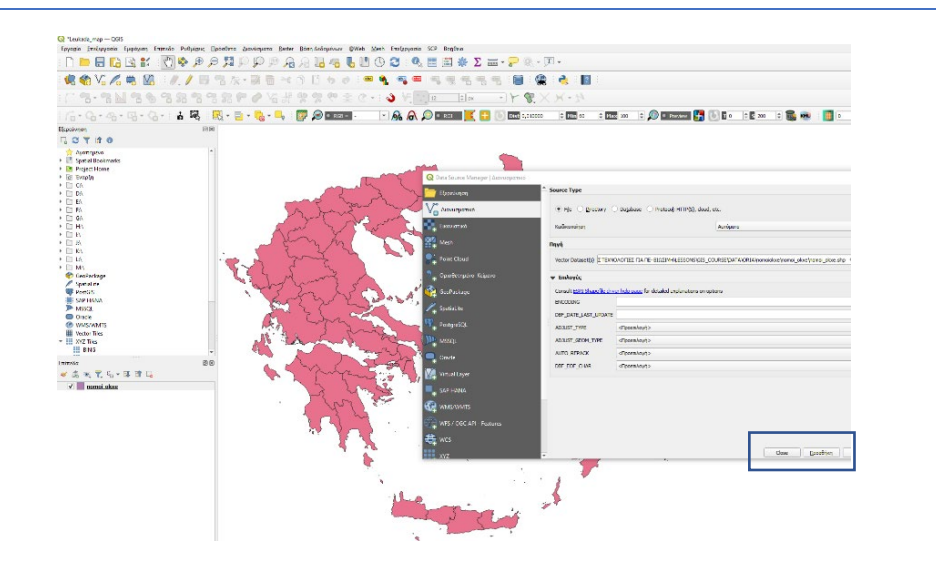

 Θέλουμε να έχουμε στο χάρτη μας με διαφορετικά χρώματα την Ελλάδα και το νησί της Λευκάδας. Γι' αυτό θα χρειαστούμε να κάνουμε ένα 2ο αντίγραφο του αρχείου των νομών στην εργασία (*project*) μας και στο αντίγραφο να φιλτράρουμε την πληροφορία για να εμφανίζεται μόνο ο νομός.

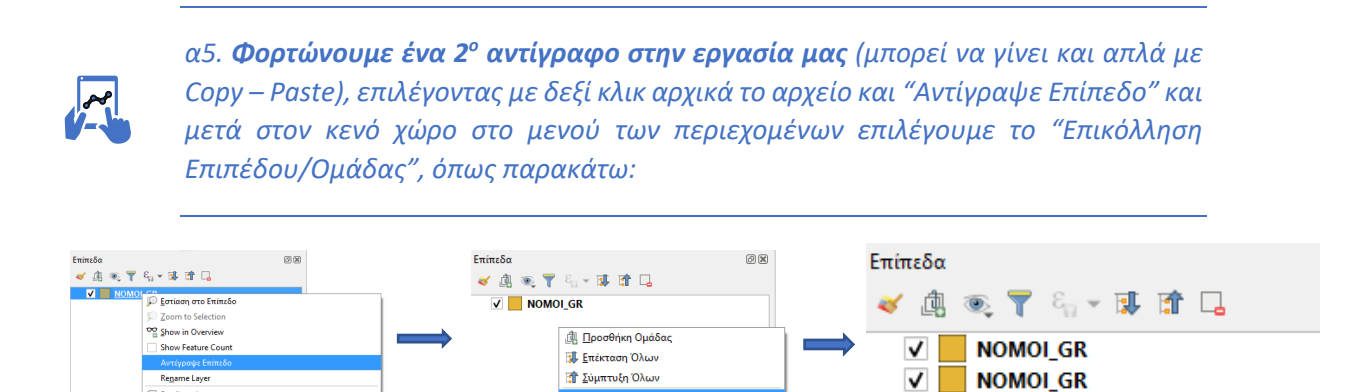

 $\checkmark$ 

**ΤΑ** Σύμπτυξη Όλων

*Μπορούμε και πιο απλά να επιλέξουμε δύο φορές το "προσθήκη" στο βήμα α3*

 Θέλουμε από το ένα διανυσματικό αρχείο να εμφανίζεται μόνο ένα υποσύνολο της διαθέσιμης πληροφορίας (εδώ στο παράδειγμα μας το νησί της Λευκάδας). Τα διανυσματικά γεωγραφικά αρχεία είναι οργανωμένα σε διακριτές οντότητες (*features*), που κάθε οντότητα έχει μια διακριτή πληροφορία που εμφανίζεται ως γραμμή στον πίνακα πληροφοριών. Οπότε θα κοιτάξουμε τον πίνακα πληροφορίας για να δούμε αν υπάρχει η διαθέσιμη πληροφορία για την παραπάνω ανάγκη επιλογής του υποσυνόλου της οντότητας της Λευκάδας.

Rename Laye

*α6. Από το 1ο διανυσματικό αρχείο των νομών, με δεξί κλικ επιλέγουμε την επιλογή "Ανοίξτε Πίνακα Ιδιοτήτων" και μελετάμε το διαθέσιμο πίνακα.* 

*Αν μας κάνει η πληροφορία κοιτάμε από πιο πεδίο (στις στήλες του πίνακα) θα χρησιμοποιήσουμε για να κάνουμε το ερώτημα επιλογής πολυγώνου. Εδώ φαίνεται ότι μας κάνουν τα δύο πεδία "NAME\_GR" και "NAME\_ENG", που η ονομασία του κάθε νομού της Ελλάδας είναι με ελληνικούς ή με αγγλικούς χαρακτήρες. Ανεξάρτητα της επιλογής, το αποτέλεσμα θα είναι το ίδιο, αφού αυτό που τελικά θέλουμε να επιλέξουμε είναι η οντότητα 47: Ν. ΛΕΥΚΑΔΑΣ*

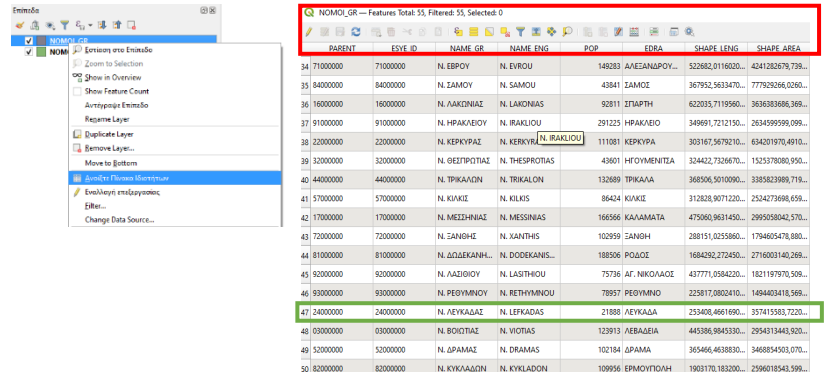

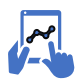

*α7. Για να εμφανιστεί το υποσύνολο της πληροφορίας, με δεξί κλικ επιλέγουμε "Filter" και εφαρμόζουμε το κατάλληλο ερώτημα.* 

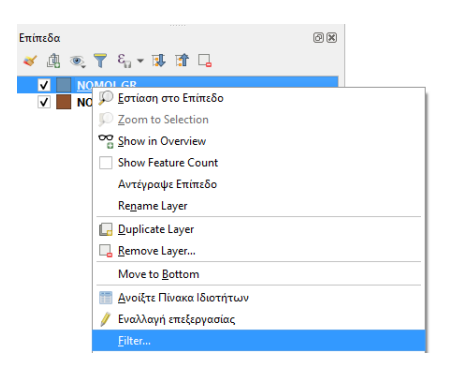

*Για να γίνει αυτό επιλέγουμε το πεδίο που έχουμε αποφασίσει να κάνουμε το ερώτημα (βήμα α5) και με διπλό κλικ, εμφανίζεται στο περιεχόμενο του ερωτήματος. Στη συνέχεια πατάμε τον τελεστή "=" αφού θέλουμε να επιλέξουμε μια μόνο εγγραφή (και μάλιστα ποιοτικής πληροφορίας) και στη συνέχεια αφού επιλέξουμε την επιλογή "Ολα" από την περιοχή των "Τιμών" για να εμφανιστεί όλη η πληροφορία του πεδίου, με διπλό κλικ φορτώνεται στο περιεχόμενο του ερωτήματος.*

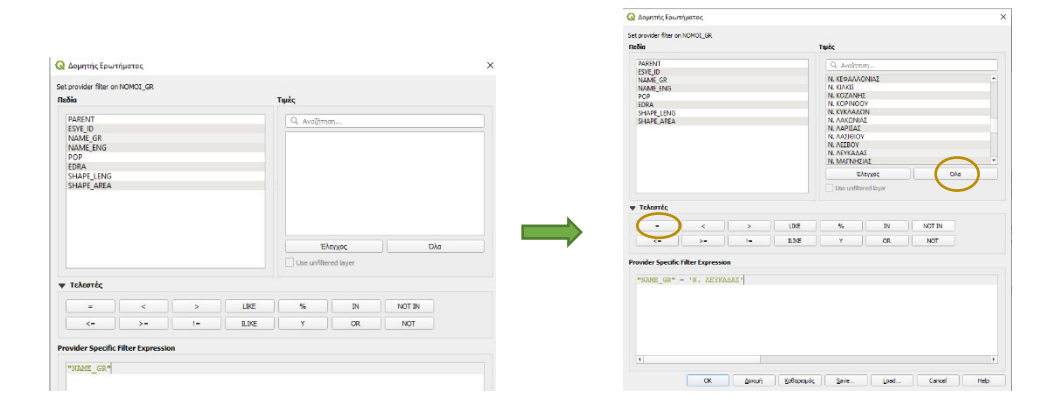

Το αποτέλεσμα θα είναι κάπως έτσι (*τα χρώματα επιλέγονται με τυχαίο τρόπο από το λογισμικό*). Στο ένα

αρχείο των νομών θα εμφανίζονται όλοι οι νομοί, ενώ στο 2ο που κάναμε το ερώτημα θα εμφανίζεται μόνο ο νομός Λευκάδος.

 Τι παρατηρούμε στην προηγούμενη εικόνα; Ότι  $\sqrt{\frac{M}{M}}$  NOMOLGR το νησί της Λευκάδας είναι σε ενιαία οντότητα με τα γειτονικά μικρά νησιά που όλα αποτελούν το νομό της Λευκάδας. Αυτό ονομάζεται ένα

*multi-polygon feature* όπου διαφορετικά πολύγωνα (που έχουν ένα κοινό χαρακτηριστικό) έχουν ενοποιηθεί σε μια ενιαία οντότητα και ας μην έχουν κοινή περιοχή.

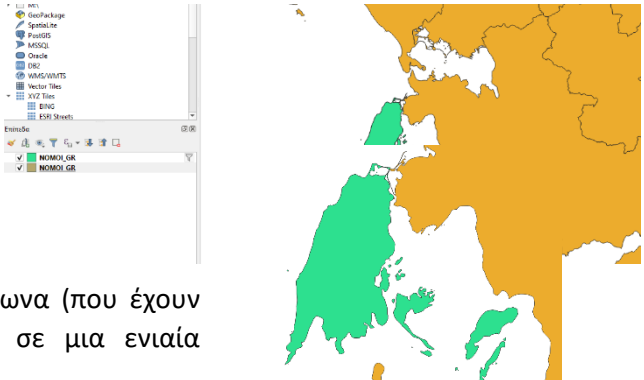

 **Αυτό που όμως εμείς θέλουμε είναι να έχουμε το νησί ως ανεξάρτητη οντότητα στην εργασία μας. Πως γίνεται αυτό;**

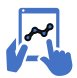

*α8. Η διάσπαση ενοποιημένων (αλλά διαφοροποιημένων) πολυγώνων σε ανεξάρτητα γίνεται επιλέγοντας από το κεντρικό μενού το υπομενού "Διανύσματα", στη συνέχεια το υπομενού "Εργαλεία γεωμετρίας" και στο τέλος το εργαλείο "Multipart σε singleparts".* 

*Όταν το κάνουμε θα δούμε στο πίνακα δεδομένων η οντότητα του Νομού Λευκάδος να εμφανίζεται 26 φορές, αφού κάθε διακριτό πολύγωνο έγινε τώρα άλλη οντότητα (διατηρώντας όμως την ίδια αρχική πληροφορία).*

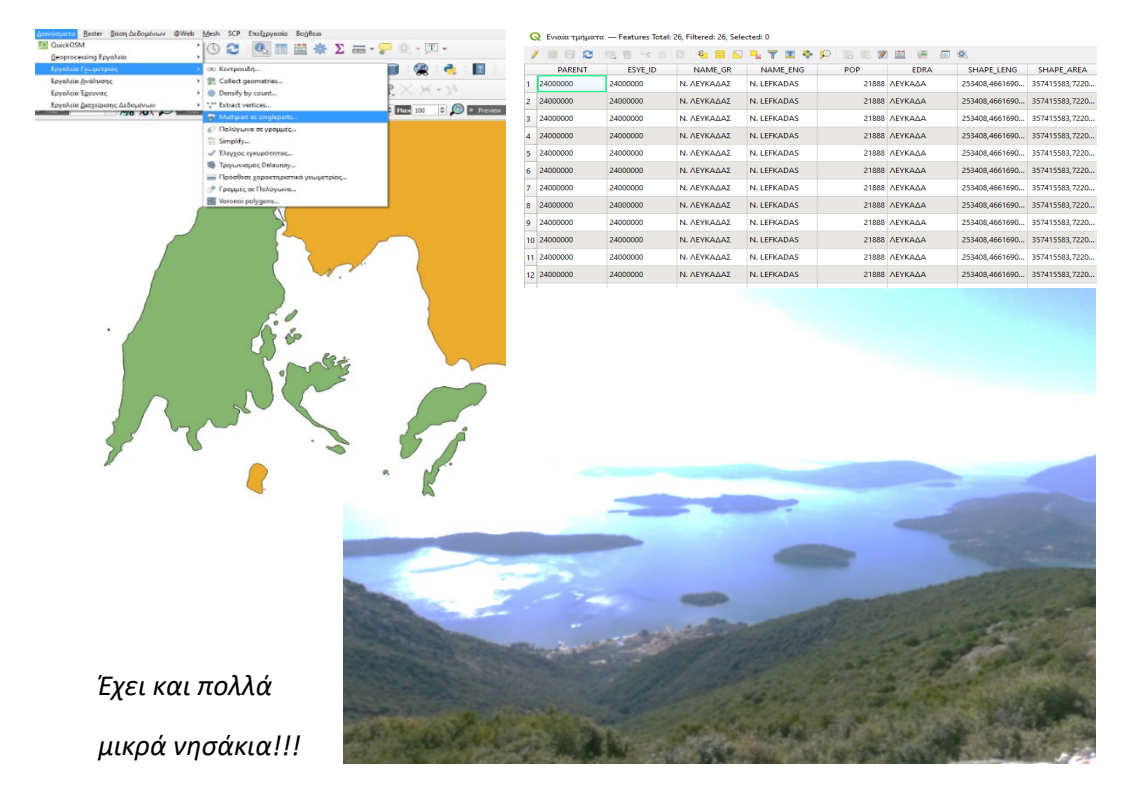

Εικόνα 1. Νησιωτικό Σύμπλεγμα Λευκάδας (φωτο Γ. Καρρής)

 Θέλουμε να επιλέξουμε μόνο το νησί της Λευκάδας και να το σώσουμε ως νέο αρχείο στο φάκελο μας.

**Πώς;**

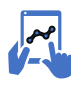

*α9. Βρίσκουμε το εργαλείο "επιλογή αντικειμένου (ων)" και αφού αλλάξει η εμφάνιση του κέρσορα, πατάμε πάνω στο πολύγωνο.* 

*Αν δεν βρίσκεται το εικονίδιο, προχωρήστε από το μενού. Το νησί θα έχει αλλάξει χρώμα και στον πίνακα ιδιοτήτων φαίνεται επιλεγμένο. Στη συνέχεια έχοντας επιλεγμένο το πολύγωνο, στο μενού των περιεχόμενων (εκεί που έχουν φορτωθεί τα αρχεία μας), με δεξί κλικ επιλέγουμε το μενού "Εξαγωγή" και μετά το εργαλείο "Save Selected Features As…" και σώζουμε το επιλεγμένο πολύγωνο στο φάκελο μας ως ανεξάρτητο πια γεωγραφικό αρχείο (πατώντας τις τελίτσες στην επιλογή "Όνομα αρχείου").* 

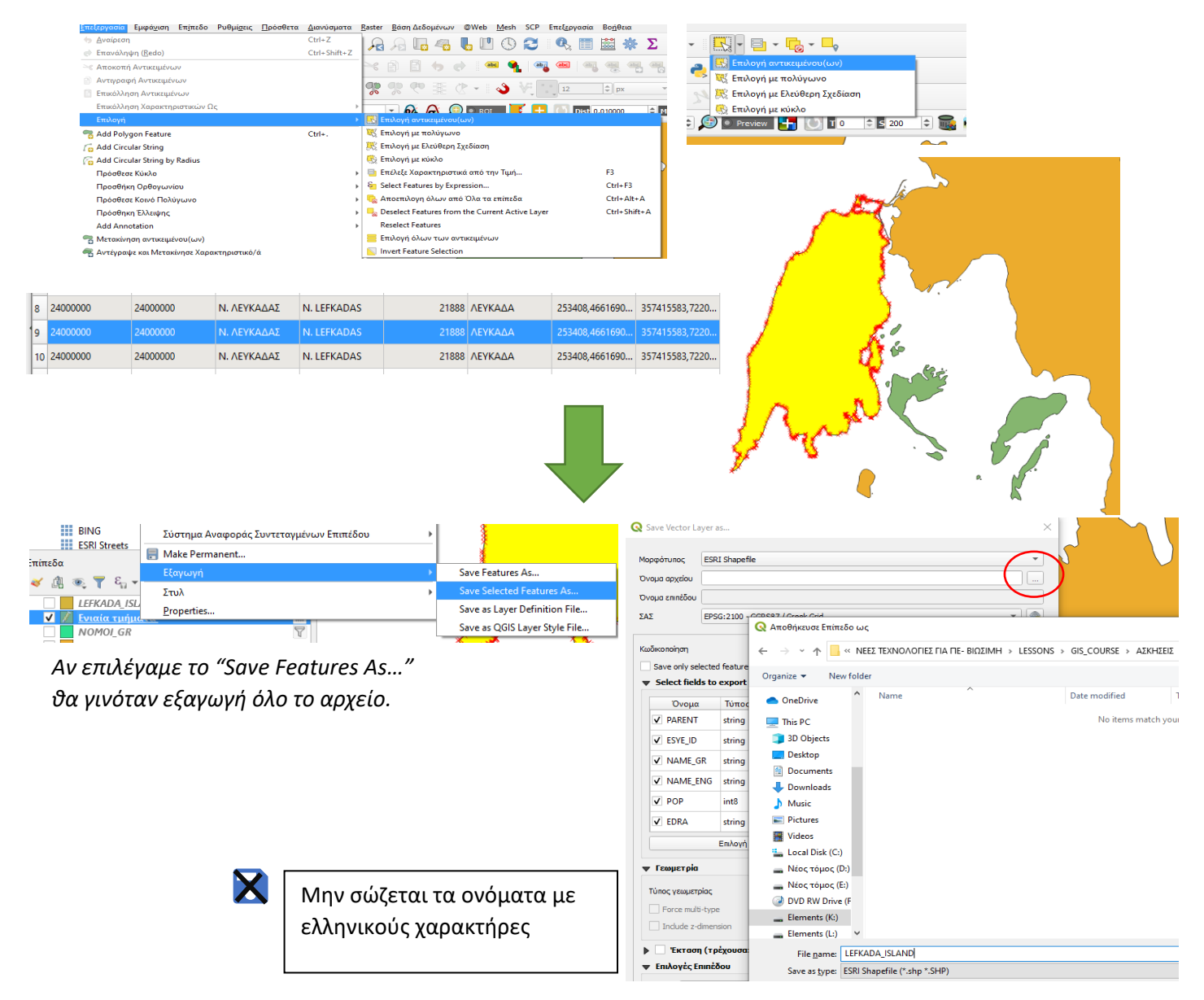

 Έχουμε ποια ως ανεξάρτητο αρχείο το νησί της Λευκάδας, που θα το χρησιμοποιήσουμε αρκετά ως «μάσκα» για τις επόμενες αναλύσεις μας. *Γι' αυτό είναι σημαντικό να ξέρουμε που και πως το έχουμε σώσει.*

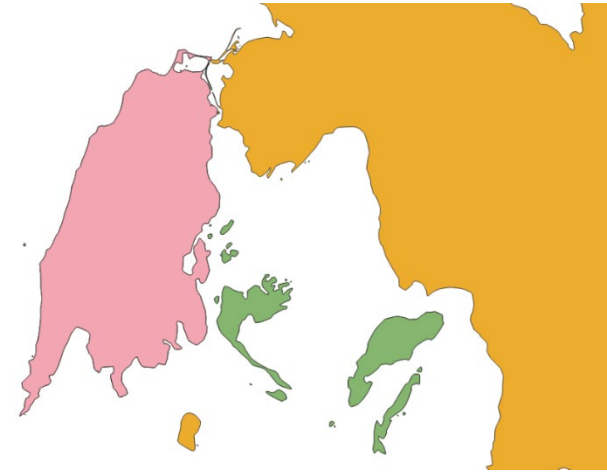

Πάμε τώρα στα επόμενα αρχεία.

*Για να θυμηθούμε τι έχουμε να βρούμε στην ενότητα Α*

- **1. Νομοί της Ελλάδος**
- **2. Οικισμοί**
- **3. Οδικό δίκτυο**
- **4. Κάλυψη γης**

Οπότε προχωράμε με το δεύτερο γεωγραφικό αρχείο. Τους οικισμούς της Ελλάδας. Για την άσκηση θα χρειαστούμε τους οικισμούς με αναπαράσταση ως σημειακά αρχεία. Αυτό θα μπορούσαμε να το δημιουργήσουμε και μόνοι μας με ψηφιοποίηση αρχικών πηγών, αλλά για τώρα θα δούμε τι είναι διαθέσιμο από τα ανοιχτά γεωχωρικά δεδομένα στο διαδίκτυο.

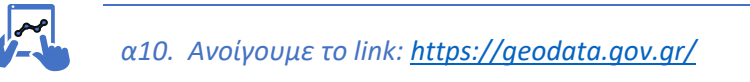

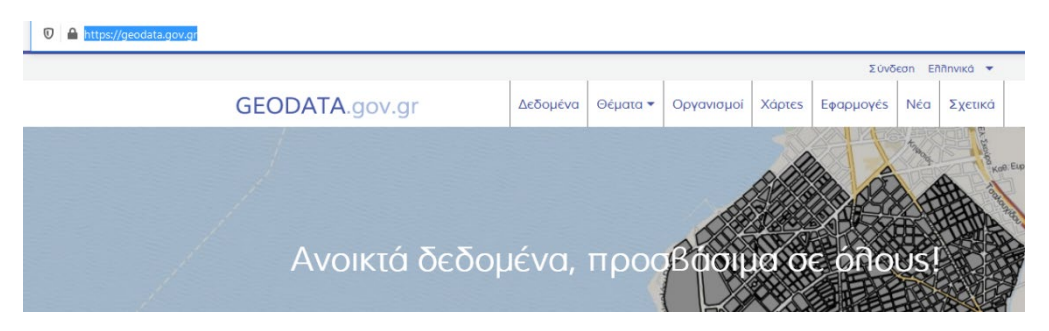

*Αυτό μας ανοίγει μια καρτέλα για αναζήτηση διαθέσιμων ανοιχτών γεωχωρικών αρχείων.*

*Επιλέγοντας την ενότητα "Δεδομένα" και τη λέξη κλειδί "οικισμοί", η βάση δεδομένων της εφαρμογής εμφανίζει δύο διαθέσιμα αρχεία. Επιλέγοντας την επιλογή "Shapefile", επιλέγουμε "Μεταφότρωση" και στη συνέχεια το σώζουμε στο φάκελο όπου έχουμε αποθηκεύσει όλα τα άλλα αρχεία μας. Είναι σε συμπιεσμένη μορφή zip και θα χρειαστούμε το λογισμικό 7zip (που είναι και δωρεάν) - [https://www.7](https://www.7-zip.org/) [zip.org/](https://www.7-zip.org/) να το έχουμε εγκατεστημένο στον ΗΥ μας για να το αποζιπάρουμε. Συνήθως σώζεται αρχικά στα Downloads.*

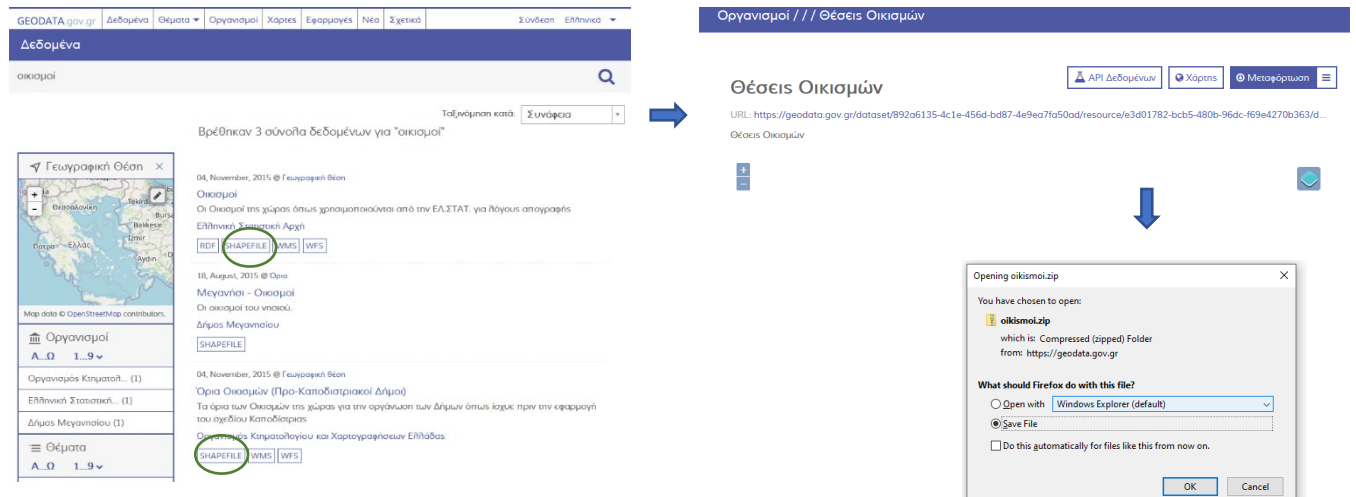

 Κάνουμε το ίδιο και με το άλλο αρχείο και βλέπουμε ποιο μας κάνει καλύτερα, κοιτώντας και τον αντίστοιχο πίνακα ιδιοτήτων. Το έχουμε κάνει ήδη με τους νομούς. Το 1<sup>ο</sup> αρχείο έχει 13.259 σημεία αλλά θα πρέπει να βρούμε την αντιστοιχία του κωδικού οικισμού με το όνομα του (ώστε να έχουμε αυτή την πληροφορία, στο αρχείο είναι ως NULL) και το 2ο έχει 5.900 σημεία με το αγγλικό όνομα.

*Ίσως είναι πιο εύκολο να μάθει κανείς GIS από το να βρει μια σωστή γεωγραφική πληροφορία.*

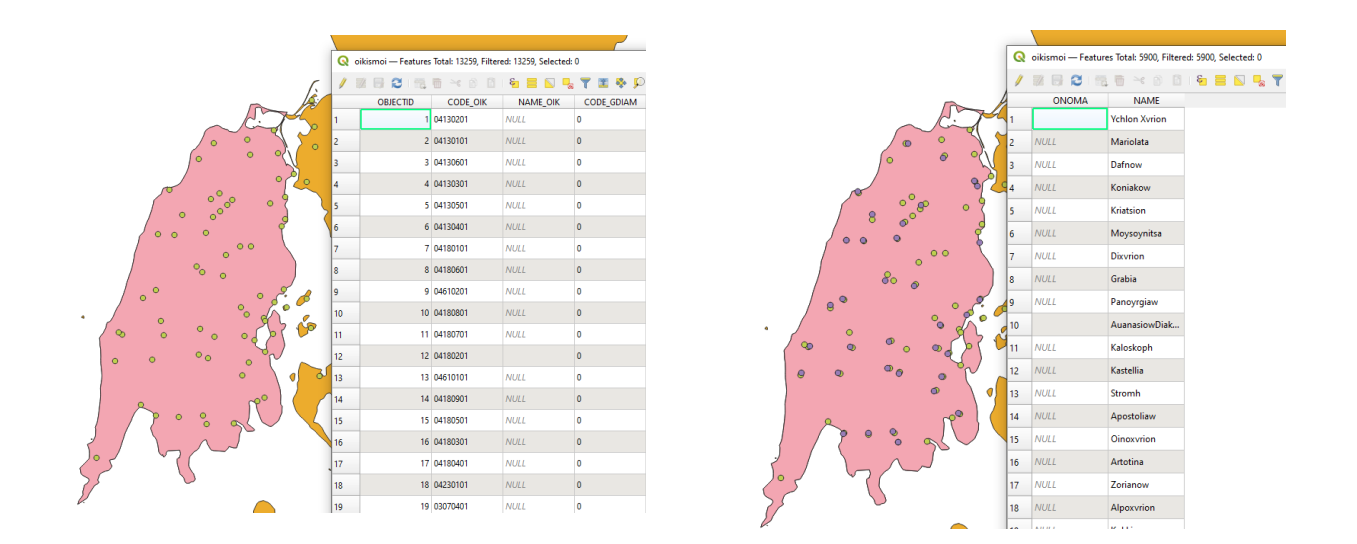

Στη δική μας εργασία θα χρησιμοποιήσουμε ένα αρχείο του εργαστηρίου που κάπου βρέθηκε (!!!) και έχει πολλές χρήσιμες πληροφορίες για τους οικισμούς με 5.900 εγγραφές ("OIKISMOI\_GR"). Αυτό θα χρησιμοποιήσουμε στην εργασία μας.

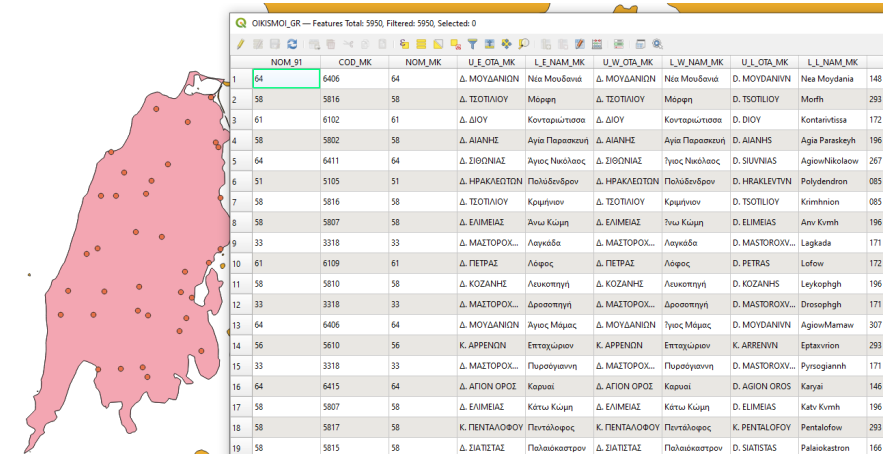

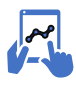

*α11. Φορτώνουμε το αρχείο των οικισμών στην εργασία μας.* 

*Πολλές τελείες, εμείς θέλουμε μόνο για τη Λευκάδα. Άρα θα χρειαστεί να διαμορφώσουμε ένα νέο αρχείο μόνο για τη Λευκάδα. Στο προηγούμενο αρχείο χρησιμοποιήσαμε τον πίνακα ιδιοτήτων και ένα ερώτημα για να επιλέξουμε το νομό. Εδώ θα χρησιμοποιήσουμε μια άλλη τεχνική. Θα χρησιμοποιήσουμε το νομό της Λευκάδας ως μάσκα για να «κόψουμε» το αρχείο των οικισμών της Ελλάδος στα όρια του νομού.*

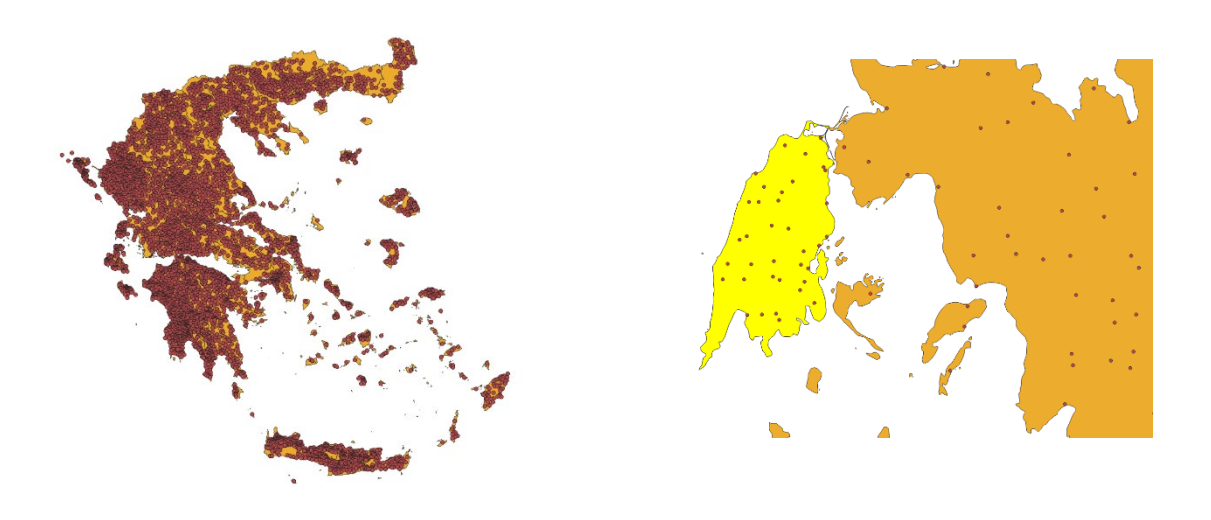

- Για αυτές τις εργασίες θα χρειαστούμε τα εργαλεία που είναι στο μενού "Διανύσματα -> Geoprocessing Εργαλεία". Κοιτάξτε καλά αυτά τα εργαλεία, καθώς θα επιστρέψουμε αρκετές φορές σε αυτό το μενού.
- Για τώρα θέλουμε το εργαλείο "Αποκοπή" που ουσιαστικά «κόβει» τα όρια ενός διανυσματικού αρχείου στα όρια ενός άλλου αρχείου που λειτουργεί ως μάσκα. Στη δική μας περίπτωση θέλουμε να «κόψουμε» τους οικισμούς της Ελλάδος, ώστε να πάρουμε ως νέο αρχείο μόνο τα σημεία που περικλείονται εντός του νησιού της Λευκάδος.

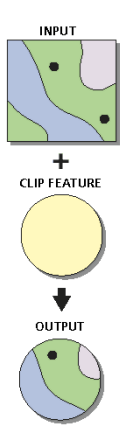

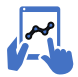

*α12. Από το κεντρικό μενού, επιλέγουμε "Διανύσματα -> Geoprocessing Εργαλεία -> Αποκοπή".* 

*Συμπληρώνουμε τις παραμέτρους στο εργαλείο της "Αποκοπής", όπου στο επίπεδο εισαγωγής θα είναι το αρχικό διανυσματικό αρχείο που θέλουμε το υποσύνολο του, στο Στρώμα Επικάλυψης, το διανυσματικό αρχείο που θα χρησιμοποιηθεί ως μάσκα (clip στο ArcGIS) και στο Αποκομμένο το νέο αρχείο που θα δημιουργήσουμε στο φάκελο μας (π.χ. oikismoi\_Lefkada). Πατάμε "εκτέλεση" για να τρέξει ο αλγόριθμος.*

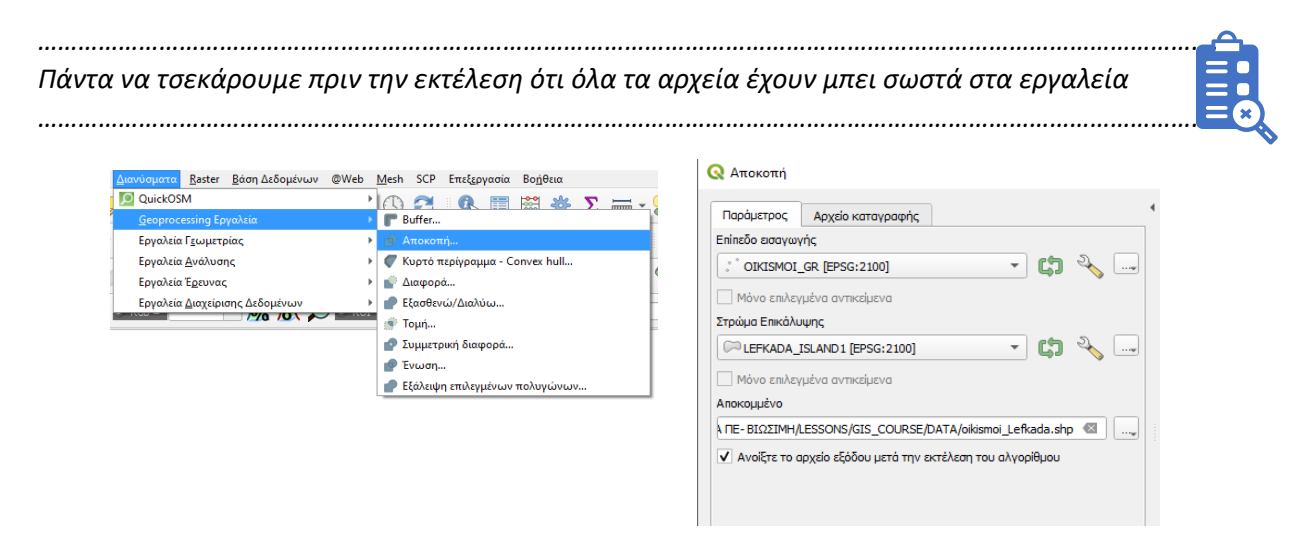

 Αν αποτσεκάρουμε τώρα τους οικισμούς της Ελλάδας και έχουμε μόνο της Λευκάδος, θα δούμε ότι έχουμε μόνο 35 σημεία ως διανυσματικό αρχείο.

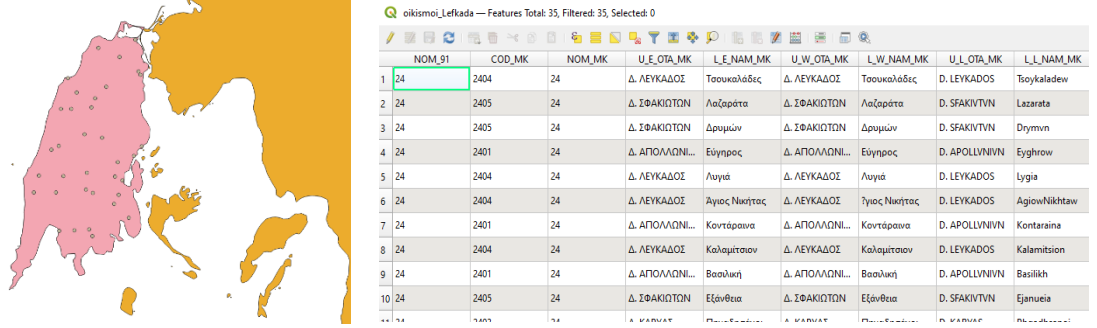

Πάμε τώρα στα επόμενα αρχεία.

*Για να θυμηθούμε τι έχουμε να βρούμε στην ενότητα Α*

- **1. Νομοί της Ελλάδος**
- **2. Οικισμοί**
- **3. Οδικό δίκτυο**
- **4. Κάλυψη γης**

Το μάθαμε τώρα!!!. Ανοίγουμε geodata και το βρήκαμε το αρχείο.

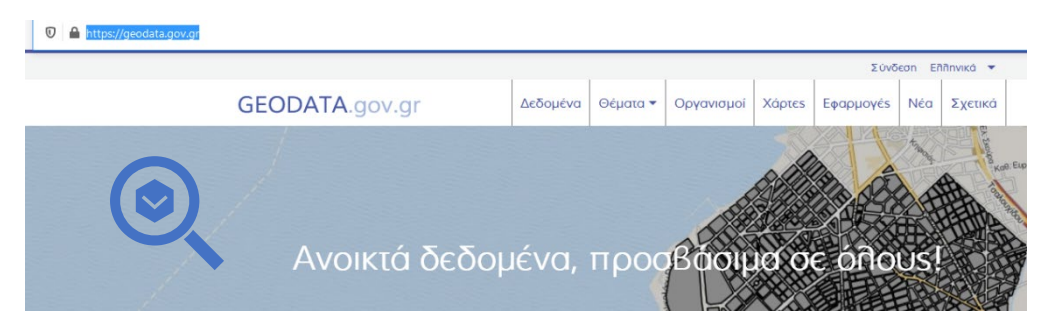

Εδώ τα geodata δεν βοηθάνε… δεν έχουν περάσει αρχεία από το κράτος … ενώ είναι υποχρεωμένοι!!!

- 1<sup>η</sup> Έκδοση Βάσης Δεδομένων Οδικού Δικτύου ΔΜΕΟ (ΒΔΟΔ-2009) Ακρίβεια 1:50.000 (ανά περιοχές 1:20.000) Εφαρμογή «Τίτλων» στους οδικούς άξονες: επίλυση θεμάτων θεσμικού ορισμού, λήψη αποφάσεων, τεκμηρίωση<br>χαρακτηρισμού Ανάδειξη προβλημάτων εντοπισμού, ασυνέχειας χαρακτηρισμών Το σύνολο Γεωχωρικών Δεδομένων «Εθνικό και Επαρχιακό Οδικό<br>δίκτυο της ΔΜΕΟ», Τεκμηρίωση, Μεταδεδομένα, Άδεια Χρήσης http://www.inspire.okxe.gr/index.php?<br>option=com\_content&view=article&id=107&Itemid=120. (σε :φαρμογή της Οδηγίας 2007/2/ΕΚ(INSPIRE) και του N.3832/2010)
- Αν και στην εργασία μας θα χρησιμοποιήσουμε ένα έτοιμο αρχείο με το βασικό οδικό δίκτυο που υπάρχει μια απίστευτα χρήσιμη και διαθέσιμη πηγή γεωγραφικών πληροφοριών από το OpenStreet Map.

### **Εδώ θα χρειαστούμε ένα πρόσθετο εργαλείο (plugin).**

Για περαιτέρω πληροφορίες ας δούμε στο

*Searching and Downloading OpenStreetMap Data (QGIS3)* 

**[https://www.qgistutorials.com/en/docs/3/downloading\\_osm\\_data.html](https://www.qgistutorials.com/en/docs/3/downloading_osm_data.html)**

Μια εικόνα από χάρτη με πληροφορία από OpenData είναι η παρακάτω. Ποιος δεν θα ήθελε να την έχει και ως διαθέσιμη στον υπολογιστή του για να τις δικές του εργασίες!!!

*Αν η απάντηση είναι ΟΜΟΦΩΝΑ = ΟΛΟΙ, τότε η ανταπάντηση είναι ότι αυτό είναι κάτι «σχετικά απλό»!!!* 

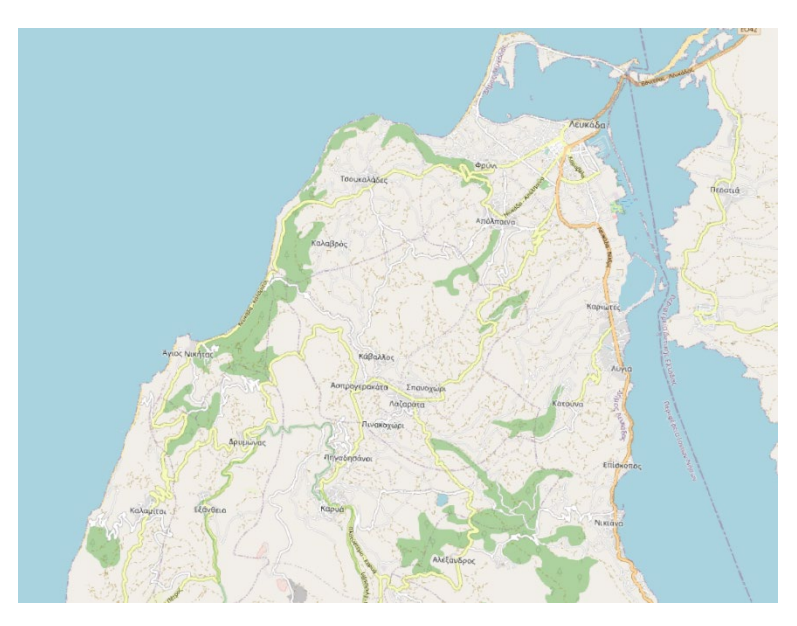

Τα plugin είναι πρόσθετα εργαλεία που έχουν διαμορφώσει διάφοροι προγραμματιστές και τα ανεβάζουν στη βασική πλατφόρμα του QGis. Αλλά δυστυχώς αλλάζουν με τις διαφορετικές εκδόσεις, ενώ είναι πιθανό κάποιο plugin να μην υποστηρίζεται από μια νεότερη έκδοση του προγράμματος.

Για να δούμε τι υπάρχει και να εγκαταστήσουμε ένα plugin, επιλέγουμε από το βασικό μενού το μενού "Πρόσθετα". Υπάρχει η λίστα με τα εγκαστημένα και τα μη εγκατεστημένα για να δούμε τι διαθέσιμο

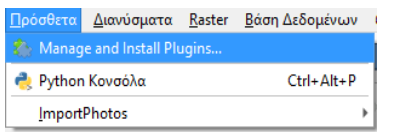

υπάρχει. Ας δούμε κάποια στιγμή τι πρόσθετα υπάρχουν που θα μπορούσαν να μας κάνουν τη δουλειά μας πολύ γρήγορα. Υπάρχουν πάρα πολλά, κάποια για μια ειδική εργασία και κάποια για γενικότερες εργασίες.

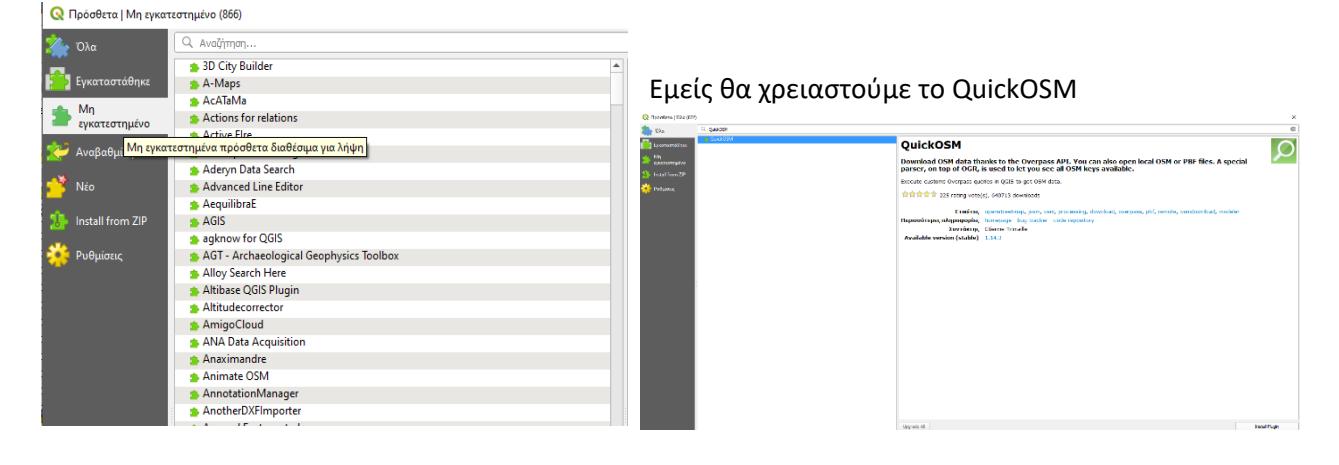

Όταν εγκατασταθεί, θα μπορέσουμε να το βρούμε στη διαδρομή Διανύσματα -> QuickOSM -> QuickOSM.

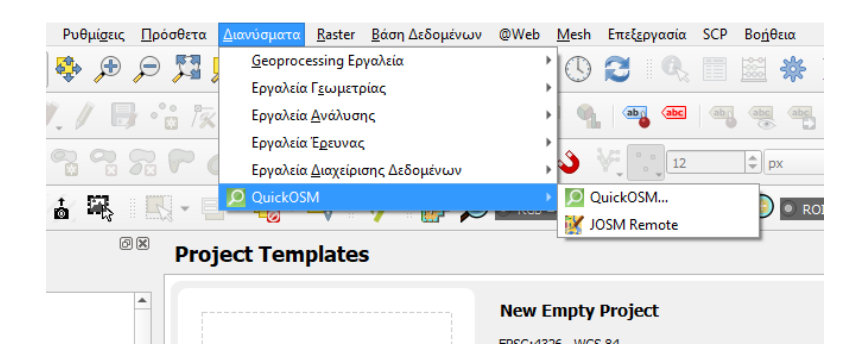

 Για να επιλέξουμε την περιοχή που θα ενδιαφερόμαστε να κατεβάσουμε τα διαθέσιμα αρχεία, επιλέγουμε από την επολογή "Layer Extent" το νομό Λευκάδας (ή κάθε άλλη περιοχή), πατάμε *run query* και το plugin «κατεβάζει» κάθε διαθέσιμη πληροφορία. *Μπορεί να γίνει και με απλή επιλογή τετραγώνου στην οθόνη.*

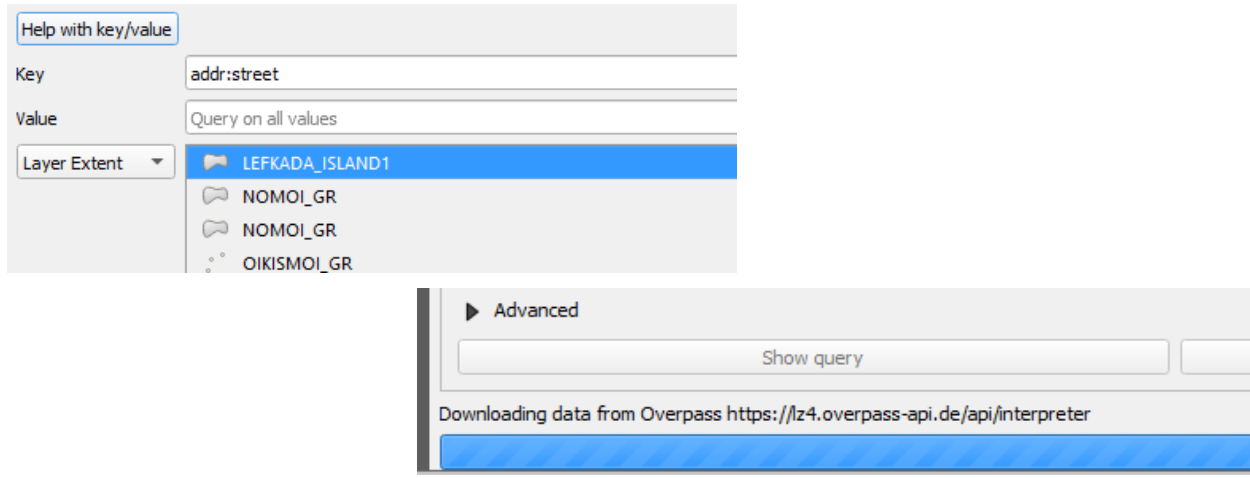

Θα έχουμε ένα τέτοιο αποτέλεσμα

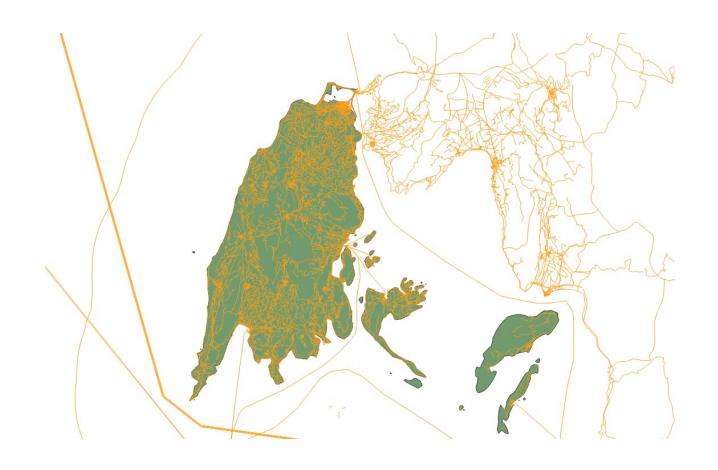

 Ας το βελτιώσουμε λιγάκι. Κοιτώντας στη βάση δεδομένων του (πίνακας ιδιοτήτων) βλέπουμε πολλές – πολλές στήλες, μάλλον ακαταλαβίστικες για όλους μας. Και αρχικά είναι, γιατί έχει όλα τα γραμμικά αρχεία, ακόμα και άχρηστες γραμμές (το κόστος της ανοιχτής πληροφορίας). Εμάς μας ενδιαφέρει το πεδίο "highway" που στον παρακάτω πίνακα φαίνεται η κατηγοριοποίηση του.

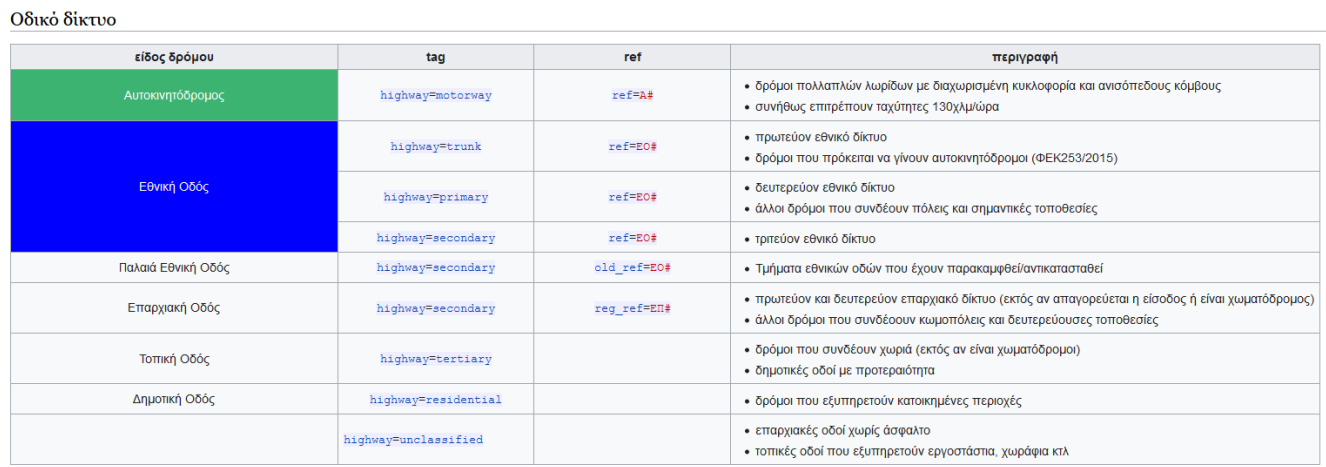

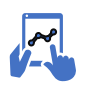

*α13. Θα χρειαστεί να δομήσουμε διάφορα ερωτήματα.* 

*Αρχικά να επιλέξουμε από όλες τις διαθέσιμες γραμμές, μόνο αυτές που είναι μια μορφή δρόμου, αποκλείοντας γραμμές όπως τα ποτάμια, ρέματα κλπ. Διαμορφώνουμε ένα αντίστοιχο ερώτημα όπου το σύμβολο "!=" είναι το αντίθετο του "=" και προγραμματιστικά σημαίνει να μην επιλέξει όσες οντότητες έχουν στο πεδίο highway κενή πληροφορία και πρακτικά σημαίνει να παραμείνουν ως πληροφορία μόνο οι οντότητες με πληροφορία για τον τύπο του highway.* 

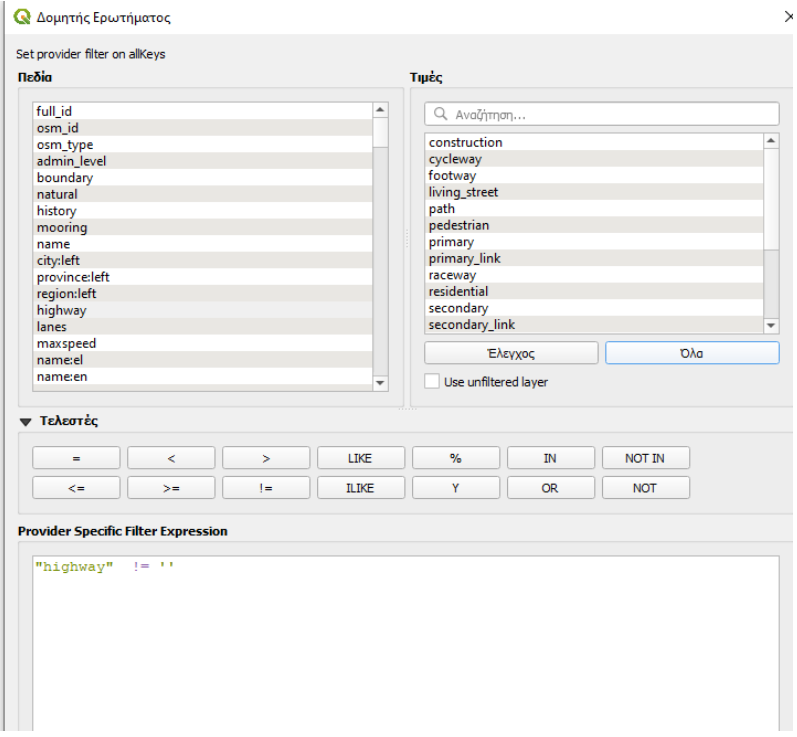

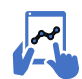

*α14. Για να έχει κάθε τύπος δρόμου άλλο χρώμα (δεξί κλικ στο αρχείο) και μετά στα σύμβολα από μοναδικό σύμβολο επιλέγουμε (στο drop down) το Κατηγοριοποιημένα*

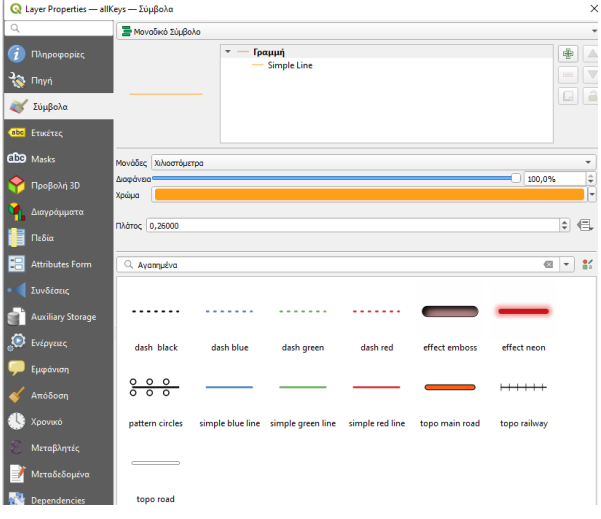

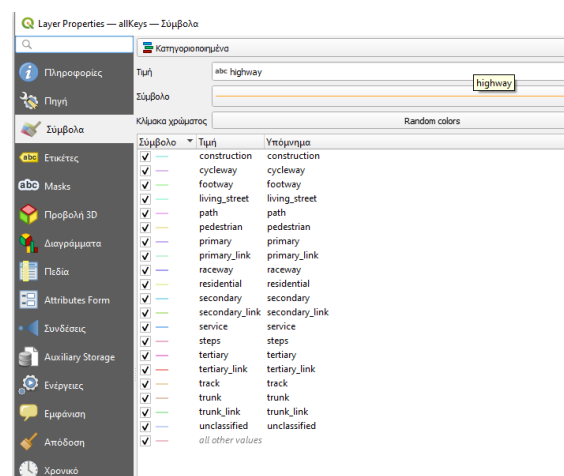

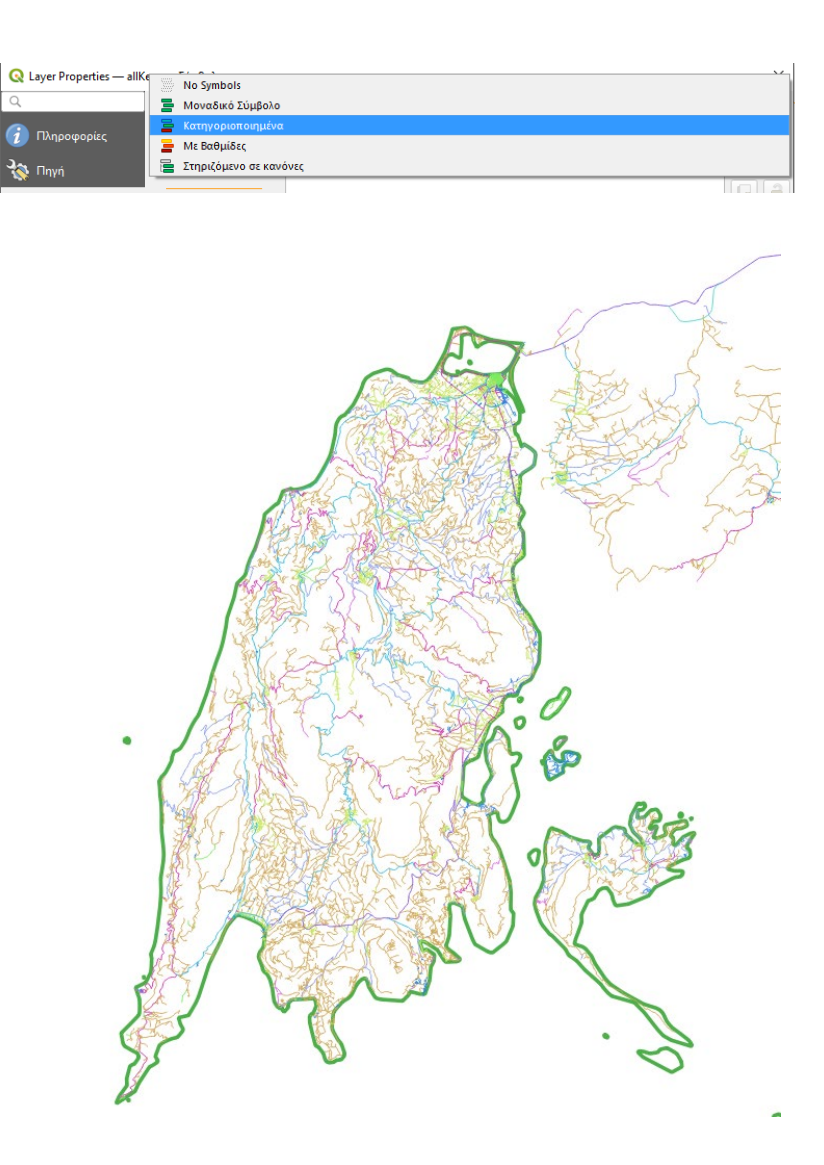

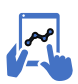

# *α15. Φιλτράροντας την πληροφορία*

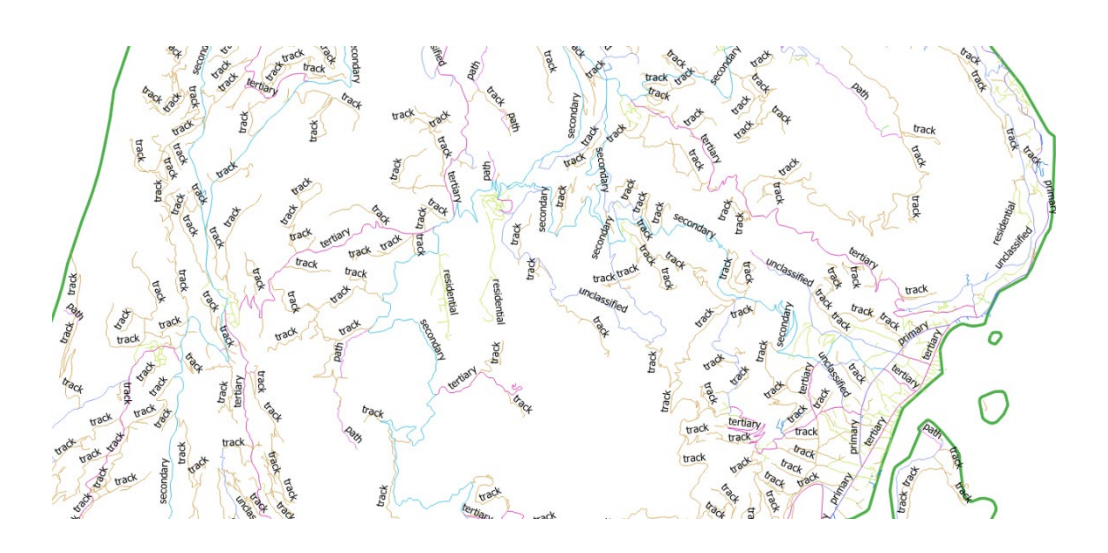

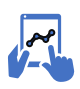

# *α16. Εξάγοντας την πληροφορία*

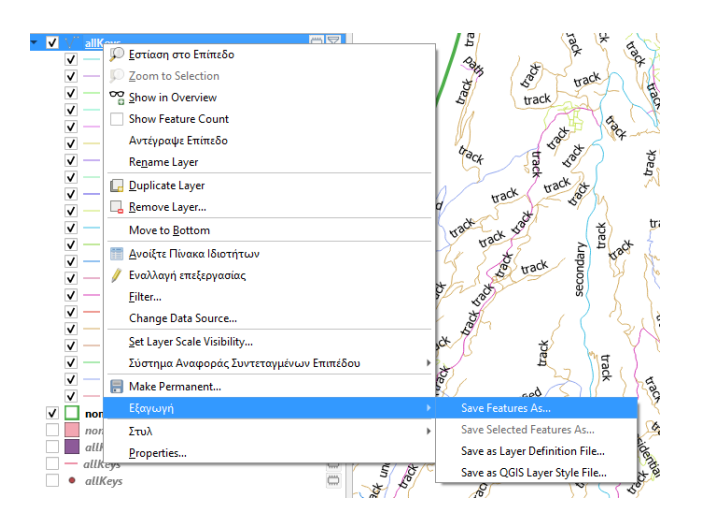

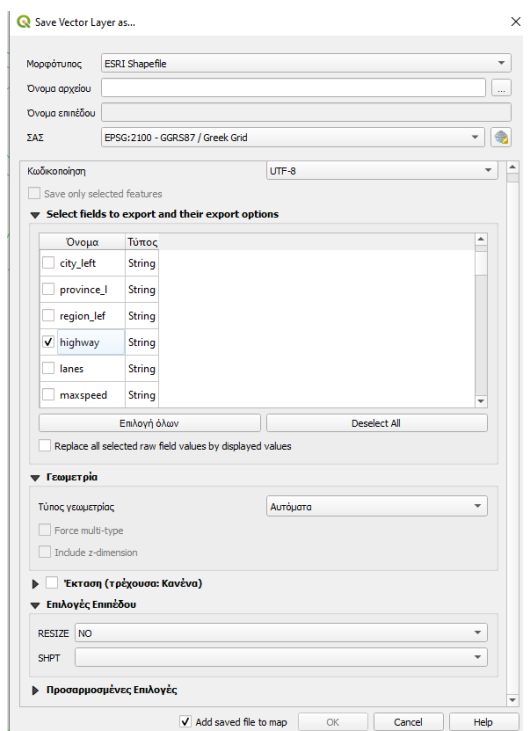

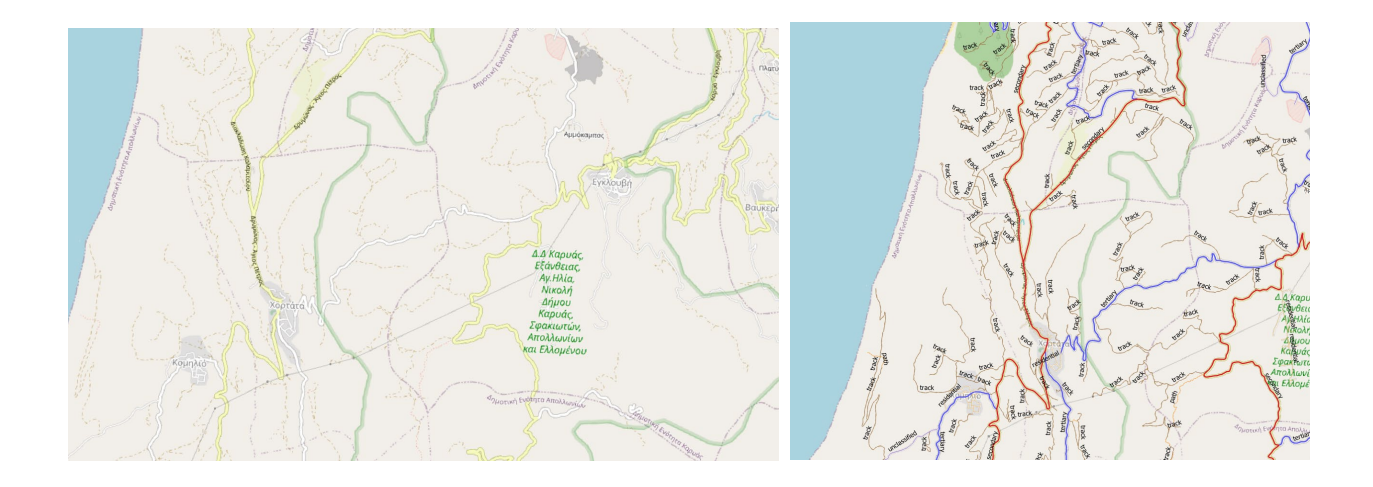

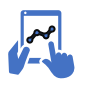

*α17. Επιλέγοντας το βασικό οδικό δίκτυο ή τους μικρούς δρόμους*

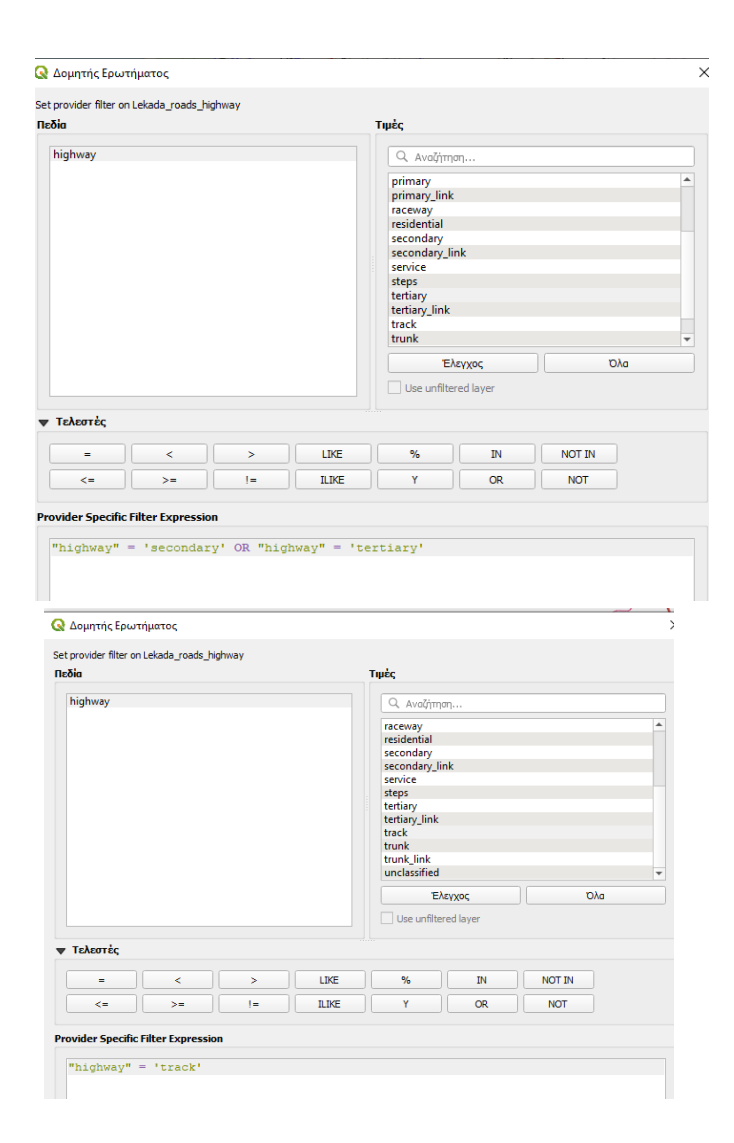

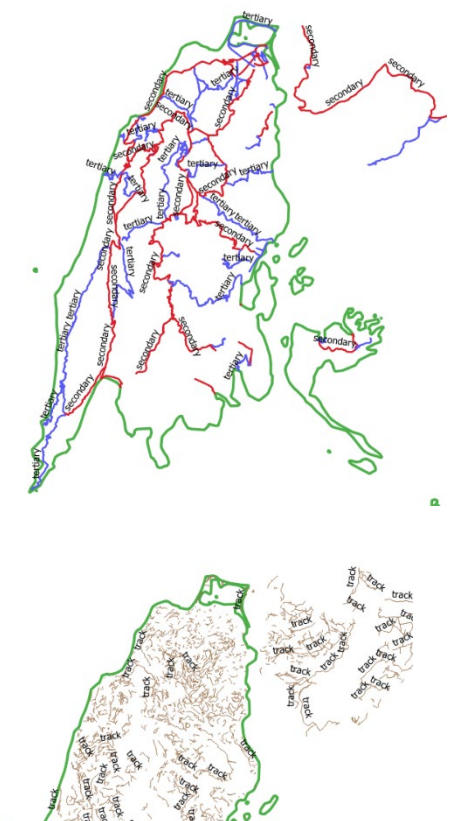

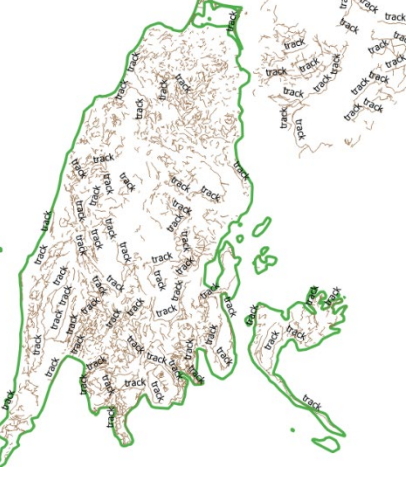

Πάμε τώρα στα επόμενα αρχεία.

*Για να θυμηθούμε τι έχουμε να βρούμε στην ενότητα Α*

- **1. Νομοί της Ελλάδος**
- **2. Οικισμοί**
- **3. Οδικό δίκτυο**
- **4. Κάλυψη γης**

# **Κάλυψη γης - https://land.[copernicus](https://land.copernicus.eu/pan-european/corine-land-cover).eu/pan-european/corine-land-cover**

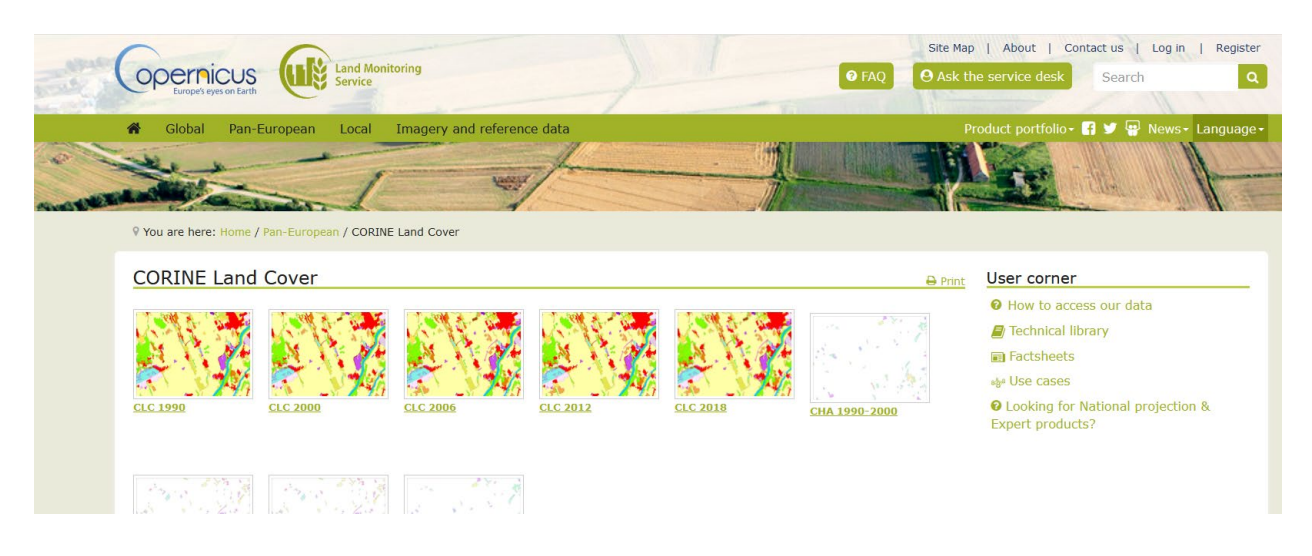

Τι είναι το Corine Land Cover?

# **Ευρωπαϊκή Κάλυψη γης με βάση το Corine**

Για την παρακολούθηση του περιβάλλοντος στην Ευρωπαϊκή Ένωση, στις 17 Ιούνη του 1985 υιοθετήθηκε απόφαση για την εκπόνηση του περιβαλλοντικού προγράμματος CORINE (COoRdination of Information on the Environment). Το πρόγραμμα αυτό αφορά στη συλλογή, συντονισμό και συνοχή των πληροφοριών σε σχέση με το περιβάλλον και τα φυσικά διαθέσιμα της Ευρωπαϊκής Ένωσης. Το Corine συντονίζεται από το Κοινό Κέντρο Ερευνών (Joint Research Centre) της Ε.Ε. και έχουν διαμορφωθεί χάρτες κάλυψης γης για το 1990 (με λήψεις εικόνων 1987-1991), 2000 (με λήψεις εικόνων 2000- 2001), 2006, 2012 και 2018.

Στο σχέδιο CORINE Land Cover έχει ενσωματωθεί μια ιεραρχική ονοματολογία (CORINE Land Cover nomenclature). Αυτή αναφέρεται σε χαρτογραφικές μονάδες μεγαλύτερες ή ίσες των 25 εκταρίων και περιλαμβάνει 44 διαφορετικές κατηγορίες καλύψεων γης.

Δημιουργήθηκαν τρία ιεραρχικά επίπεδα όπου περιγράφεται η κάλυψη και, σε ορισμένες περιπτώσεις, η χρήση γης τα οποία είναι τα ακόλουθα:

**• Επίπεδο 1**: περιλαμβάνει 5 κατηγορίες κάλυψης γης, οι οποίες αντιστοιχούν στις ανώτατες και κύριες κατηγορίες κάλυψης γης του πλανήτη. Αυτές οι κατηγορίες μπορεί να θεωρηθούν αφηρημένες σε κάποιο βαθμό, διότι προκύπτουν από μεγάλο βαθμό γενίκευσης και αφαιρετικότητας.

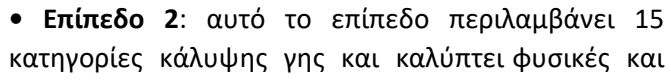

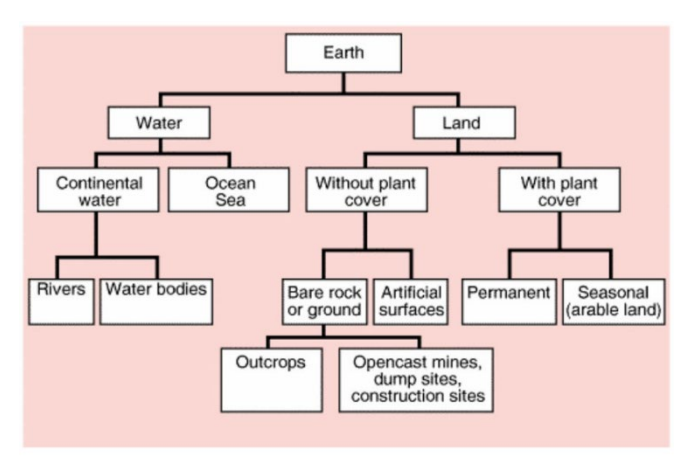

φυσιογνωμικές οντότητες σε μεγαλύτερο επίπεδο λεπτομέρειας από το επίπεδο 1. Οι κλίμακες που χρησιμοποιούνται για αυτό το επίπεδο είναι από 1:500.000 εώς 1:1.000.000.

• **Επίπεδο 3**: περιλαμβάνει 44 κατηγορίες κάλυψης γης και απευθύνεται στην κλίμακα 1:100.000

| Level 1                 | Level 2                                                 | Level 3                                                                                    |  |  |  |  |
|-------------------------|---------------------------------------------------------|--------------------------------------------------------------------------------------------|--|--|--|--|
| 1 Artificial            | 11 Urban fabric                                         | 111 Continuous urban fabric<br>112 Discontinuous urban fabric                              |  |  |  |  |
| surfaces                |                                                         |                                                                                            |  |  |  |  |
|                         | 12 Industrial, commercial                               | 121 Industrial or commercial units                                                         |  |  |  |  |
|                         | and transport units                                     | 122 Road and rail networks and associated land                                             |  |  |  |  |
|                         |                                                         | 123 Port areas                                                                             |  |  |  |  |
|                         |                                                         | 124 Airports                                                                               |  |  |  |  |
|                         | 13 Mine, dump and                                       | <b>131 Mineral extraction sites</b>                                                        |  |  |  |  |
|                         | construction sites                                      | 132 Dump sites                                                                             |  |  |  |  |
|                         |                                                         | <b>133 Construction sites</b>                                                              |  |  |  |  |
|                         | 14 Artificial, non-agricultural 141 Green urban areas   |                                                                                            |  |  |  |  |
|                         | vegetated areas                                         | 142 Sport and leisure facilities                                                           |  |  |  |  |
| 2 Agricultural<br>areas | 21 Arable land                                          | 211 Non-irrigated arable land                                                              |  |  |  |  |
|                         |                                                         | 212 Permanently irrigated land                                                             |  |  |  |  |
|                         |                                                         | 213 Rice fields                                                                            |  |  |  |  |
|                         | <b>22 Permanent crops</b>                               | 221 Vineyards                                                                              |  |  |  |  |
|                         |                                                         | 222 Fruit trees and berry plantations                                                      |  |  |  |  |
|                         |                                                         | 223 Olive groves                                                                           |  |  |  |  |
|                         | <b>23 Pastures</b>                                      | <b>231 Pastures</b>                                                                        |  |  |  |  |
|                         | 24 Heterogeneous                                        | 241 Annual crops associated with permanent crops                                           |  |  |  |  |
|                         | agricultural areas                                      | 242 Complex cultivation patterns                                                           |  |  |  |  |
|                         |                                                         | 243 Land principally occupied by agriculture, with significant areas of natural vegetation |  |  |  |  |
|                         |                                                         | 244 Agro-forestry areas                                                                    |  |  |  |  |
| <b>3 Forest and</b>     | <b>31 Forests</b>                                       | 311 Broad-leaved forest                                                                    |  |  |  |  |
| semi natural            |                                                         | <b>312 Coniferous forest</b>                                                               |  |  |  |  |
| areas                   |                                                         | <b>313 Mixed forest</b>                                                                    |  |  |  |  |
|                         | 32 Scrub and/or herbaceous 321 Natural grasslands       |                                                                                            |  |  |  |  |
|                         | vegetation associations                                 | 322 Moors and heathland                                                                    |  |  |  |  |
|                         |                                                         | 323 Sclerophyllous vegetation                                                              |  |  |  |  |
|                         |                                                         | 324 Transitional woodland-shrub                                                            |  |  |  |  |
|                         | 33 Open spaces with little or 331 Beaches, dunes, sands |                                                                                            |  |  |  |  |
|                         | no vegetation                                           | <b>332 Bare rocks</b>                                                                      |  |  |  |  |
|                         |                                                         | 333 Sparsely vegetated areas                                                               |  |  |  |  |
|                         |                                                         | <b>334 Burnt areas</b>                                                                     |  |  |  |  |
|                         |                                                         | 335 Glaciers and perpetual snow                                                            |  |  |  |  |
| <b>4 Wetlands</b>       | 41 Inland wetlands                                      | 411 Inland marshes                                                                         |  |  |  |  |
|                         |                                                         | 412 Peat bogs                                                                              |  |  |  |  |
|                         | <b>42 Maritime wetlands</b>                             | 421 Salt marshes                                                                           |  |  |  |  |
|                         |                                                         | <b>422 Salines</b>                                                                         |  |  |  |  |
|                         |                                                         | <b>423 Intertidal flats</b>                                                                |  |  |  |  |
| 5 Water bodies          | 51 Inland waters                                        | <b>511 Water courses</b>                                                                   |  |  |  |  |
|                         |                                                         | 512 Water bodies                                                                           |  |  |  |  |
|                         | 52 Marine waters                                        | 521 Coastal lagoons                                                                        |  |  |  |  |
|                         |                                                         | <b>522 Estuaries</b>                                                                       |  |  |  |  |
|                         |                                                         | 523 Sea and ocean                                                                          |  |  |  |  |

Table 1 - CORINE Land Cover (CLC) nomenclature (Source: http://www.jgeo.pt/gdr/pdf/CLC2006\_nomenclature\_addendum.pdf).

### Η ΚΑΤΗΓΟΡΙΟΠΟΙΗΣΗ ΤΟΥ CORINE

#### 1. ΤΕΧΝΗΤΕΣ ΕΠΙΦΑΝΕΙΕΣ

1.1 Αστικός ιστός

- 1.1.1 Συνεχής αστικός ιστός
- 1.1.2 Ασυνεχής αστικός ιστός
- 1.2 Βιομηχανικές, εμπορικές ζώνες και δίκτυα μεταφορών
	- 1.2.1 Βιομηχανικές και εμπορικές ζώνες
	- 1.2.2 Οδικά και σιδηροδρομικά δίκτυα
	- 1.2.3 Ζώνες λιμένων
	- 1.2.4 Αεροδρόμια
- 1.3 Ορυχεία, χώροι απορριμμάτων και χώροι οικοδόμησης
	- 1.3.1 Χώροι εξορύξεως ορυκτών
	- 1.3.2 Χώροι απορρίψεως απορριμμάτων
	- 1.3.3 Χώροι οικοδόμησης
- 1.4 Τεχνητές μη γεωργικές ζώνες πρασίνου
	- 1.4.1 Περιοχές αστικού πρασίνου
	- 1.4.2 Εγκαταστάσεις αθλητισμού και αναψυχής
- 2. ΓΕΩΡΓΙΚΕΣ ΠΕΡΙΟΧΕΣ
	- 2.1 Αρόσιμη γη
		- 2.1.1 Μη αρδευόμενη αρόσιμη γη
		- 2.1.2 Μόνιμα αρδευόμενη γη
		- 2.1.3 Ορυζώνες
		- 2.2 Μόνιμες καλλιέργειες
			- 2.2.1 Αμπελώνες
				- 2.2.2 Οπωροφόρα δένδρα και φυτείες με σαρκώδεις καρπούς
			- 2.2.3 Ελαιώνες
		- 2.3 Λιβάδια
		- 2.3.1 Λιβάδια
		- 2.4 Ετερογενείς γεωργικές περιοχές
			- 2.4.1 Ετήσιες καλλιέργειες που σχετίζονται με μόνιμες καλλιέργειες
			- 2.4.2 Σύνθετες καλλιέργειες
			- 2.4.3 Γη που χρησιμοποιείται κυρίως για γεωργία μαζί με σημαντικά τμήματα φυσικής βλάστησης
			- 2.4.4 Γεωργο-δασικές περιοχές
- 3. ΔΑΣΗ και ΗΜΙΦΥΣΙΚΕΣ ΠΕΡΙΟΧΕΣ

#### 3.1 Δάση

- 3.1.1 Δάσος πλατύφυλλων
- 3.1.2 Δάσος κωνοφόρων
- 3.1.3 Μικτό δάσος

3.2 Συνδυασμοί θαμνώδους ή/και ποώδους βλάστησης

- 3.2.1 Φυσικοί βοσκότοποι
- 3.2.2 Θάμνοι και χερσότοποι
- 3.2.3 Σκληροφυλλική βλάστηση
- 3.2.4 Μεταβατικές δασώδεις και θαμνώδεις εκτάσεις
- 3.3 Ανοιχτοί χώροι με λίγη ή καθόλου βλάστηση
	- 3.3.1 Παραλίες, αμμόλοφοι, Αμμουδιές
		- 3.3.2 Απογυμνωμένοι βράχοι
		- 3.3.3 Εκτάσεις με αραιή βλάστηση
		- 3.3.4 Αποτεφρωμένες εκτάσεις
		- 3.3.5 Παγετώνες και αέναο χιόνι

#### 4. YFPOTONOI

- 4.1 Υγρότοποι ενδοχώρας
	- 4.1.1 Βάλτοι στην ενδοχώρα
	- 4.1.2 Τυρφώνες
- 4.2 Παραθαλάσσιοι υγρότοποι
	- 4.2.1 Παραθαλάσσιοι Βάλτοι
	- 4.2.2 Αλυκές
		- 4.2.3 Ζώνες που καλύπτονται από παλιρροιακά ύδατα

#### 5. ΥΔΑΤΙΝΕΣ ΕΠΙΦΑΝΕΙΕΣ

- 5.1 Χερσαία ύδατα
	- 5.1.1 Υδατορρεύματα
	- 5.1.2 Επιφάνειες στάσιμου ύδατος
	- 5.2.1 Παράκτιες Λιμνοθάλασσες

#### 5.2 Θαλάσσια ύδατα

- 5.2.2 Εκβολές ποταμών
- 5.2.3 Θάλασσες και ωκεανοί

# Επιλέγουμε το CLC 2018

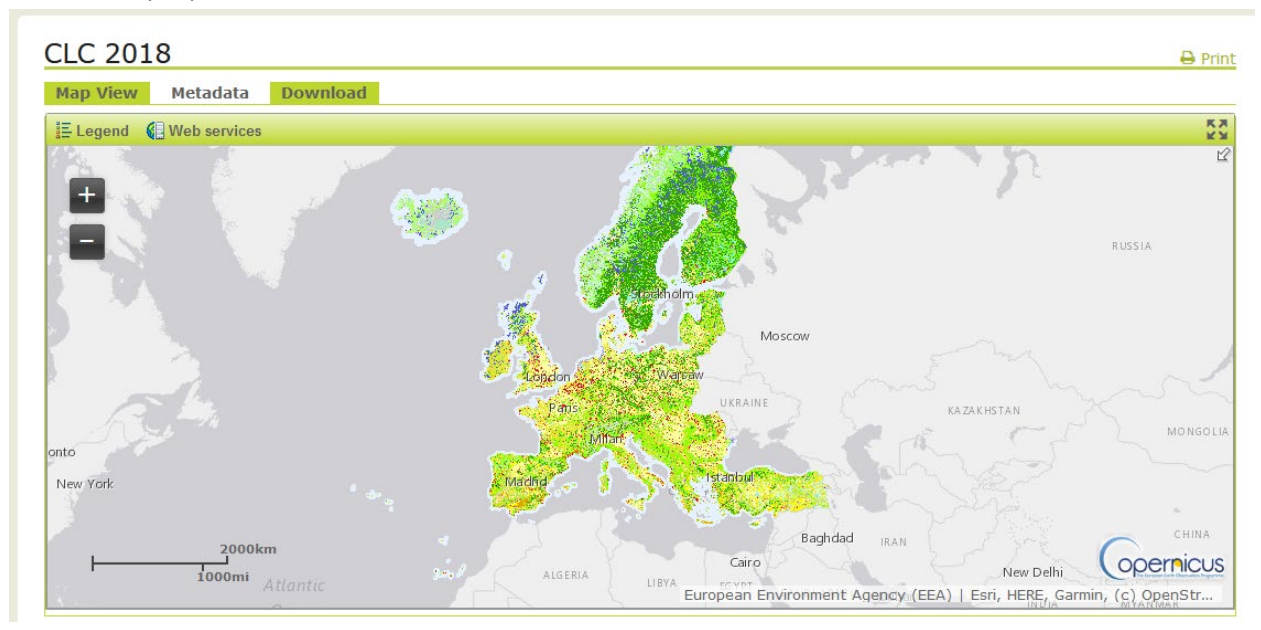

 Επιλέγουμε το Download, αλλά θα πρέπει να έχουμε κάνει σύνδεση (Log in) για να έχουμε δικαίωμα πρόσβασης και κατεβάζουμε στον υπολογιστή μας το διανυσματικό αρχείο σε μορφή ESRI.

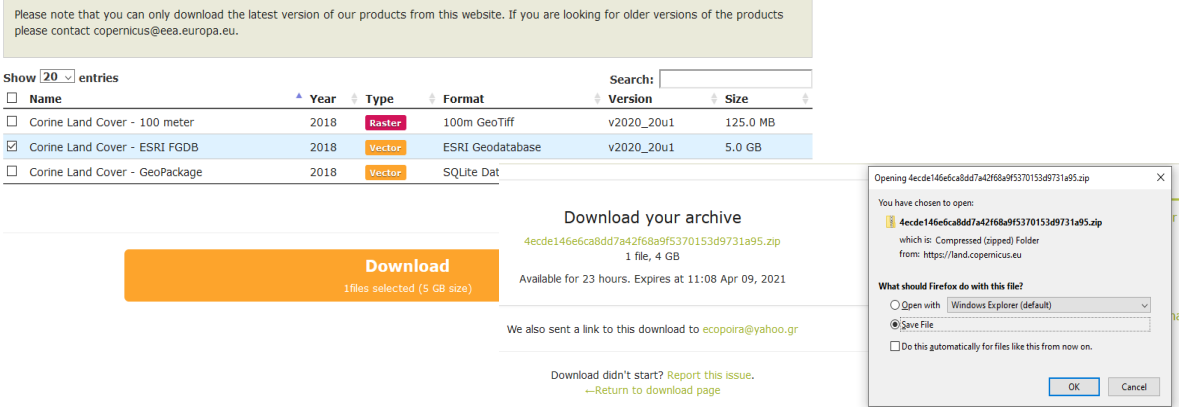

## Αξίζει να δούμε την πλατφόρμα, καθώς έχει και πολλά άλλα χρήσιμα αρχεία!!!

resolution

Copernicus is the European Union's Earth observation programme. Information from this programme is pr ded through six thematic services: land, marine, atmosphere, climate change, emergency management and security. All info ation is free and openly access le to all users. The La vice is divided into four  $\bullet$ 'n Global Pan-European Local **Imagery and reference data** provides a series of bio-geophysical products<br>on the status and evolution of the land surface<br>at global scale at mid and low spatial resolution provides information about land cover and land ent hotspots, i.e. areas that satellite imagery forms the input for the<br>creation of our products; and in order to focuses on diffi use and its changes, as well as bio-geophysical<br>parameters at European scale at high are prone to specific environmental challenges and problems ensure the efficient use of satellite imagery, in-

situ data is required

#### Π.χ. επιλέγοντας το Pan-European, έχουμε πολλές επιλογές και ειδικά το **High Resolution Layers**

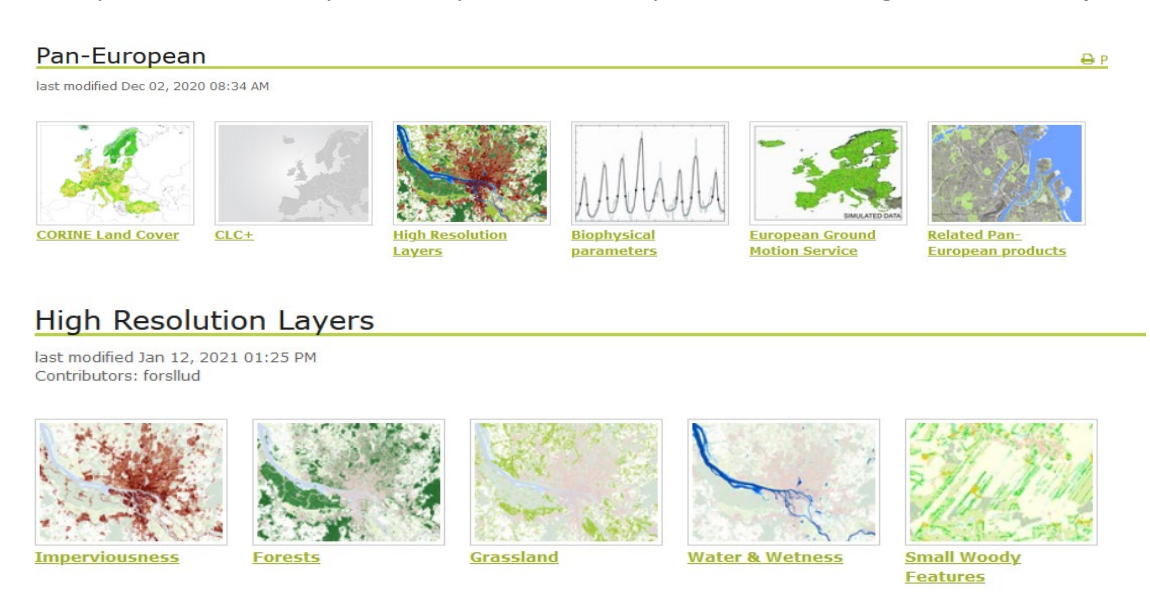

 Θα χρειαστούμε τα περισσότερα. Ειδικά τα δάση έχουν και αρχείο με πυκνότητα δέντρων από 0 - 100% σε βήματα 1% και σε ανάλυση 10m!!!

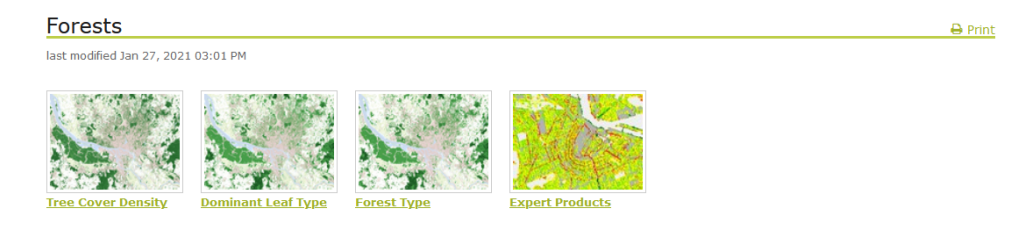

The HRL Forests consists of 3 types of (status) products, and additional change products. The status products are available for 2012, 2015, and 2018 reference years:

1. Tree cover density (TCD) (level of tree cover density in a range from 0-100%)

 $\ddot{\phantom{a}}$ 

 $\begin{array}{c|c|c|c|c|c} \hline \textbf{u} & \textbf{u} & \textbf{u} \\\hline \end{array}$ 

 $\overline{\square}$  $\boxed{\underline{\Box}}$ 

2. Dominant leaf type (DLT) (broadleaved or coniferous majority)

3. A Forest type product (FTY). The forest type product allows to get as close as possible to the FAO forest definition. In its original (10m (2018) / 20m (2012, 2015)) resolution it consists of two products: 1) a dominant leaf type product that has a MMU of 0.5 ha, as well as a 10% tree cover density threshold applied, and 2) a support layer that maps, based on the dominant leaf type product, trees under agricultural use and in urban context (derived from CLC and imperviousness 2009 data). For the final 100m product trees under agricultural use and urban<br>context from the support layer are removed. NEW for 2018: the 10m 2018 reference year trees removed. In the past this was done only for the 100m product, now it is consistently applied for both the 10m and the 100m FTY products.

Πηγαίνοντας με διαδοχικές επιλογές στο εικονίδιο Tree Cover Density, φθάνουμε στο Tree Cover Density 2018, επιλέγουμε την Ελλάδα ως αρχείο raster (να το μάθουμε και αυτό) και κατεβάζουμε το αρχείο.

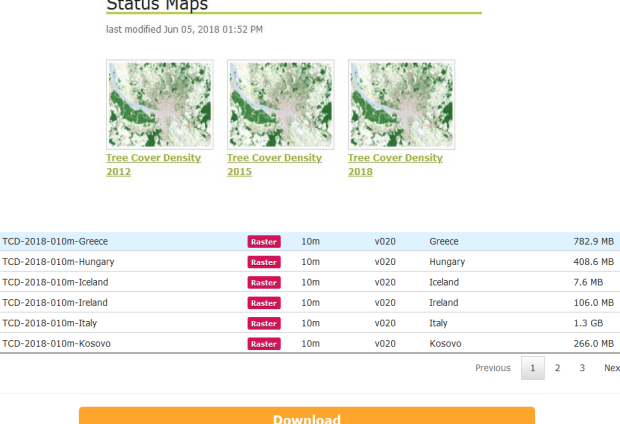

# Για τη δομημένη περιοχή, έχουμε και χάρτη αλλαγών!!!

![](_page_29_Picture_1.jpeg)

Από τη δομημένη περιοχή κατεβάζουμε τα αρχεία για το 2018

![](_page_29_Picture_3.jpeg)

#### $\mathbf{1}$ **Status layers**

#### • Imperviousness Density (IMD)

The percentage of sealed area is mapped for each status layer for any of the 5 reference years (e.g. degree of Imperviousness 2012). The status layers are available in 10m spatial resolution (2018), 20m spatial resolution (2006-2015), and as aggregated 100m products.

#### • Impervious Built-up (IBU)

This product shows built-up areas, the part of the sealed surfaces where buildings can be found. Built-up areas are a sub-group of the sealed areas. It refers to areas where above-ground building constructions can be found. In contrast to the Imperviousness characterized by a continuous range of imperviousness measurements, built-up in the HRL 2018 is a binary product, expressed as built-up or non-builtup areas. This product is new for the 2018 mapping campaign and is available in 10 meter resolution, as well as a 100 meter aggregated version called Share of Built-up (SBU)

![](_page_29_Picture_92.jpeg)

 Έχοντας αυτά τα αρχεία στον υπολογιστή μας, για να πάμε τώρα στο QGis. Τι θέλουμε; Να έχουμε στα όρια του νομού μας ένα αρχείο με τις καλύψεις γης με βάση το Corine Land Cover 2018, ένα αρχείο με την πυκνότητα των δασών, ένα αρχείο με την πυκνότητα δομημένης περιοχής και ένα αρχείο με την κάλυψη της δομημένης περιοχής.

![](_page_30_Picture_0.jpeg)

*α18. Με το γνωστό τρόπο ανοίγουμε το διανυσματικό αρχείο του Corine LC 2018 στην ήδη αποθηκευμένη εργασία μας.*

*Το αρχείο θα το βρείτε στο [https://1drv.ms/u/s!AhZZEowZzcTtg8Ube\\_l3yiytfDLYFw?e=UJV48j](https://1drv.ms/u/s!AhZZEowZzcTtg8Ube_l3yiytfDLYFw?e=UJV48j)*

![](_page_30_Picture_3.jpeg)

 Θέλουμε να «κόψουμε» το χάρτη της Ελλάδος στα όρια του νομού μας. Το έχουμε κάνει ήδη δύο φορές στα προηγούμενα, μόνο που τώρα έχουμε πολύγωνο με πολύγωνο. Αφού είχαμε ξεκινήσει με Λευκάδα συνεχίζουμε με αυτό το νησί.

![](_page_30_Picture_5.jpeg)

*α19. Με το εργαλείο "Αποκοπή" κόβουμε το αρχείο της Ελλάδος …*

*και το σώζουμε ως ανεξάρτητο αρχείο με όνομα Lefkada\_CLC18 στο φάκελο μας (καλύτερα να ανοίξουμε 2<sup>ο</sup> Φάκελο με όνομα ΕΝΟΤΗΤΑ Β). Ξέρουμε καλά τι πρέπει να κάνουμε…*

*Αν τα έχουμε κάνει όλα (ΚΑΙ ΣΩΣΤΑ) θα έχουμε ένα τέτοιο αποτέλεσμα*

![](_page_30_Picture_62.jpeg)

Τι παρατηρούμε στον πίνακα δεδομένων του αρχείου;

![](_page_31_Picture_130.jpeg)

![](_page_31_Picture_131.jpeg)

- 1. 189 Οντότητες
- 2. Ένα κωδικό "CODE\_18" που είναι ο τριψήφιος αριθμός του Corine Land Cover
- 3. Ο αριθμός επαναλαμβάνεται
- 4. Ο αριθμός είναι στα αριστερά της στήλης, όταν οι άλλοι αριθμοί είναι στα δεξιά των αντίστοιχων στηλών
- Η κάθε οντότητα είναι ένα διακριτό πολύγωνο κάλυψης γης σε επίπεδο 3 (που αντιστοιχεί στον αντίστοιχο κωδικό). Εδώ το 323 αντιστοιχεί στον κωδικό
	- 3. ΔΑΣΗ και ΗΜΙΦΥΣΙΚΕΣ ΠΕΡΙΟΧΕΣ
		- 3.2 Συνδυασμοί θαμνώδους ή/και ποώδους βλάστησης
			- 3.2.3 Σκληροφυλλική βλάστηση
- Ο αριθμός όταν είναι στα αριστερά της στήλης είναι σε μορφή κειμένου (ανεξάρτητα αν αναπαριστά νούμερο). Αυτό είναι πολύ σημαντικό να το ξέρουμε, ειδικά αν θέλουμε να το χρησιμοποιήσουμε για σύνδεση με άλλη πληροφορία που έχει τον ίδιο κωδικό αλλά σε μορφή αριθμητική (που τότε θα ήταν στα δεξιά της στήλης)
- Θα χρειαστεί να κάνουμε αρκετές ενέργειες τώρα, για να είναι το αρχείο πιο χρήσιμο. Ας αρχίσουμε με το πρώτο. **Αρχικά θα ενοποιήσουμε όλη την περιγραφική πληροφορία, ώστε μια τιμή (π.χ. το 323 να εμφανίζεται μόνο μια φορά στον πίνακα).**

Το θυμόμαστε την αρχική εικόνα του νομού της Λευκάδας με τα 29 νησιά – νησάκια που ήταν αρχικά μια εγγραφή στον πίνακα; Ήταν ένα multi-polygon που το κάναμε διακριτές οντότητες.

![](_page_31_Picture_14.jpeg)

Τώρα θα πάμε αντίθετα, διακριτές οντότητες θα της κάνουμε ενοποίηση ως περιγραφική πληροφορία. Ας ξεκινήσουμε αργά και σταθερά!!! Το εργαλείο αυτό λέγεται Dissolve, Εξασθενώ / Διαλύω στην ελληνική (και μάλλον άστοχη) μετάφραση του QGis.

Με το εργαλείο αυτό μπορούμε να ενώσουμε γεωγραφική πληροφορία με βάση όμοια πεδία μιας πληροφορίας (αν οι οντότητες έχουν και συνέχεια, τότε ενώνεται και η γεωγραφία των πολυγώνων.

![](_page_32_Figure_1.jpeg)

*α20. Από το κεντρικό μενού Διανύσματα -> Geoprocessing Εργαλεία, επιλέγουμε το εργαλείο αυτό λέγεται "Dissolve", "Εξασθενώ / Διαλύω" στην ελληνική (και μάλλον άστοχη) μετάφραση.* 

*Θέλουμε στο αρχείο Corine της Λευκάδας (Lefkada\_CLC18) να μην εμφανίζονται 189 οντότητες, αλλά τόσες όσοι είναι οι κωδικοί στο επίπεδο 3 του Corine.*

![](_page_32_Picture_4.jpeg)

*Εμείς θέλουμε ενοποίηση των οντοτήτων ως πληροφορία (με βάση το 3ο επίπεδο) για να έχουμε τόσες εγγραφές στον πίνακα όσο και οι διαφορετικοί κωδικοί σε αυτό το επίπεδο. Για να γίνει αυτό βάζουμε στο πεδίο "Dissolve fields" το αντίστοιχο που είχαμε δει πριν στον πίνακα ιδιοτήτων (CODE\_18), σώζουμε το αρχείο ως "Lefkada\_CLC18\_L3" και πατάμε εκτέλεση.*

![](_page_32_Picture_108.jpeg)

# *Θα έχουμε ένα τέτοιο αποτέλεσμα*

| Διαλυμένο - Features Total: 22, Filtered: 22, Selected: 0 |                 |                                                  |                                        |    |         |                  |  |
|-----------------------------------------------------------|-----------------|--------------------------------------------------|----------------------------------------|----|---------|------------------|--|
|                                                           |                 | $\approx$ $\approx$                              | s,                                     |    |         |                  |  |
|                                                           | <b>OBJECTID</b> | Shape Leng                                       | Shape Area                             | ID | CODE 18 | Area Ha          |  |
| 1                                                         | 44244           |                                                  | 10586,60017720 1210200,257299 GR 44244 |    | 324     | 121,02002573000  |  |
| 2                                                         |                 | 49720 35014.30759360 10661783.03050 GR 49720     |                                        |    | 521     | 1066,17830305000 |  |
| lз                                                        |                 | 12262 3362, 19643753000 386543, 3768709 GR_12262 |                                        |    | 231     | 38,65433768710   |  |
| 14                                                        |                 | 25454 3463,77824879000 300674,5456489 GR 25454   |                                        |    | 311     | 30,06745456490   |  |
| $\overline{\phantom{a}}$                                  |                 | 28596 4232.98471300000 462304.2326710 GR 28596   |                                        |    | 312     | 46.23042326710   |  |
| 6                                                         |                 | 30654 5544,27867887000 744294,7981320 GR 30654   |                                        |    | 313     | 74.42947981320   |  |
| $\overline{7}$                                            |                 | 5173 13836.59244450 1981015.828179 GR 5173       |                                        |    | 142     | 198,10158281800  |  |
| 8                                                         |                 | 48682 4387,54843486000 528917,4087460 GR 48682   |                                        |    | 333     | 52.89174087460   |  |
| l9                                                        |                 | 47452 7967,94698785000 433914,0094079 GR 47452   |                                        |    | 331     | 43,39140094080   |  |
| 10                                                        |                 | 4638 3940.83649882000 427648.4294189 GR 4638     |                                        |    | 131     | 42.76484294190   |  |
| 11                                                        |                 | 49412 2940,53438095000 343583,5763910 GR 49412   |                                        |    | 421     | 34,35835763910   |  |
| 12                                                        |                 | 49515 3429.06697641000 685351.6929369 GR 49515   |                                        |    | 422     | 68.53516929370   |  |
| 13                                                        |                 | 8528 6425,15058033000 756205,8459929 GR 8528     |                                        |    | 221     | 75,62058459930   |  |
| 14                                                        |                 | 21148 11550,23919840 1461268,913170 GR 21148     |                                        |    | 243     | 146,12689131700  |  |
| 15                                                        |                 | 4379 2755.84645244000 315146.0430640 GR 4379     |                                        |    | 123     | 31.51460430640   |  |
| 16                                                        |                 | 10906 10165,18129520 1105563,473220 GR 10906     |                                        |    | 223     | 110,55634732200  |  |
| 17                                                        |                 | 6098 6092.52626766000 999969.6940300 GR 6098     |                                        |    | 211     | 99.99696940300   |  |

*Ποια η διαφορά του με το παρακάτω αρχικό αρχείο; Αν εξαιρέσουμε το χρώμα ίδια φαίνονται!!!*

![](_page_33_Figure_3.jpeg)

*Τώρα έχουμε ένα multi-polygon όπου ο ίδιος τύπος πληροφορίας (παράδειγμα με κωδικό 2.4.3: Γη που χρησιμοποιείται κυρίως για γεωργία μαζί με σημαντικά τμήματα φυσικής βλάστησης) έχει ενιαία γεωγραφία και ας μη συνδέονται χωρικά τα διάφορα πολύγωνα.*

![](_page_33_Picture_5.jpeg)

 Όλα ωραία, αλλά εκείνοι οι ωραίοι πίνακες περιγραφής των κωδικών του Corine δεν υπάρχουν στο γεωγραφικό αρχείο αλλά μόνο ο τριψήφιος του επιπέδου 3 και μάλιστα σε μορφή κειμένου. Δύο ωραία φύλλα Excel αναλύουν αυτούς τους κωδικούς.

*Τους κατεβάζετε από εδώ*

h[ttps://1drv.ms/u/s!AhZZEowZzcTtg8UYrUUWRoD1BFkNeg?e=GhvzuC](https://1drv.ms/u/s!AhZZEowZzcTtg8UYrUUWRoD1BFkNeg?e=GhvzuC)

Ο ένας κατέβηκε κατευθείαν από την Ευρωπαϊκή Επιτροπή Περιβάλλοντος [\(https://www.eea.europa.eu/data](https://www.eea.europa.eu/data-and-maps/data/corine-land-cover-2000-clc2000-100-m-version-9-2007/corine-land-cover-2000-classes-and-rgb-color-codes/clc2000legend.xls)-and-maps/data/corine-land-cover-2000-clc2000-100-m-version-9-2007/corine-land-cover-2000-classes-and-rgb-color-[codes/clc2000legend.xls\)](https://www.eea.europa.eu/data-and-maps/data/corine-land-cover-2000-clc2000-100-m-version-9-2007/corine-land-cover-2000-classes-and-rgb-color-codes/clc2000legend.xls)

![](_page_34_Picture_125.jpeg)

Και ο άλλος με τα Ελληνικά έγινε χειροκίνητα…

 Πως μπορούμε να τους ενσωματώσουμε στο αρχείο χωρίς να χρειαστεί να τα περάσουμε ένα προς ένα μηχανικά; Καλή ερώτηση αλλά μην περιμένουν και να δώσουμε απάντηση!!!

Κάπως θα γίνεται.

**Η απάντηση είναι όπως συμβαίνει στις σειριακές βάσεις δεδομένων**.

![](_page_34_Picture_126.jpeg)

![](_page_34_Figure_10.jpeg)

Με βάση ένα κοινό πεδίο ανάμεσα στους πίνακες. **Γιατί ακόμα και το γεωγραφικό αρχείο "Lefkada\_CLC18\_L3" έχει τον πίνακα του, με τις ίδιες ιδιότητες όπως και οι παραπάνω πίνακες**.

 Εδώ το κοινό πεδίο μας σε όλους αυτούς τους πίνακες ήταν ο τριψήφιος κωδικός του επιπέδου 3. Δεν έχει σημασία αν έχουν άλλο όνομα ως στήλη, αρκεί να έχουν την ίδια πληροφορία. Αλλά την έχουν;

![](_page_35_Picture_27.jpeg)
#### **2<sup>η</sup> ΑΣΚΗΣΗ**

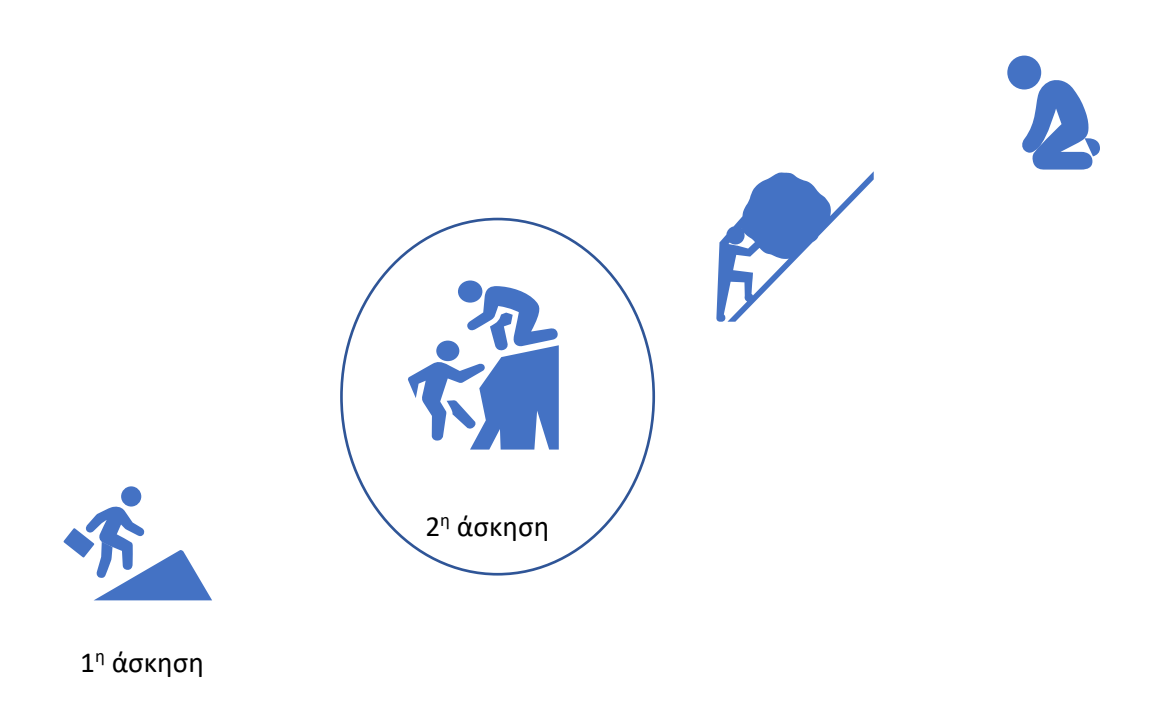

## **Τι θα κάνουμε τώρα.**

- 1. Μέσα από το GIS θα κάνουμε ένα αντίγραφο της στήλης "CODE\_18" αλλά να έχει τύπο αριθμητικό και
- 2. Θα συνδέσουμε τους εξωτερικούς πίνακες με τον εσωτερικό πίνακα του "Lefkada\_CLC18\_L3" για να μεταφερθεί όλη η πληροφορία εντός του γεωγραφικού αρχείου

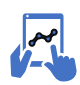

*α21. Τί θα κάνουμε. Θα δημιουργήσουμε νέο πεδίο στον πίνακα ιδιοτήτων του γεωγραφικού πεδίου (θα το ονομάσουμε "CODE3\_n") που να είναι αριθμητικού τύπου και θα αντιγράψουμε το περιεχόμενο του CODE\_18 στο νέο πεδίο.* 

*Ανοίγουμε τον πίνακα ιδιοτήτων και επιλέγουμε το πρώτο αριστερό σύμβολο ("Toggle editing mode")*

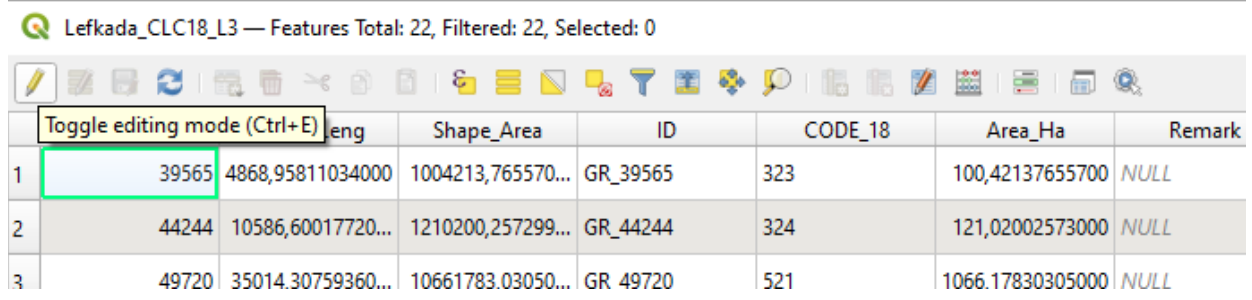

Αφού το επιλέξουμε θα δούμε ότι έχει ενεργοποιηθεί το σύμβολο για το Νέο πεδίο, οπότε το επιλέγουμε.

Lefkada\_CLC18\_L3 - Features Total: 22, Filtered: 22, Selected: 0 22 5 6 6 5 6 4 9 6 6 6 5 6 7 1. 品 象 B. 123 OBJECTID  $\mathbf{v} = \mathbf{g}$ Νέο πεδίο (Ctrl+W) OBJECTID Shape\_Leng Shape\_Area ID CODE\_18 Area\_Ha Rema 39565 4868,95811034000 1004213,765570... GR\_39565 323 1 100,42137655700 NULL  $121000252000$ 44244 10586,60017720... 1210200,257299... GR\_44244  $\overline{2}$ 324 49720 35014,30759360... 10661783,03050... GR\_49720 521 3

*Στην καρτέλα που θα ανοίξει γράφουμε το όνομα του νέου πεδίου και ως τύπος τον ακέραιο αριθμό (αφού θέλουμε νούμερα όπως το 211, 321). Δεξιά βλέπετε τις διαθέσιμες επιλογές που μπορεί να πάρει ένα πεδίο. ΠΡΟΣΟΧΗ: Αυτό δεν αλλάζει μετά, αν κάνουμε λάθος και θα χρειαστεί αν γίνει λάθος να το κάνουμε από την αρχή. Ως μήκος του πεδίου αφήνουμε το 10, αφού θέλουμε ως τρείς χαρακτήρες.*

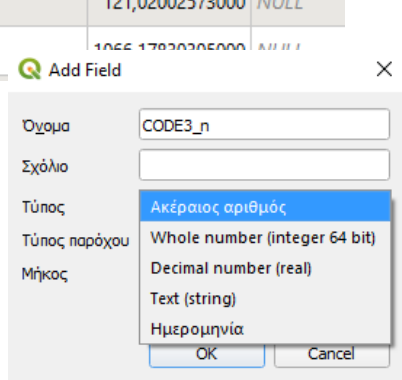

*Αν το έχουμε κάνει σωστά, θα εμφανίζεται τώρα αυτός ο πίνακας, όπου στο τέλος θα εμφανίζεται το νέο πεδίο.*

 $\mathbf{r}$ 

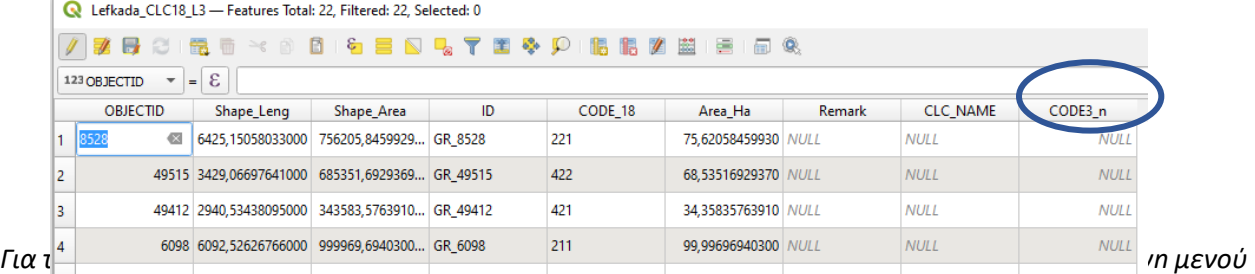

*στην αρχική αριστερή γωνία του πίνακα το πεδίο που θέλουμε να ενημερώσουμε (εδώ το CODE3\_n) και γράφουμε στην εξίσωση να ισούται με το πεδίο που θέλουμε να αντιγράψουμε τα δεδομένα (εδώ το CODE\_18). Στη συνέχεια επιλέγουμε "Ενημέρωση Όλων» για να γίνει αντιγραφή των δεδομένων από το ένα πεδίο στο άλλο.*

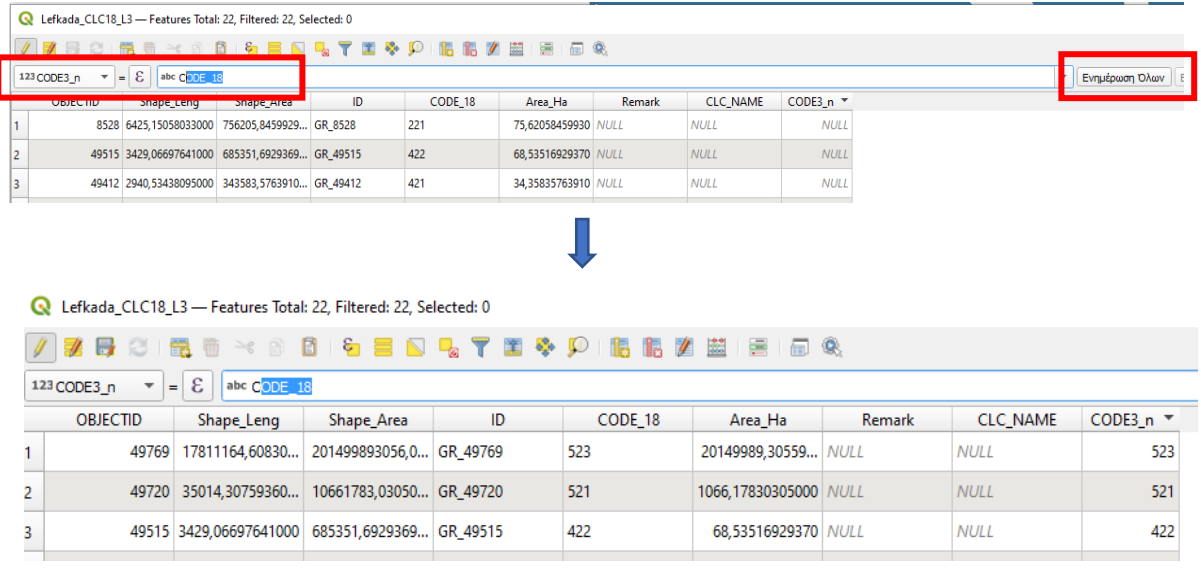

*Τι παρατηρούμε; Ότι το πεδίο συμπληρώθηκε με το τριψήφιο νούμερο του 3ου επιπέδου του Corine και τώρα είναι αριθμητικού τύπου (δεξιά στοίχιση) σε σχέση με το αρχικό που ήταν τύπου κειμένου. ΤΕΛΕΙΑ!!! Αυτό θέλαμε για να συνδέσουμε τους πίνακες μας στο ίδιο γεωγραφικό αρχείο!!! Αποθηκεύουμε τις αλλαγές πατώντας ξανά αυτό που πατήσαμε στην αρχή (Toggle editing mode).*

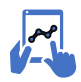

*α22. Τί θα κάνουμε. Θα συνδέσουμε τους εξωτερικούς πίνακες με τον εσωτερικό πίνακα του "Lefkada\_CLC18\_L3" για να μεταφερθεί όλη η πληροφορία εντός του γεωγραφικού αρχείου.* 

*Αυτό είναι πιο εύκολο από ότι φανταζόμαστε. Θα φέρουμε αρχικά τα αρχεία Excel μας όπως κάναμε ως τώρα με τα διανυσματικά αρχεία μας και ας μην είναι διανυσματικά αρχεία. ΚΑΛΟΟΟΟΟ*

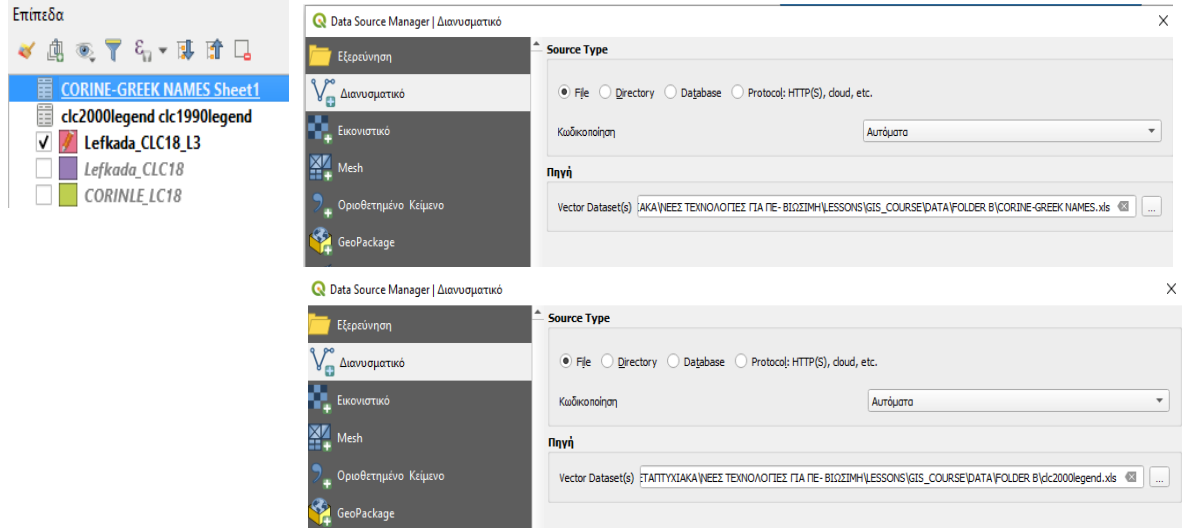

*Και το επόμενο βήμα όχι δύσκολο. Επιλέγουμε το γεωγραφικό αρχείο που θέλουμε να συνενώσουμε πίνακες (εδώ το "Lefkada\_CLC18\_L3") και ανοίγοντας τα properties επιλέγουμε το εργαλείο "Συνδέσεις". Με το σύμβολο "+" ανοίγει η καρτέλα και στα πρώτα πεδία συμπληρώνουμε τον 1ο πίνακα από το Excel (Συνένωση επιπέδου), στη συνέχεια το πεδίο από τον πίνακα αυτό που θα αποτελέσει το κλειδί σύνδεσης με τον πίνακα του γεωγραφικού αρχείου (Συνένωση πεδίου) και στη συνέχεια το πεδίο που θα αποτελέσει το άλλο κλειδί σύνδεσης από το γεωγραφικό αρχείο (Πεδίο προορισμού). Το τελευταίο είναι το πεδίο που μόλις είχαμε δημιουργήσει στο προηγούμενο στάδιο. Επιλέγουμε ΟΚ.*

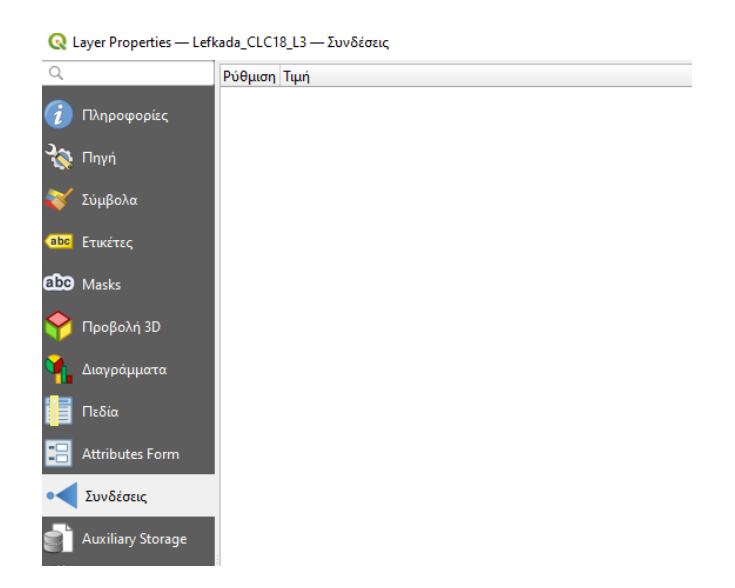

*ΠΡΟΣΟΧΗ: Για να διατηρηθούν τα αρχικά ονόματα από τους πίνακες σύνδεσης, επιλέγουμε το "Custom field name prefix" και διαγράφουμε το κειμενάκι για να μείνει ενεργή αλλά κενή αυτή η επιλογή*

*ΠΡΟΣΟΧΗ: Για να διατηρηθούν τα αρχικά ονόματα από τους πίνακες σύνδεσης, επιλέγουμε το "Custom field name prefix" και διαγράφουμε το κειμενάκι για να μείνει ενεργή αλλά κενή αυτή η επιλογή*

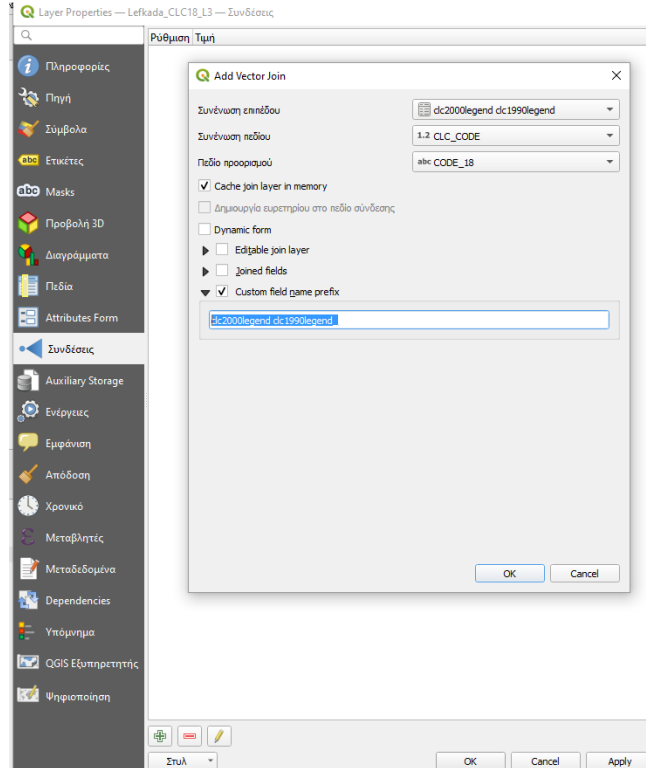

*Επαναλαμβάνουμε την ίδια διαδικασία και με τον άλλο πίνακα*

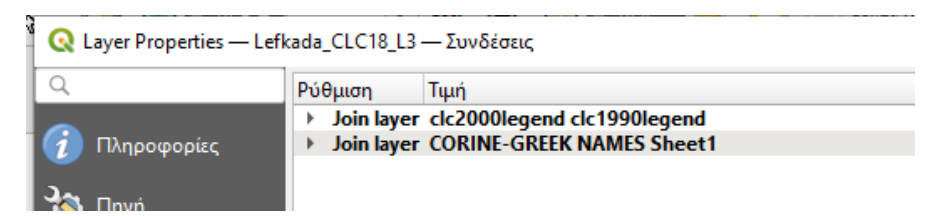

*Αν θέλουμε να αφαιρέσουμε ένα join, επιλέγουμε το "-" στη βάση της καρτέλας.* 

#### *ΠΡΟΣΟΧΗ: Οι συνδέσεις είναι προσωρινές.*

#### *Για να σωθούν θέλει το αρχείο εξαγωγή και το γνωστό Save as…*

*'Ελεγχος του πίνακα. Ανοίγουμε τον πίνακα μετά τις συνενώσεις και βλέπουμε την ενσωμάτωση της νέας πληροφορίας στο γεωγραφικό αρχείο μας. Το εξάγουμε ως "Lefkada\_CLC18\_L3\_data.shp" για να σωθούν οι συνδέσεις μας.*

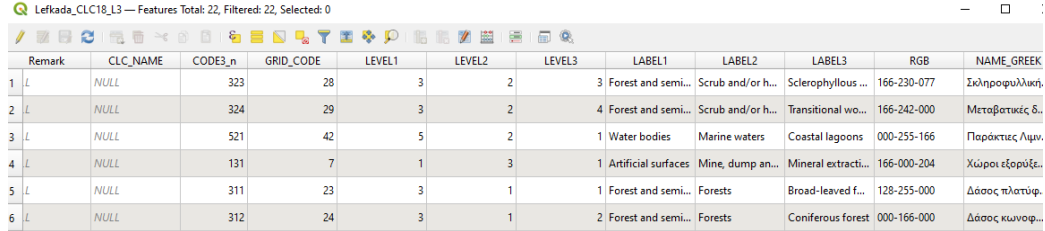

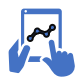

*α23.1 Κάνουμε και μια χρωματική ταξινόμηση στο νησί μας, με βάση το LABEL 1 (επίπεδο 1 του Corine).*

Διαμορφώνουμε τα χρώματα ανάλογα με το RGB του πίνακα. Για να γίνει αυτό αφού έχουμε κάνει τη χρωματική ταξινόμηση, πατάμε σε κάθε χρώμα και διαμορφώνουμε τα αντίστοιχα RGB, όπως στον παρακάτω πίνακα

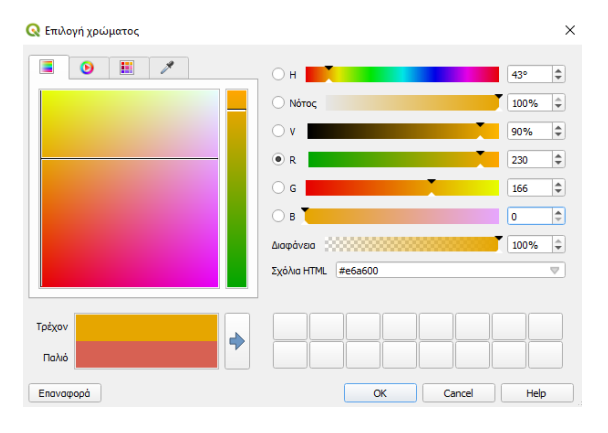

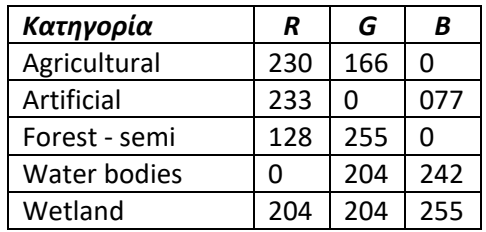

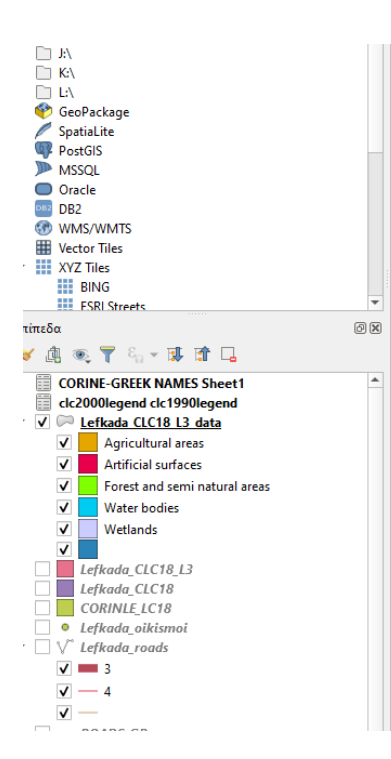

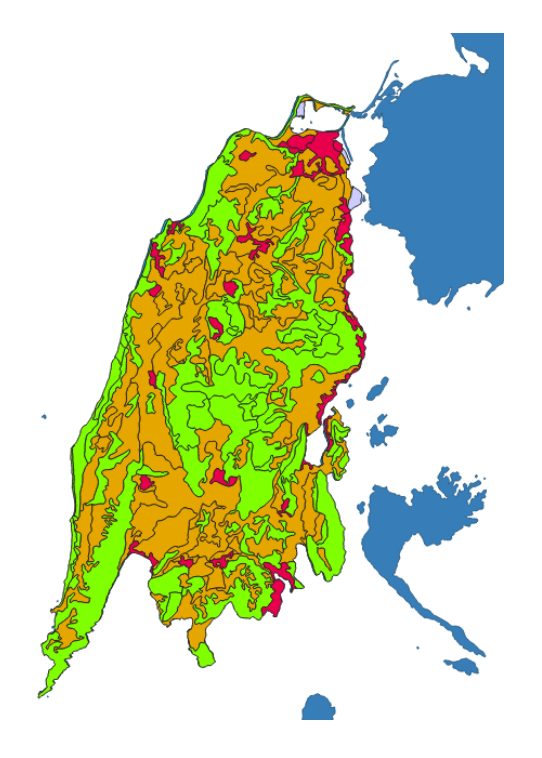

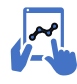

*α23.2. Σώσιμο της χρωματικής ταξινόμησης ως αρχείου για χρησιμοποίηση του σε παρόμοια εργασία.*

Στο α32.1 κάναμε μια χρωματική ταξινόμηση με βάση το Label1 (επίπεδο 1 του Corine). Π.χ. η Λευκάδα στο επίπεδο 1.

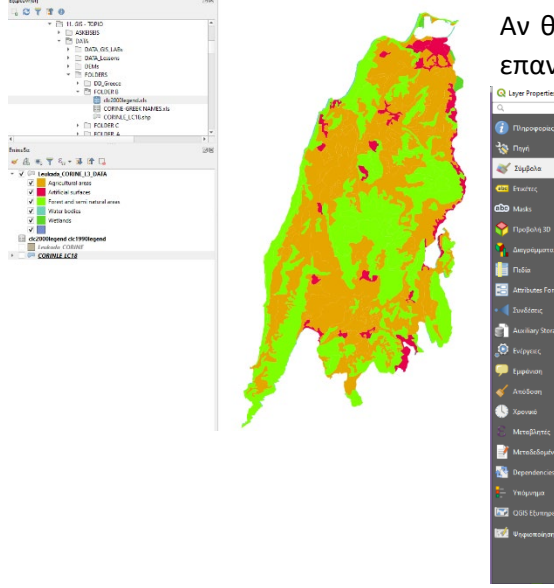

Αν θέλουμε αυτές τις ρυθμίσεις να τις έχουμε σωσμένες για επαναχρησιμοποίηση ακολουθούμε τα παρακάτω βήματα:

> Αφού έχουμε επιλέξει το αρχείο του οποίου θέλουμε να σώσουμε τις ρυθμίσεις συμβόλου, στην καρτέλα Σύμβολα από το μενού "Στυλ", επιλέγουμε το εργαλείο "Save style" και το σώζουμε σε μια θέση στο φάκελο των αρχείων μας.

Εδώ ως *Corine\_L1.qml και επιλέγουμε την επιλογή QML Style File.*

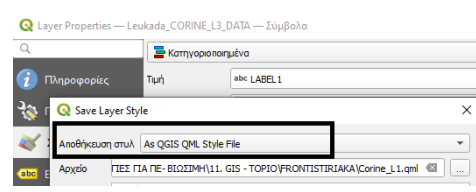

Φορτώνουμε ένα αντίστοιχο αρχείο, π.χ. Corine για όλη την Ελλάδα (*όπου υπάρχει το αντίστοιχο πεδίο*) και από το μενού Στυλ, επιλέγουμε το "Load Style" και στο αρχείο εμφανίζονται οι ρυθμίσεις συμβόλου που είχαμε ήδη σώσει ως πρότυπο αρχείο. Αυτό μπορεί να εφαρμοστεί σε κάθε διαφορετική ρύθμιση (π.χ. συμβολογία δρόμων).

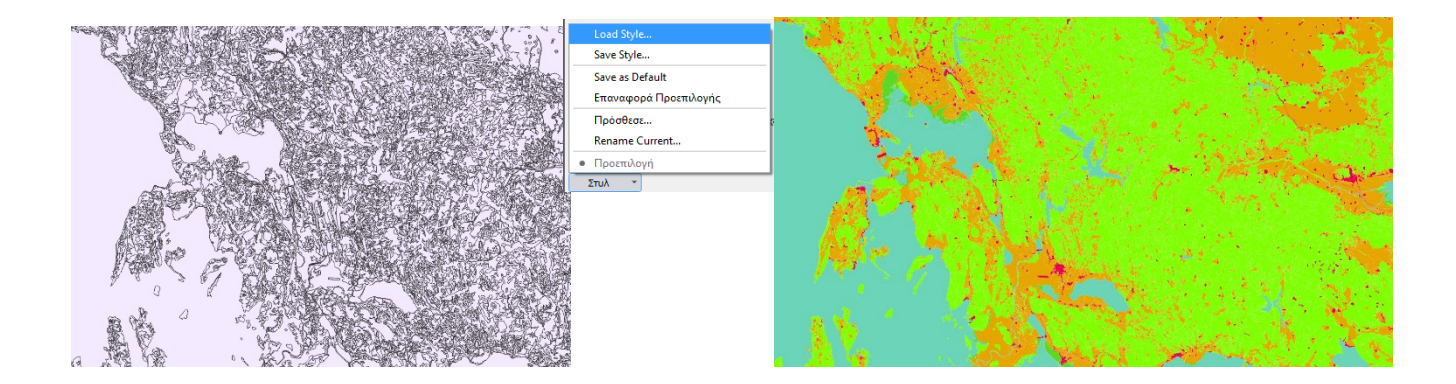

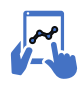

*Θα διώξουμε τα περιγράμματα ανάμεσα στα πολύγωνα και θα προσθέσουμε από πάνω στο χάρτη τους κύριους δρόμους και τους οικισμούς*

*Διπλό κλικ σε κάθε χρώμα. Πατάμε μέσα στο πλαίσιο στο εικονίδιο "Simple Fill". Εμφανίζεται η αναλυτική καρτέλα των χαρακτηριστικών συμβολογίας της οντότητας και στο πλαίσιο του "Stroke style" επιλέγουμε το "Χωρίς γραμμή". Το κάνουμε και για τα άλλα χρώματα.*

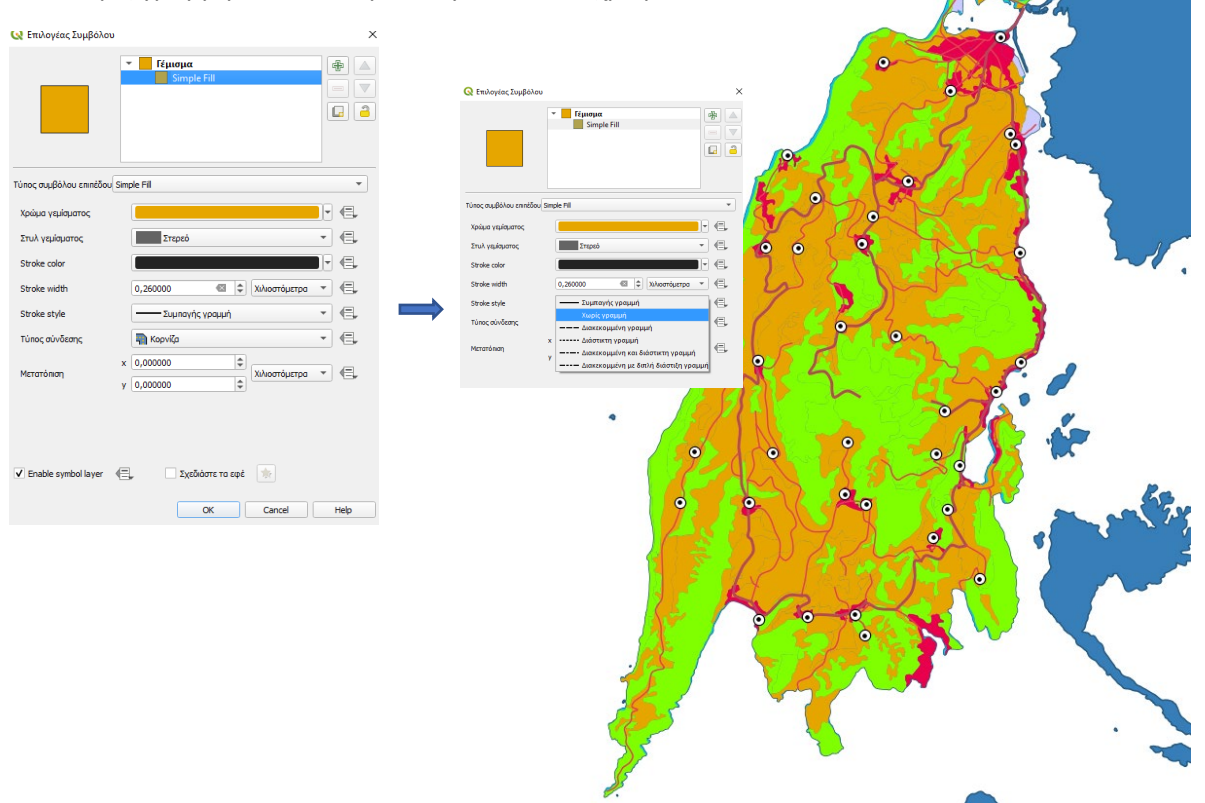

#### **Google Map / Bing / ESRI / OpenStreet layer στο QGIS 3 ως XYZ tiles**

Μέσα από το QGis μπορούμε να φορτώνουμε παγκόσμιους χάρτες που να χρησιμοποιούνται είτε ως υπόβαθρο, είτε ως συλλογή πληροφορίας. Για να εγκαταστήσουμε τη σύνδεση με αυτές τις βάσεις δεδoμένων θα χρειαστούμε μια διεύθυνση Url, π.χ. εδώ ο γεωφυσικός χάρτης της ESRI

**url = [https://server.arcgisonline.com/ArcGIS/rest/services/World\\_Physical\\_Map/MapServer/tile/{z}/{y}/{x}](https://server.arcgisonline.com/ArcGIS/rest/services/World_Physical_Map/MapServer/tile/%7bz%7d/%7by%7d/%7bx%7d)**

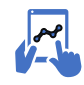

*α24. Εισαγωγή διαδικτυακών χαρτών*

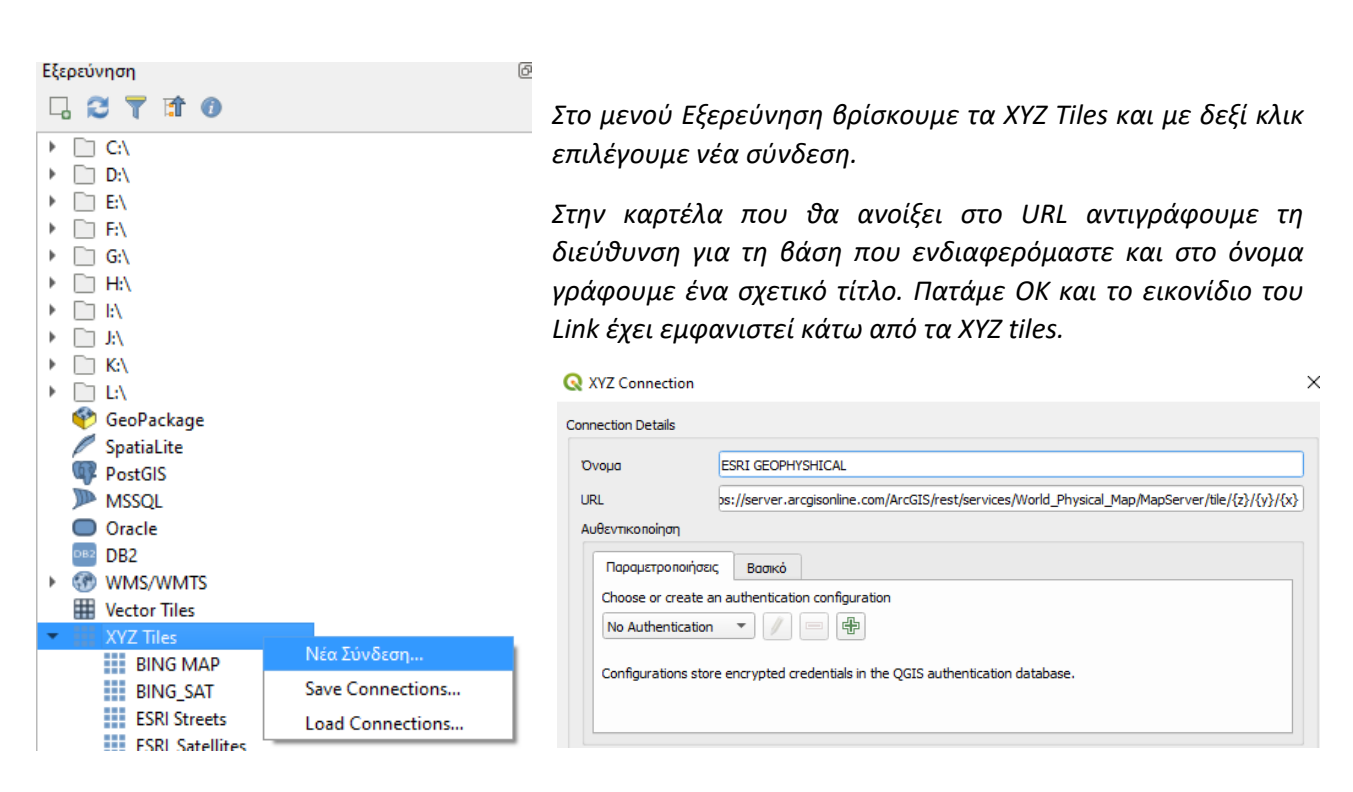

Εδώ ένας παγκόσμιος γεωφυσικός χάρτης από την ESRI

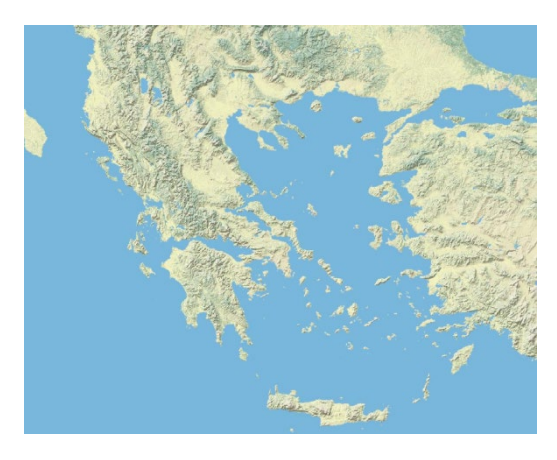

Υπάρχουν αποθετήρια με πολλές διαθέσιμες πηγές

#### **Αποθετήριο**

**https://github[.com/nextgis/quickmapservices\\_](https://github.com/nextgis/quickmapservices_contrib/tree/master/data_sources)contrib/tree/master/data\_sources**

Για να βρούμε το Url ανοίγουμε έναν φάκελο και μετά ανοίγουμε τα metadata.ini και στην καρτέλα που ανοίγει αντιγράφουμε το αντίστοιχο URL.

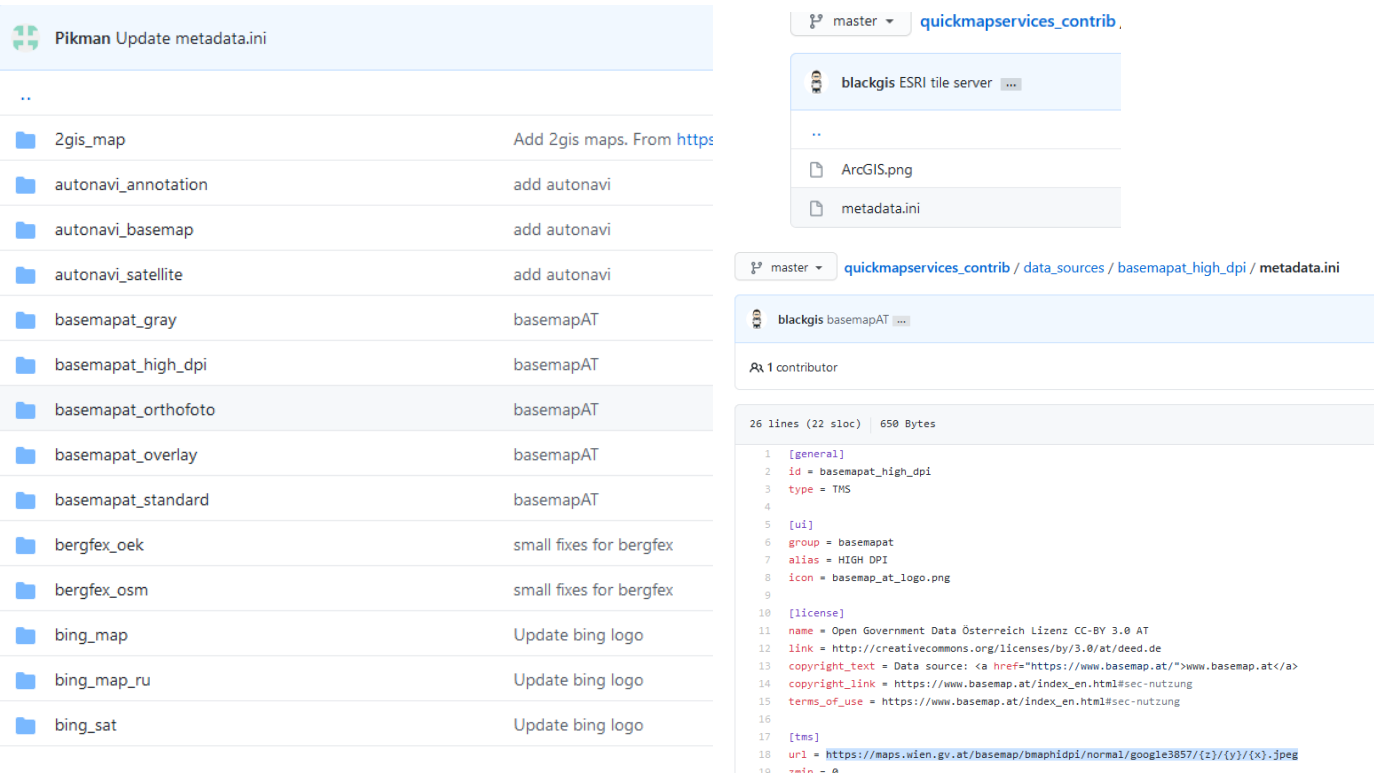

 $19$  zmin = 0

## **https://github[.com/nextgis/quickmapservices/](https://github.com/nextgis/quickmapservices/tree/master/src/data_sources)tree/master/src/data\_sources**

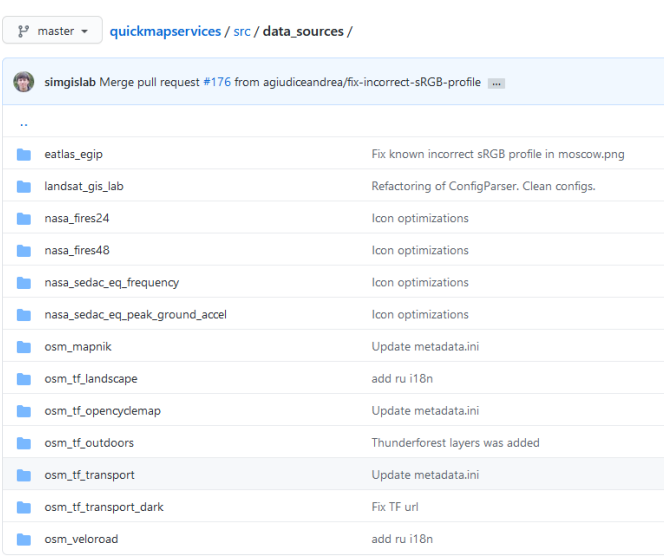

#### **Τα πιο χρήσιμα URL**

*OpenStreetMap*

http://tile.openstreetmap.org/{z}/{x}/{y}.png

*Google Hybrid*

https://mt1.google.com/vt/lyrs=y&x={x}&y={y}&z={z}

*Google Satellite*

https://mt1.google.com/vt/lyrs=s&x={x}&y={y}&z={z}

*Google Road*

https://mt1.google.com/vt/lyrs=m&x={x}&y={y}&z={z}

*Bing Aerial* 

http://ecn.t3.tiles.virtualearth.net/tiles/a{q}.jpeg?g=1

## **και μια πλήρη ανάλυση των διαθέσιμων Google Maps layers**

*Roadmap* http://mt0.google.com/vt/lyrs=m&hl=en&x={x}&y={y}&z={z}

*Terrain* http://mt0.google.com/vt/lyrs=p&hl=en&x={x}&y={y}&z={z}

## *Altered roadmap*

http://mt0.google.com/vt/lyrs=r&hl=en&x={x}&y={y}&z={z}

## *Satellite only*

http://mt0.google.com/vt/lyrs=s&hl=en&x={x}&y={y}&z={z}

*Terrain only* http://mt0.google.com/vt/lyrs=t&hl=en&x={x}&y={y}&z={z}

*Hybrid* [http://mt0.google.com/vt/lyrs=y&hl=en&x={x}&y={y}&z={z}](http://mt0.google.com/vt/lyrs=y&hl=en&x=%7bx%7d&y=%7by%7d&z=%7bz%7d)

# **Α2. Ανάγλυφο εδάφους**

## **Σε συνέχεια της ενότητας Α, θα ασχοληθούμε τώρα με γεωγραφικά αρχεία ανάγλυφου**

Ήδη έχουμε μάθει να δουλεύουμε με διανυσματικά αρχεία όπως α) Νομοί της Ελλάδος β) Οικισμοί, γ) Οδικό δίκτυο και δ) Κάλυψη γης

**Ας πάμε τώρα στον κόσμο της ψηφιδωτής γεωγραφικής πληροφορίας**, όπου ο κόσμος αποτυπώνεται με εικονοστοιχεία / κελιά (cells) που το κάθε κελί δέχεται μια συγκεκριμένη αριθμητική τιμή.

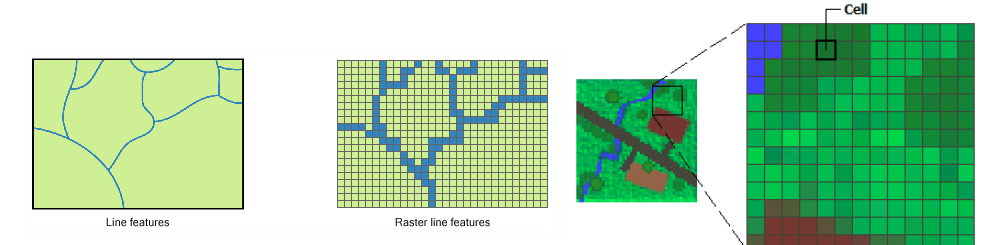

Σε αυτή την υποενότητα θα μάθουμε να αναλύουμε και να απεικονίζουμε διαφορετικές παραμέτρους του ανάγλυφου και της γεωποικιλομορφίας. Θα μάθουμε στη συνέχεια να απεικονίζουμε την εργασία μας σε 3D προοπτική δίνοντας στην εικόνα μας ρεαλιστική εμφάνιση.

## **Αν μας αρέσουν τα παραπάνω ας αρχίσουμε να τα βλέπουμε και να υλοποιούνται!!!**

**Σκοπός αυτού του μαθήματος:** *Να χρησιμοποιούμε εργαλεία ανάλυσης ανάγλυφου και να εξάγουμε ειδική πληροφορία σχετικά με αυτό.*

Αρχικά θα πρέπει όμως να κατανοήσουμε την έννοια του ψηφιακού μοντέλου εδάφους (DΤM) και στη συνέχεια θα μάθουμε να δημιουργούμε νέα γεωγραφική πληροφορία με τη δημιουργία διανυσματικών ισοϋψών γραμμών και συνεχών επιφανειών κλίσης, έκθεσης, λοφοσκιάς και άλλων γεωτοπογραφικών παραμέτρων.

## **Τύποι δεδομένων για χαρτογράφηση και ανάλυση ΨΜΕ**.

Υπάρχουν δύο κοινά χρησιμοποιημένοι τύποι δεδομένων, τα DTM (ή DEM) και τα διανυσματικό δίκτυο ακανόνιστων τριγώνων (ΤΙΝ). Αν και δεν μπορούμε να χρησιμοποιήσουμε μαζί ένα DEM και ένα TIN σε μια ανάλυση, μπορούμε να μετατρέψουμε τη μια μορφή στην άλλη και αντίστροφα.

## **DEM**

Ο όρος DΕM (*Digital Elevation Model* ) ή DTM (*Digital Terrain Model*) αναπαριστά ένα κανονικό πλέγμα υψομετρικών σημείων και αναφέρεται σε έναν επίπεδο κάνναβο (*grid*) συγκεκριμένης ανάλυσης (5m, 30m, 50m κλπ.). Κάθε σημείο του καννάβου (ουσιαστικά το κεντρικό σημείο κάθε κελιού) έχει

κάποια μέτρηση ύψους και η ποιότητα (μέγεθος κελιού) του DEM μπορεί να επηρεάσει τις μετρήσεις που εξάγονται από αυτό (π.χ. κλίση και έκθεση).

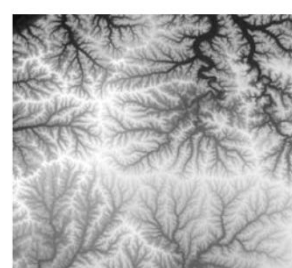

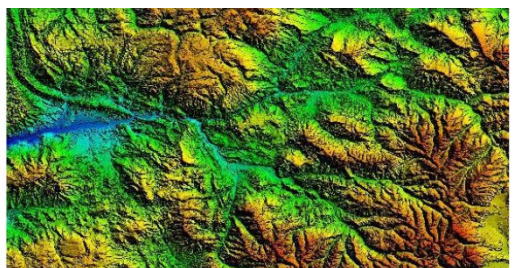

#### **ΤΙΝ**

Το δίκτυο ακανόνιστων τριγώνων (ΤΙΝ) χρησιμοποιείται για την αναπαράσταση των ψηφιακών επιφανειών εδάφους. Το ΤΙΝ προσεγγίζει τη γήινη επιφάνεια με μια σειρά μη επικαλυπτόμενων τρίγωνων. Οι τιμές υψομέτρου (z τιμές) μαζί με τις x,y συντεταγμένες αποθηκεύονται στους κόμβους που αποτελούν τα τρίγωνα.

Σε αντίθεση με τα DEM, ένα TIN βασίζεται στην ανομοιογενή κατανομή των υψομετρικών σημείων. Τα DEM είναι συνήθως η κύρια αρχική πηγή για τη δημιουργία των ΤΙΝ, αλλά μπορούν επιπρόσθετα να

χρησιμοποιηθούν και άλλα επιπρόσθετα υψομετρικά δεδομένα. Το υψόμετρο κάθε σημείου της επιφάνειας μπορεί να υπολογιστεί μέσω της διαδικασίας της παρεμβολής των x, y, z τιμών των γειτονικών κορυφών του τριγώνου στο οποίο ανήκει. Σε περιοχές με μεγάλες αλλαγές υψομέτρου τα τρίγωνα είναι μικρά. Αντίθετα, όταν τα σημεία είναι αραιά (όπως στις επίπεδες επιφάνειες) το μέγεθος των τριγώνων αυξάνεται.

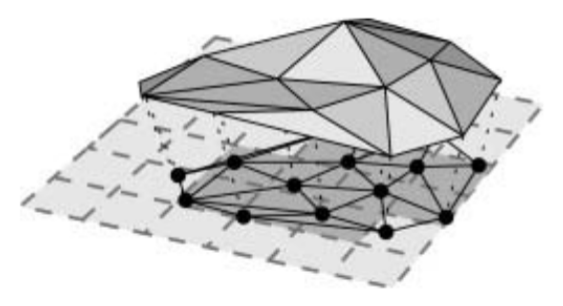

Οι αναλύσεις από τα DEM είναι πολλές. Η κλίση και έκθεση παίζει συστηματικό ρόλο στην μοντελοποίηση των υδρολογικών φαινομένων, στη χαρτογράφηση ή στην διάβρωση εδαφών, στις βιοτικές κοινότητες. Η σκίαση και οι προοπτικές αναγλύφου στην δημιουργία χαρτών κλπ. Εμείς θα δουλέψουμε μόνο με DEM.

 Πρώτη σκέψη μας είναι να βρούμε την αναγκαία αρχική πληροφορία. Για τις εργασίες μας θα χρησιμοποιήσουμε ένα έτοιμο αρχείο DEM της Ελλάδος, σε ανάλυση κελιού 90μ (για να είναι εύκολες οι αναλύσεις μας), αλλά υπάρχουν διαθέσιμα και αρχεία με καλύτερη ανάλυση (π.χ. 30μ). Κατεβάστε και αποσυμπιέστε το αρχείο στο φάκελο σας που θα βρείτε στο παρακάτω link:

[https://1drv.ms/u/s!AhZZEowZzcTtg8UiHN](https://1drv.ms/u/s!AhZZEowZzcTtg8UiHN-GL57SqpvksQ?e=Pq7Xyr)-GL57SqpvksQ?e=Pq7Xyr

Αυτό είναι ένα ψηφιδωτό αρχείο που αποτυπώνει τα υψόμετρα της Ελλάδος, όπου σε κάθε κελί 90Χ90μ. έχει καταγραφεί η μέση τιμή υψομέτρου.

\* *Υπάρχουν διάφορες πηγές εύρεσης διαθέσιμων δεδομένων για παγκόσμια αρχεία ψηφιακών μοντέλων εδάφους, που θα σας δοθούν ως παράρτημα για να τα γνωρίζεται και χρησιμοποιήσετε αν ποτέ τα χρειάζεστε.*

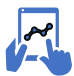

*α25. Για να ανοίξουμε ένα ψηφιδωτό αρχείο (raster), πηγαίνουμε στο γνωστό κεντρικό μενού και από την επιλογή Επίπεδο -> Προσθήκη Επιπέδου, επιλέγουμε την επιλογή "Add Raster Layer"* 

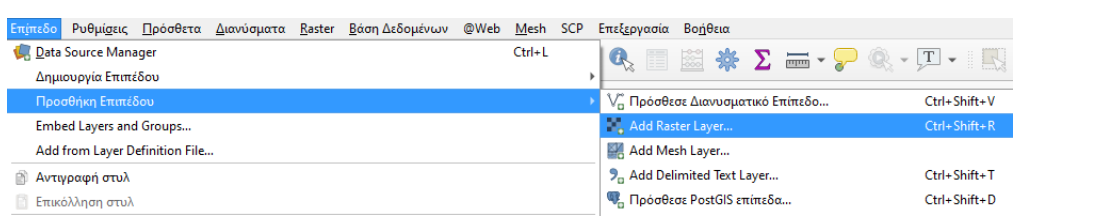

Θα μας εμφανίσει την παρακάτω εικόνα, που απεικονίζει το αρχείο DEM της Ελλάδος, σε απεικόνιση αποχρώσεων του γκρι, όπου με πιο φωτεινό χρώμα απεικονίζονται τα μεγαλύτερα υψόμετρα.

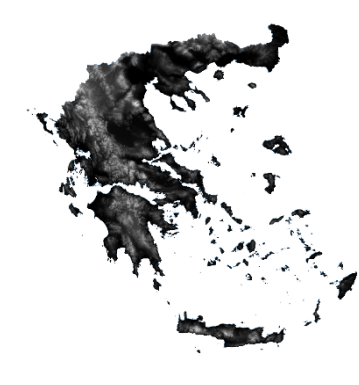

Εμείς θέλουμε να κόψουμε το αρχείο αυτό, μόνο σε άλλο μικρότερο όριο, που αποτελεί την περιοχή μελέτη μας (π.χ. στο όριο του νομού μας)

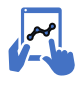

*α.26. Αποκοπή αρχείου εικόνας στα όρια μιας διανυσματικής μάσκας.* 

*Θέλουμε να αποκόψουμε το DEM της Ελλάδος στα όρια του νησιού της Λευκάδας. Αν δεν το έχουμε φορτωμένο το όριο αυτό στην εργασία μας, θα πρέπει να το φορτώσουμε. Από το κεντρικό μενού επιλέγουμε Raster-> Εξαγωγή και επιλέγουμε το εργαλείο "Αποκοπή εικονιστικού κατά επίπεδο μάσκας". Βάζουμε το αρχείο μάσκας και αποθηκεύουμε σε νέο αρχείο ως "Lefkada\_DEM*"

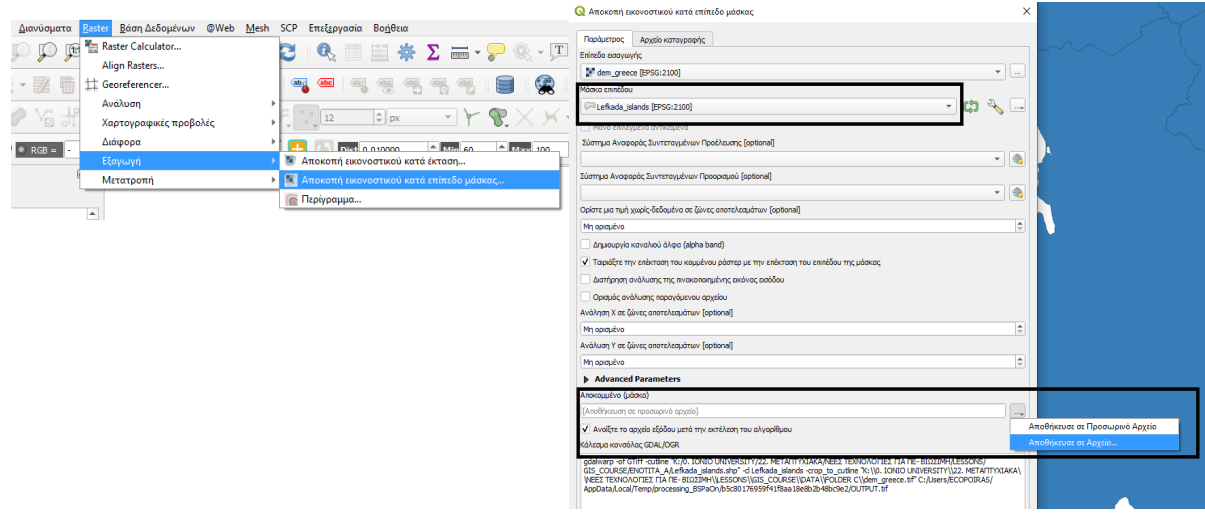

Θα έχουμε αυτή την εικόνα, που είναι το αποκομμένο DEM (σε μεγέθυνση διακρίνεται το μέγεθος του κάθε κελιού), στο όριο του νησιού της Λευκάδας, που διακρίνεται η ορεινή και η πεδινή περιοχή της.

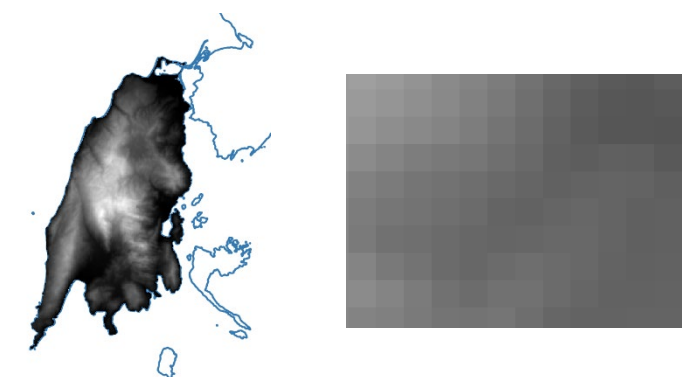

- Τι μπορούμε να δημιουργήσουμε από ένα αρχείο DEM
	- o Ισοϋψείς καμπύλες
	- o Σκίαση αναγλύφου
	- o Κλίση πλαγιάς
	- o Έκθεση πλαγιάς
	- o Τραχύτητα πλαγιάς
	- o Και αρκετά άλλα

Πολλά από αυτά μπορούμε να τα δημιουργήσουμε μέσα από τη βασική δομή του Qgis, μπορεί να χρειαστούμε κάποια έξτρα πρόσθετα.

Ας ξεκινήσουμε…

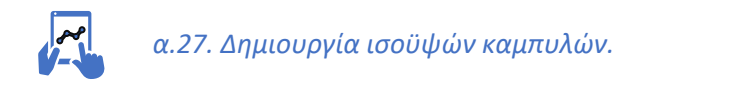

*Από το ίδιο μενού που είχαμε αποκόψει την εικόνα, τώρα επιλέγουμε το εργαλείο "Περίγραμμα". Επιλέγουμε αρχικά να έχουμε ισοϋψείς ανά 10 μέτρα και μετά ας κάνουμε το ίδιο με ισοδιάσταση ανά 20 μέτρα και ανά 100 μέτρα. Κάθε φορά να σώζουμε το νέο αρχείο με κατανοητό όνομα (π.χ. Lefkada\_DEM10m). Ας διαμορφώσουμε την εμφάνιση των τριών αρχείων με διαφορετικό πάχος ανά αρχείο με τα 100μ πιο παχιά (0.5) και τα 20μ πιο λεπτά (0.25) με μαύρο χρώμα και τα 10μ πιο λεπτή γραμμή (0.25) αλλά με γκρι χρώμα. (Θα πρέπει να φέρουμε πρώτα τα 100μ, μετά τα 20μ και μετά τα 10μ).*

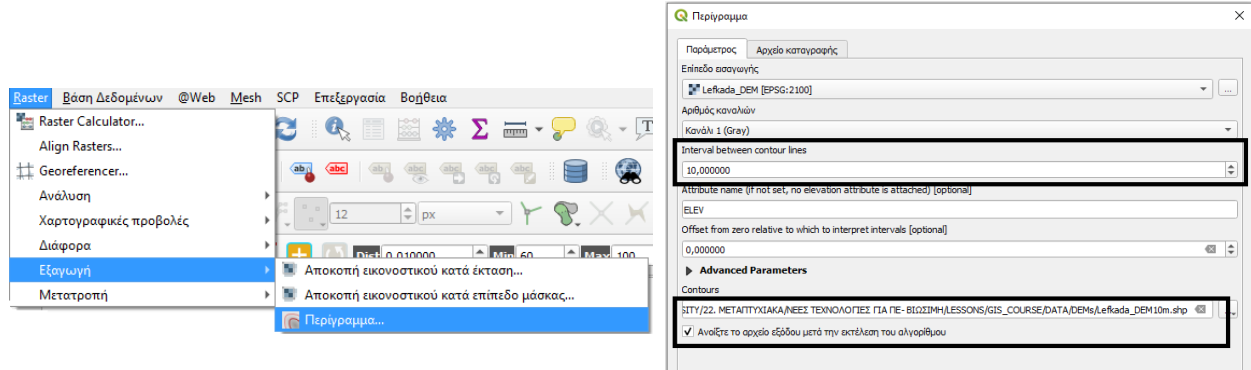

Analysis - Morphometr

Θα έχουμε αυτή την εικόνα, που διακρίνεται το ανάγλυφο με ξεκάθαρο τρόπο. Είναι όπως οι γνωστοί χάρτες μας!!! *Για να βάλουμε ετικέτες (labels) στις γραμμές των 100 μέτρων, από την καρτέλα των properties, επιλέγουμε Ετικέτες -> Single Labels και ως τιμή το πεδίο "ELEV".*

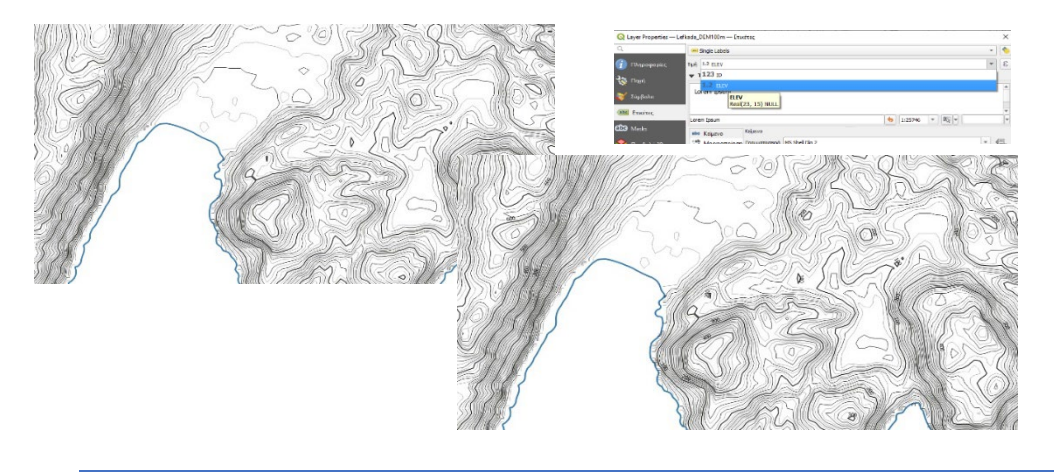

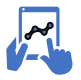

*α.28. Δημιουργία σκίασης αναγλύφου.* 

*Με αυτό το εργαλείο μπορούμε να δημιουργούμε σκίαση του αναγλύφου, για να έχουμε την ψευδαίσθηση 3D απεικόνισης και θα το χρειαστούμε ξανά αργότερα ως υπόβαθρο όταν δημιουργήσουμε απεικονίσεις 3D. Μπορούμε να ρυθμίσουμε την κατεύθυνση του ήλιου (αρχικά βγαίνει στις 315 μοίρες). Ο παράγοντας "Ζ" αρχικά είναι στην τιμή "1", αλλά μπορούμε να το αυξήσουμε αν θέλουμε οπτικά το ανάγλυφο να είναι πιο έντονο (πιο ανυψωμένο).*

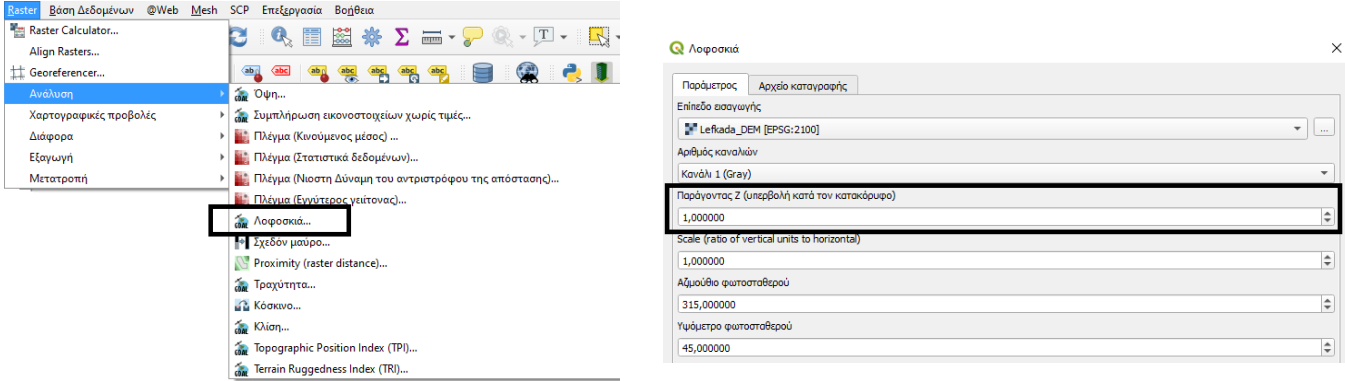

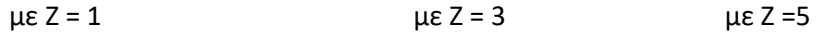

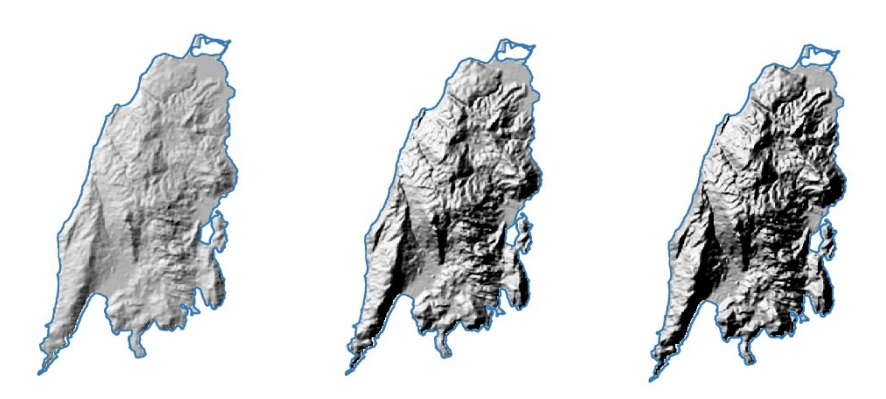

#### *Ας το κάνουμε πιο ωραίο*

- *Στο αρχείο DEM αλλάζουμε τα χρώματα σε ψευδοχρώμα και αλλάζουμε τη σειρά.*
- *Στο αρχείο σκίασης κάνουμε διαφάνεια 50% και φέρνουμε το αρχείο πάνω από το DEM*

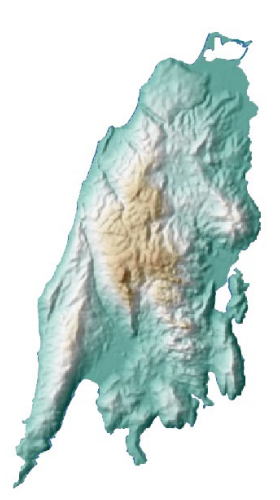

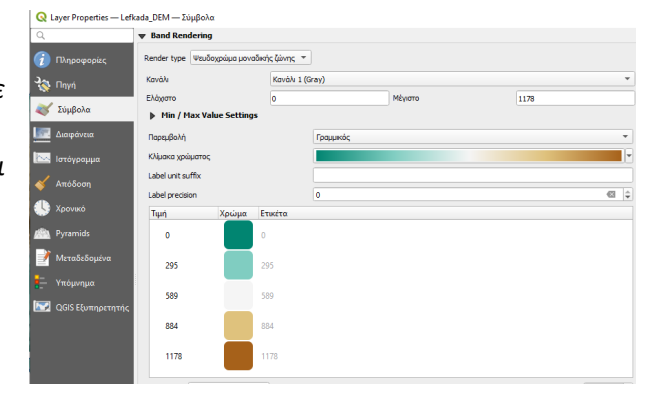

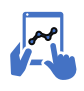

*α.29. Δημιουργία αρχείου κλίσεων.* 

*Με αυτό το εργαλείο μπορούμε να δημιουργούμε αρχείο με την κλίση της πλαγιάς. Η κλίση μπορεί να μετρηθεί είτε ως μοίρες είτε ως %. Ας δούμε την παρακάτω εικόνα για να το κατανοήσουμε.*

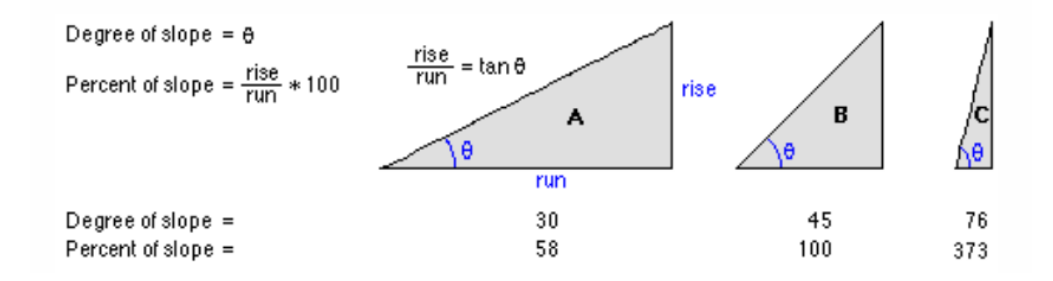

Aς δημιουργήσουμε αρχείο κλίσεων με μέτρηση %. Από το μενού raster -> Κλίση, τσεκάρουμε την επιλογή percent και σώζουμε το αρχείο ως Lefkada\_slope.

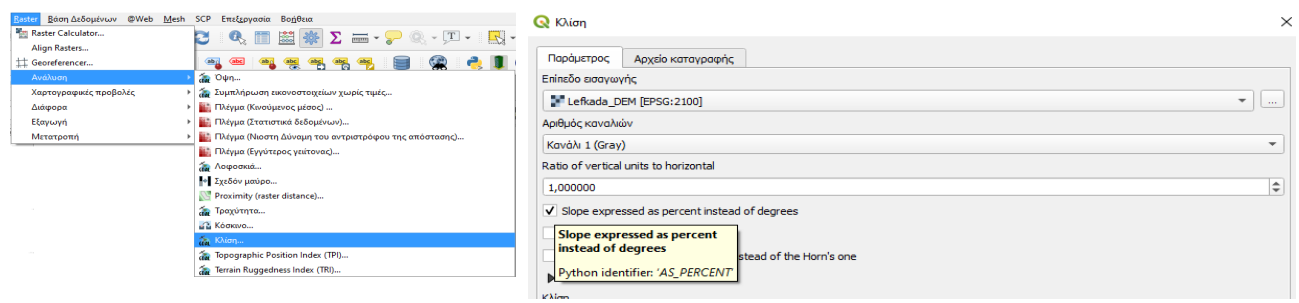

#### Μπορούμε να το δούμε και με καλύτερα χρώματα σε κατηγορίες κλίσεων

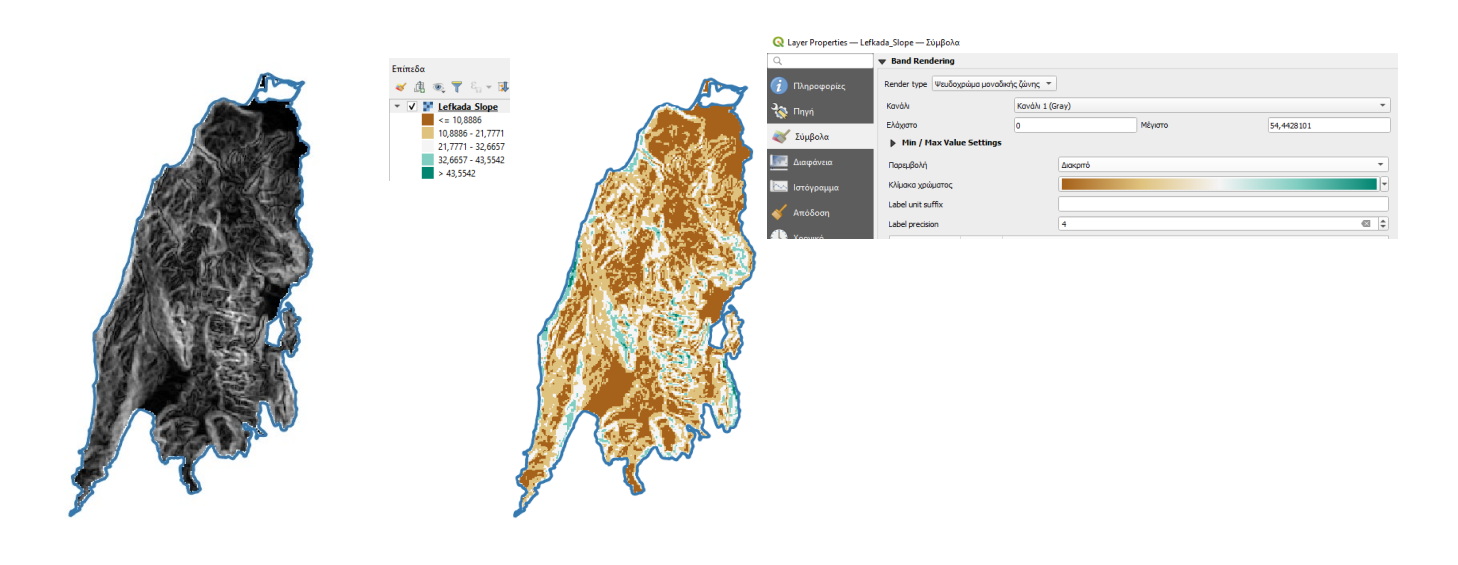

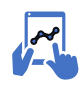

*α.30. Δημιουργία έκθεσης πλαγιάς.* 

*Με αυτό το εργαλείο μπορούμε να δημιουργούμε αρχείο με έκθεση της πλαγιάς σε σχέση με το μαγνητικό βορρά.*

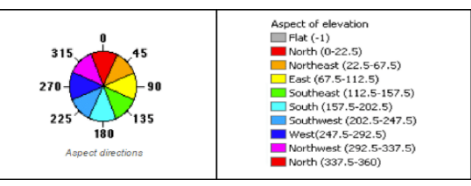

*Εδώ θα χρειαστούμε να ανοίξουμε την εργαλειοθήκη στο Qgis, που εμφανίζει και τις πολλές δυνατότητες των προγραμμάτων GIS. Εδώ θα χρειαστούμε να ανοίξουμε την ενότητα "Ανάλυση ψηφιδωτού εδάφους" και να χρησιμοποιήσουμε το εργαλείο "Όψη". Αλλάζουμε τα χρώματα για να είναι πιο κατανοητό το αρχείο (όπως με τις κλίσεις). Διακρίνονται χαρακτηριστικά οι δυτικές πλαγιές του νησιού.*

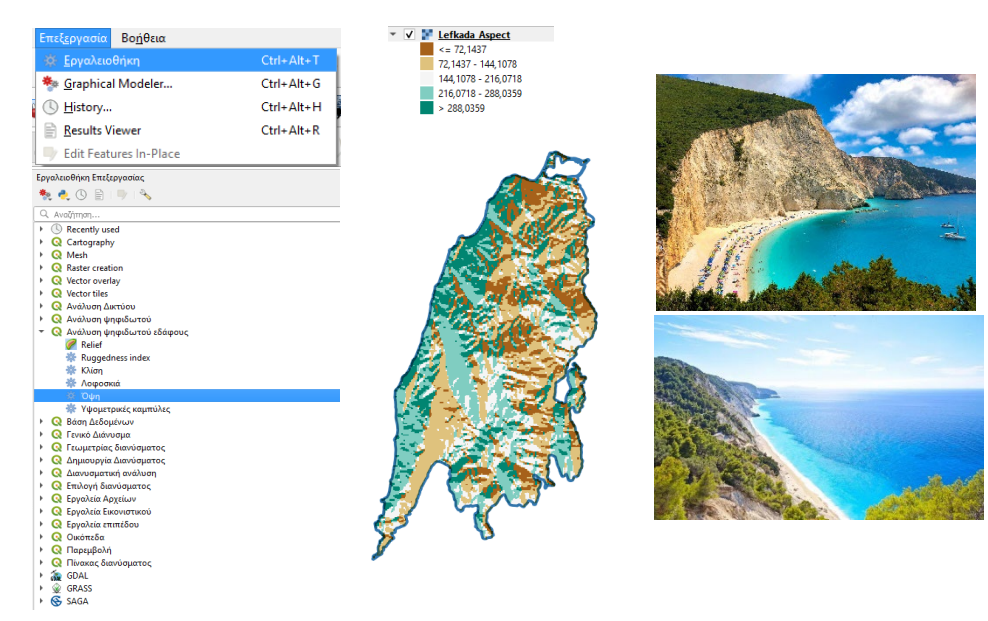

*α.31. Relief*

*To Qgis έχει και ένα ωραίο εργαλείο relief για να κάνει γρήγορα μια ωραία απεικόνιση χρωματικής σκίασης αναγλύφου. Πρέπει να έχετε τσεκαρισμένη την επιλογή "Generate relief classes automatically", αν και θα κάνουμε καλύτερο εμείς!!!*

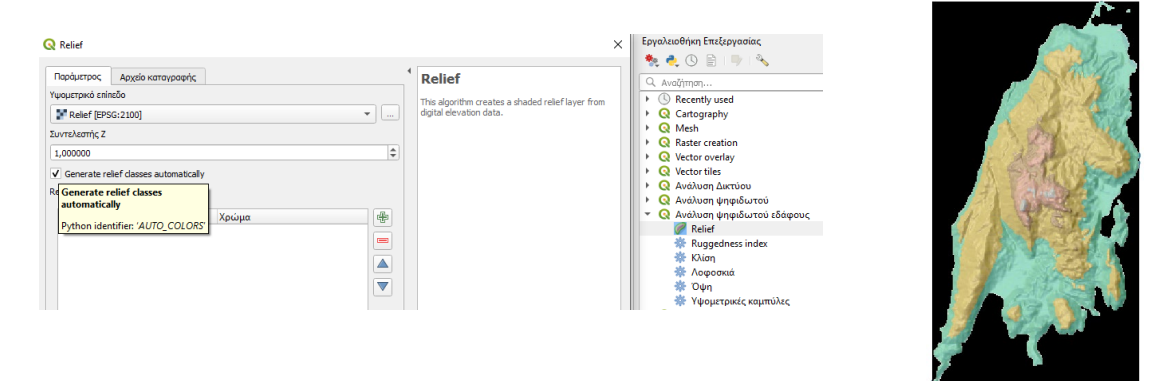

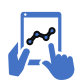

*α.32. Χάρτης ορατότητας (Vieshed)*

## **Α3. 3D απεικονίσεις**

Μια από τις ωραίες δυνατότητες απεικόνισης της ψηφιακής πληροφορίας είναι η απεικόνιση στις τρείς διαστάσεις, χρησιμοποιώντας υψομετρικά δεδομένα. Στη δική μας περίπτωση θα χρησιμοποιήσουμε υψομετρικά δεδομένα από τα DEM, για να αναπαραστήσουμε το ανάγλυφο των περιοχών μας, όπου θα ενσωματώσουμε σε αυτό και την υπόλοιπη πληροφορία που έχουμε επεξεργαστεί.

#### **DEM 30μ.**

Αλλά αρχικά για να έχουμε ένα ωραίο αποτέλεσμα, θα χρειαστεί να κατεβάσουμε στον υπολογιστή μας, αρχείο DEM καλύτερης ανάλυσης από αυτό που έχουμε και είναι στα 90μ. Αυτό που είναι διαθέσιμο σε παγκόσμια κλίμακα είναι ανάλυσης 30μ (Aster GDEM). Λόγω της ανάλυσης και μεγέθους είναι διαθέσιμο σε μικρές πινακίδες (tiles), αλλά αν χρειαστεί θα μάθουμε να ενώνουμε δύο (ή παραπάνω) πινακίδες για να έχουμε πλήρης την περιοχή μελέτης μας.

Για να κατεβάσουμε τα αρχεία αυτά, υπάρχουν διάφορες πηγές αναζήτησης δεδομένων. Σε κάθε περίπτωση θα πρέπει να κάνουμε εγγραφή για να έχουμε δικαίωμα downloading (είναι όλα δωρεάν τα αρχεία).

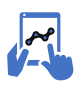

*α.33. Κατέβασμα δεδομένων DEM*

## *1η . Πηγή δεδομένων*

Τρέχουμε το link της Nasa <https://earthdata.nasa.gov/>

και επιλέγουμε Find Data. Θα μας ανοίξει η 1η καρτέλα, όπου θα χρειαστεί αρχικά να κάνουμε registry και μετά Sign in, για να μπορούμε να κατεβάσουμε δεδομένα (θα πρέπει πάνω δεξιά να φαίνεται το όνομα σας).

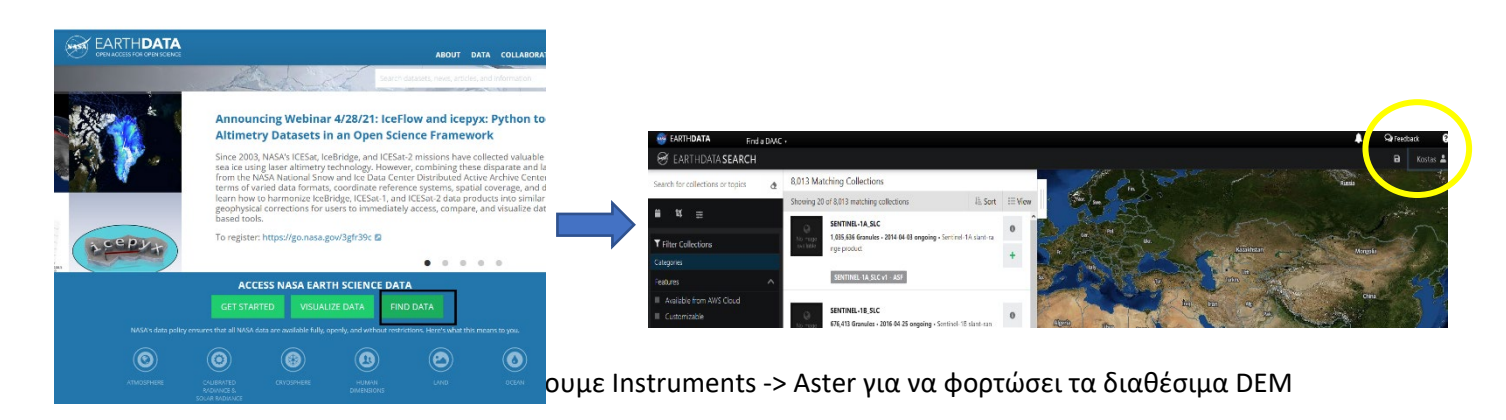

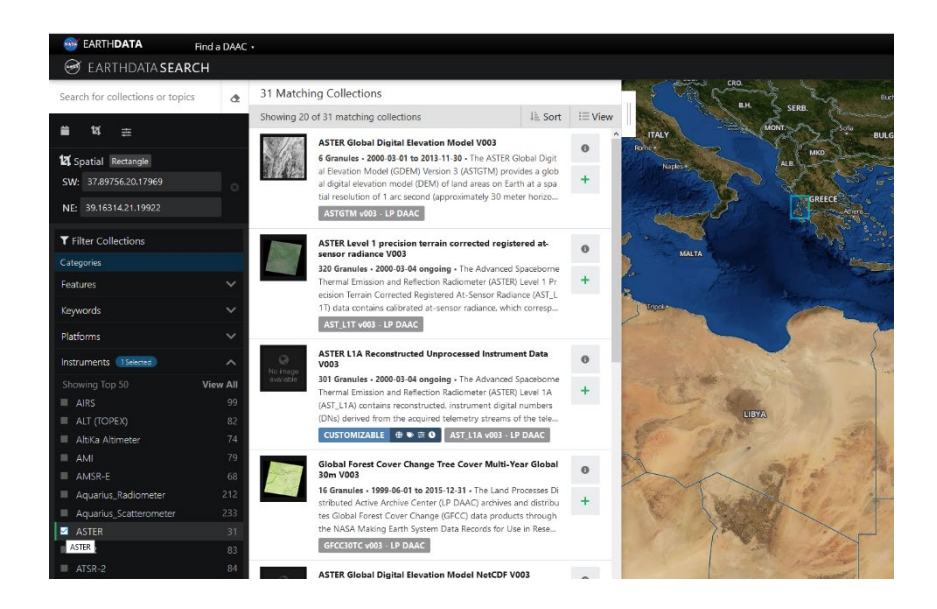

Επιλέγουμε την περιοχή ενδιαφέροντος με τη χρήση ενός τετραγώνου στα δεξιά της σελίδας. Με την επιλογή της περιοχής, θα φιλτραριστεί η διαθέσιμη πληροφορία και επιλέγουμε αυτό το προϊόν.

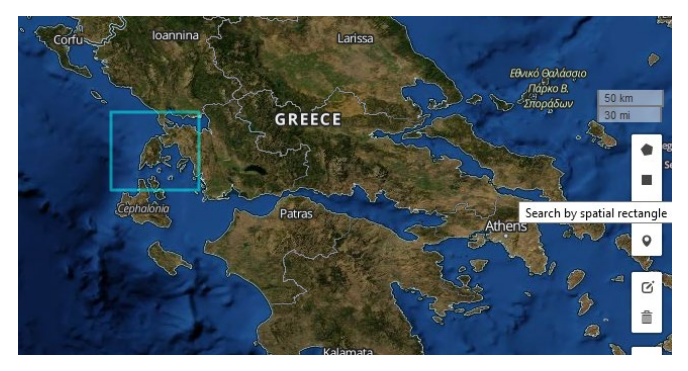

#### **ASTER Global Digital Elevation Model V003** 4 Granules - 2000-03-01 to 2013-11-30 - The ASTER Global Digit al Elevation Model (GDEM) Version 3 (ASTGTM) provides a glob al digital elevation model (DEM) of land areas on Earth at a spa tial resolution of 1 arc second (approximately 30 meter horizo... ASTGTM v003 - LP DAAC

Θα μας δείξει τις διαθέσιμες πινακίδες. Εδώ μας κάνει μόνο μια πινακίδα (η Λευκάδα είναι τελείως εντός μιας πινακίδας), αλλά θα κατεβάσουμε δύο γειτονικές για να μάθουμε πως ενώνουμε δύο πινακίδες (αν το χρειαστούμε).

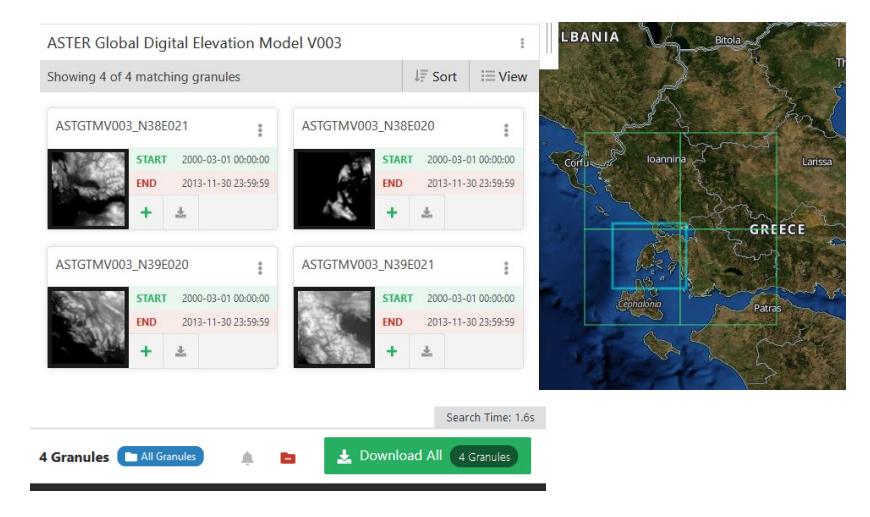

 $\mathbf{\Theta}$ 

Αφού πατήσουμε την επιλογή Download All, θα μας ανοίξει η καρτέλα και επιλέγουμε Direct Download. Επιλέγουμε το DEM των Ν38Ε020 και Ν38Ε021

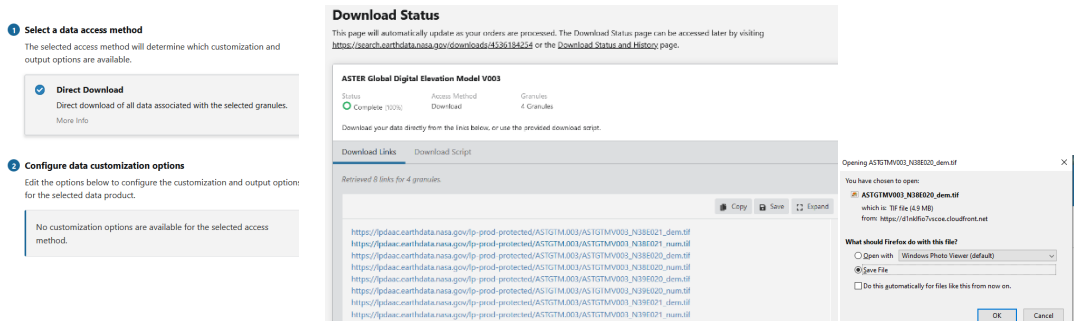

#### *2η . Πηγή δεδομένων*

Τρέχουμε το link <https://earthexplorer.usgs.gov/>

Μας ανοίγει η κεντρική καρτέλα και από το μενού *Select a Geocoding Method -> Address/ Place*, γράφουμε την περιοχή μας, π.χ. μια πόλη ενδιαφέροντος (Λευκάδα) και πατάμε *Show*. Εδώ βρήκε το νομό και την πόλη και επιλέγουμε το νομό. Θα βρει τη Λευκάδα.

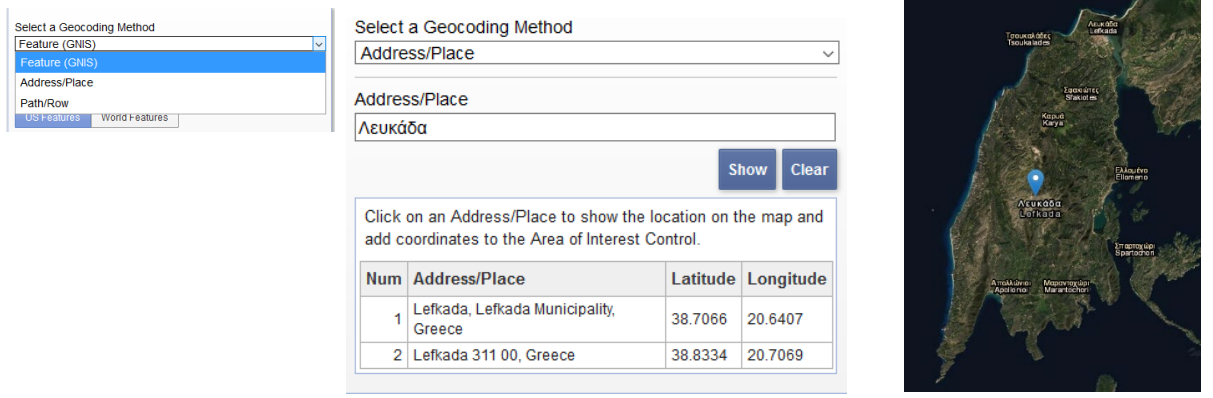

Από το μενού *Data Sets* επιλέγουμε *Digital Elevation -> STRM* και τσεκάρουμε το *SRTM 1 Arc- Second Global* και πατάμε την εντολή *Results*. Θα μας φορτώσει το αντίστοιχο αρχείο που είχαμε βρει και πριν (N38E020). Με το *Show Browse Overlay*, θα εμφανιστεί και στο χάρτη. Πατάμε το *download Options* και σώζουμε το αρχείο (*Geotiff*) στον υπολογιστή μας.

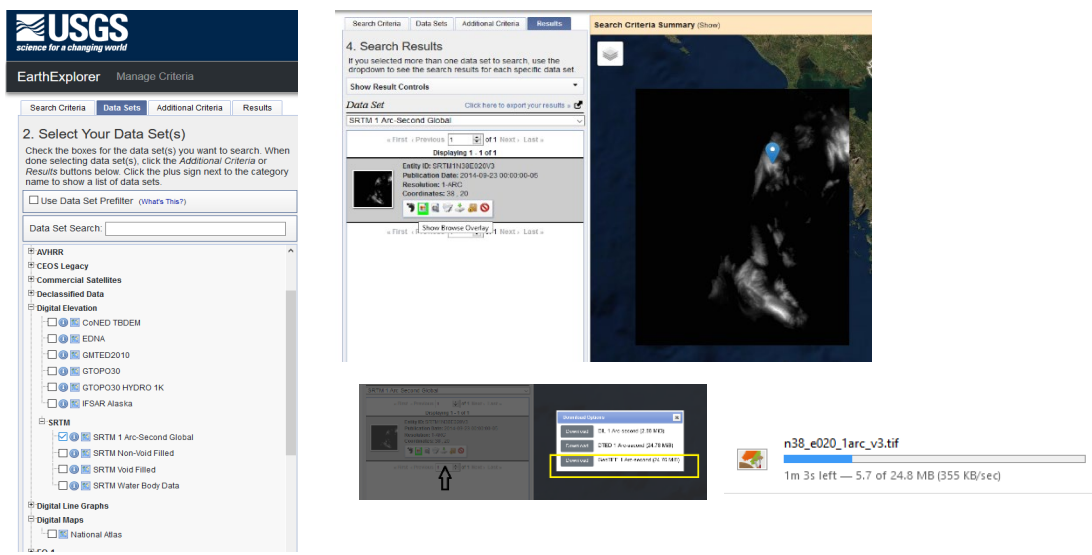

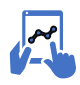

#### *α.34. Φόρτωμα και ένωση δύο αρχείων*

Φορτώνουμε τα δύο αρχεία στo Qgis (το ένα απεικονίζεται πιο αχνό, για να είναι διακριτά τα δύο συνεχόμενα αρχεία DEM).

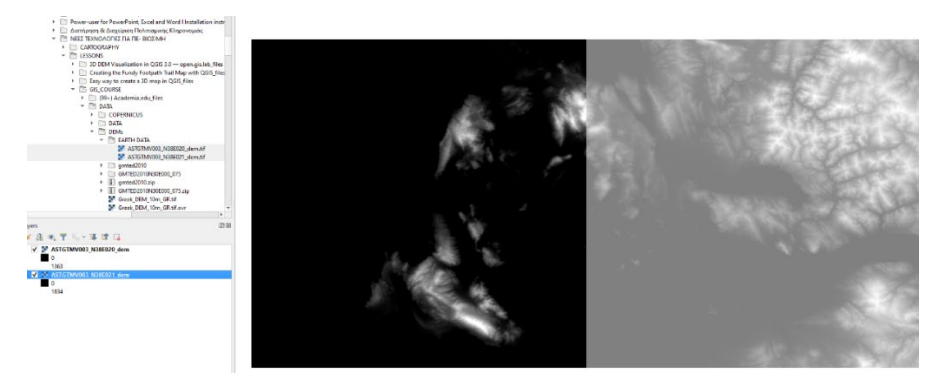

Aπό το μενού Raster -> Miscellaneous επιλέγουμε το εργαλείο Συγχώνευση (*merge*) και τρέχουμε το εργαλείο.

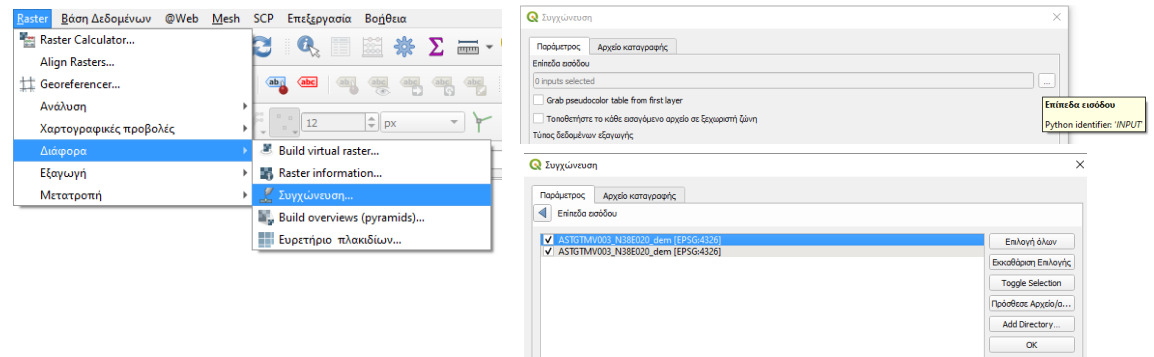

Το προσωρινό αρχείο το εξάγουμε στο φάκελο μας και ταυτόχρονα αλλάζουμε το προβολικό του σε ελληνικό προβολικό. Κλείνουμε το πρόγραμμα, για να διαβάσει σωστά το νέο DEM με το ελληνικό προβολικό.

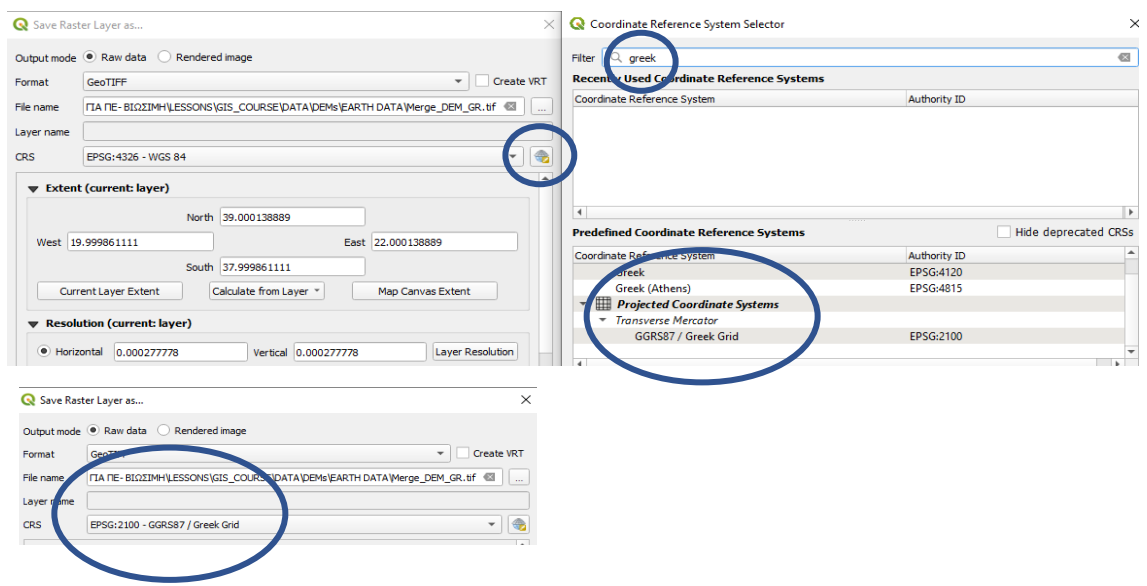

 Τώρα έχουμε τις δύο πινακίδες ως ενιαίο αρχείο και με ελληνικό προβολικό (μπορεί να γίνει και με περισσότερες πινακίδες). Παρατηρείστε στις γωνίες που υπάρχουν αυτές οι μαύρες λωρίδες.

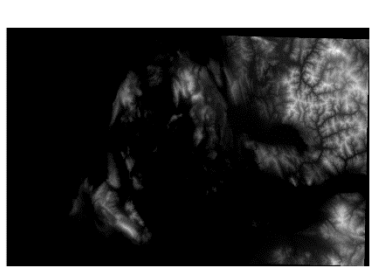

Έχουν προκύψει εξαιτίας της περιστροφής της εικόνας για να προσαρμοστεί στο ελληνικό προβολικό.

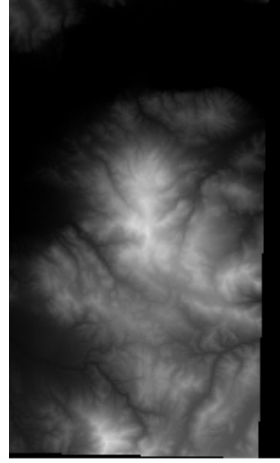

 Αν θέλουμε 3D προοπτική, είναι μάλλον χρήσιμο να έχουμε ανάγλυφο πολύ πιο πέρα από τη περιοχή μελέτης μας, για να φαίνεται η μακρινή περιοχή.

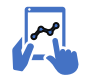

*α.35. Δημιουργία 3D απεικόνισης.*

Θα δημιουργήσουμε την 1η μας τρισδιάστατη απεικόνιση. Με το Qgis είναι μια σχετικά απλή υπόθεση και θα μάθουμε δύο τρόπους.

**Σκοπός:** Να φτιάξουμε μια τρισδιάστατη απεικόνιση στη Λευκάδα, που να αποτυπώνεται επίσης και η δορυφορική εικόνα της περιοχής.

*1ος τρόπος. Μέσα από τη βασική εφαρμογή.*

Έχοντας φορτωμένο το αρχείο DEM 30μ στην εργασία μας, ανοίγουμε μια νέα καρτέλα από το κεντρικό μενού *View -> New 3D Map View*. Θα μας ανοίξει η καρτέλα του 3D Map και επιλέγουμε το εργαλείο *Configure*. Από το *Έδαφος*, επιλέγουμε *στο Τύπος το DEM* και στο *Ανύψωση βάζουμε το DEM* της περιοχής μας.

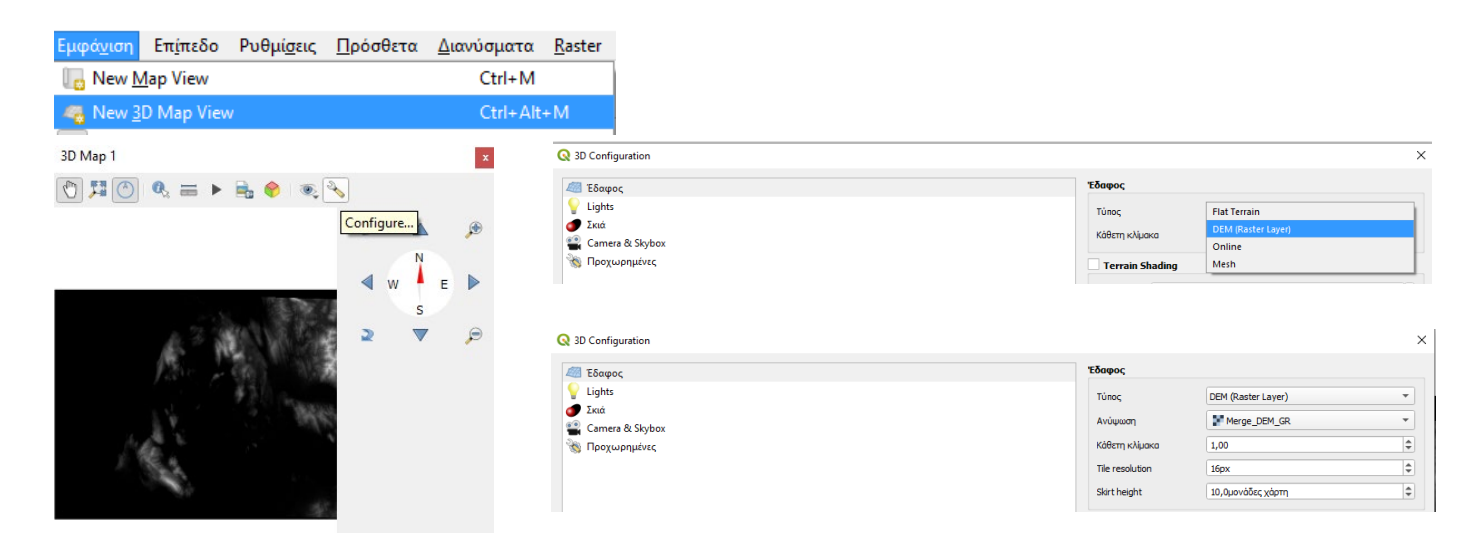

Αν θέλουμε να αλλάξουν τα χρώματα, από τα Σύμβολα στο DEM -> Ψευδόχρωμα μοναδικής ζώνης και στην παρακάτω κλίμακα χρώματος, αντιστρέφουμε τη σειρά (δεξί κλικ πάνω στη ράμπα).

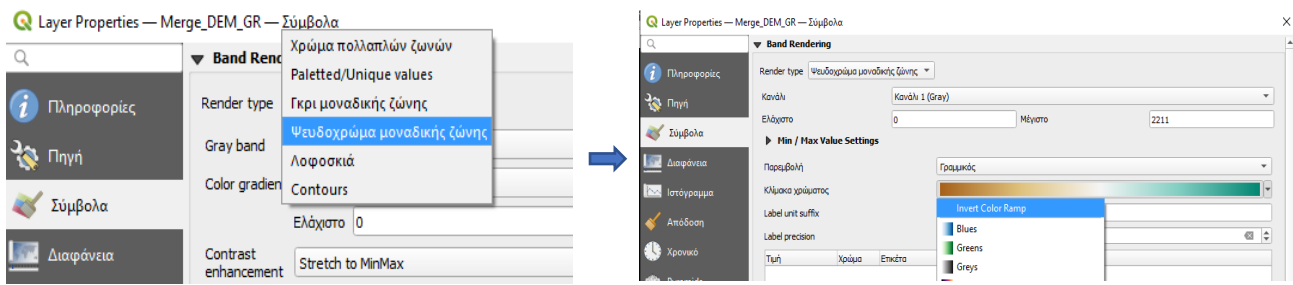

Για να φορτώσουμε πάνω στο DEM μια δορυφορική εικόνα από τα XYZ tiles επιλέγουμε μια από τις διαθέσιμες (π.χ. Google satellites) και την φορτώνουμε στην εργασία μας.

Εδώ μια εικόνα από τις δυτικές ακτές του νησιού. Ας πειραματιστούμε με το μενού στα δεξιά. Με την πυξίδα αλλάζουμε τη θέση θέασης, με τα δύο αριστερά (πάνω και κάτω) βελάκια τη γωνία θέασης, με τα τρίγωνα μετακινούμαστε με τους φακούς μεγεθύνουμε / σμικραίνουμε αντίστοιχα.

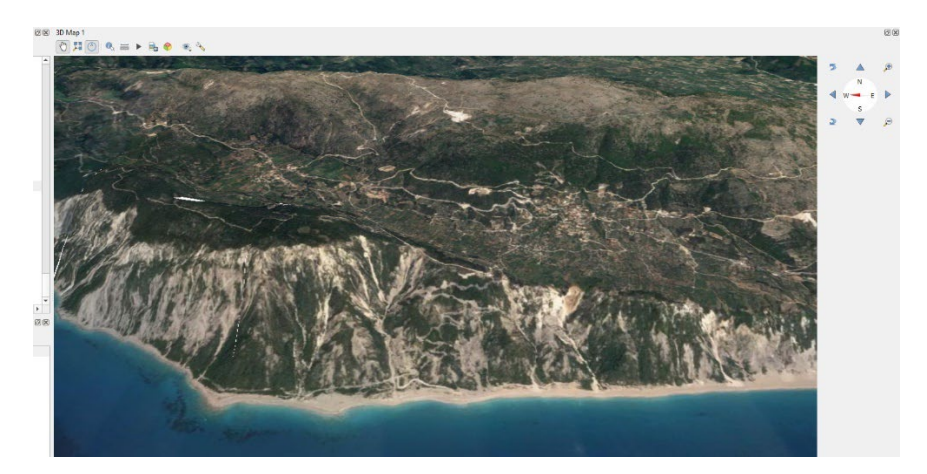

Η Λευκάδα με θέα προς την Κεφαλονιά (επειδή είχαμε ευρύτερο DEM έχουμε και εκεί ανάγλυφο).

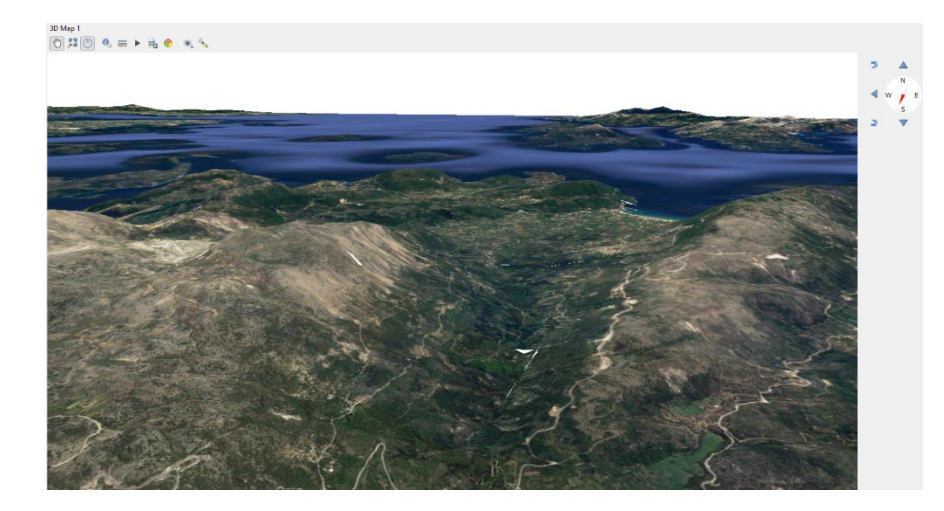

Θέα από το βουνό Αίνος της Κεφαλονιάς προς Ιθάκη και Λευκάδα

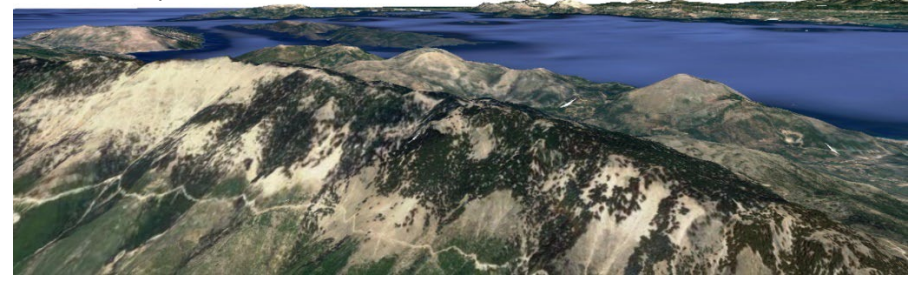

Εικόνα από Βαθύ Ιθάκης

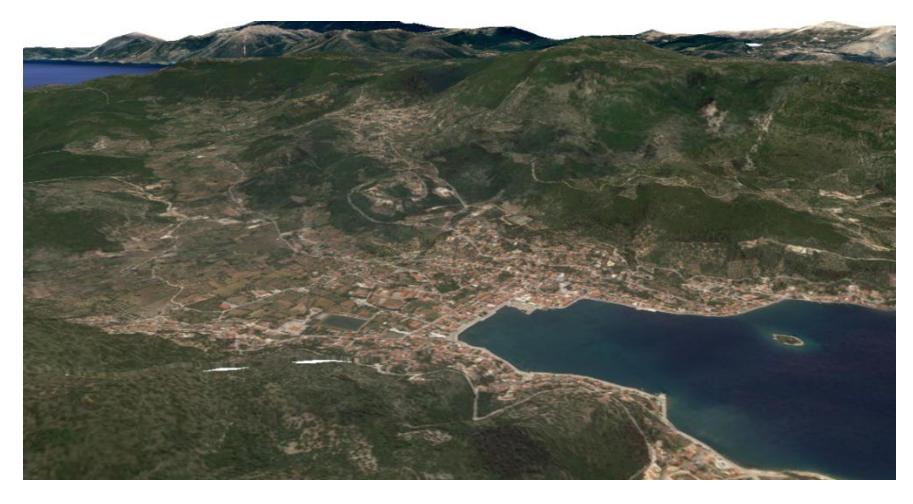

Αν θέλουμε να τονίσουμε το ανάγλυφο, αλλάζουμε την τιμή στο "Κάθετη κλίμακα", εδώ από 1,00 σε 2,00 και αν στην εικόνα μας έχουμε άσπρα κενά, αυξάνουμε την τιμή στο Skirt height (εδώ έγινε 30, που είναι και προτεινόμενο).

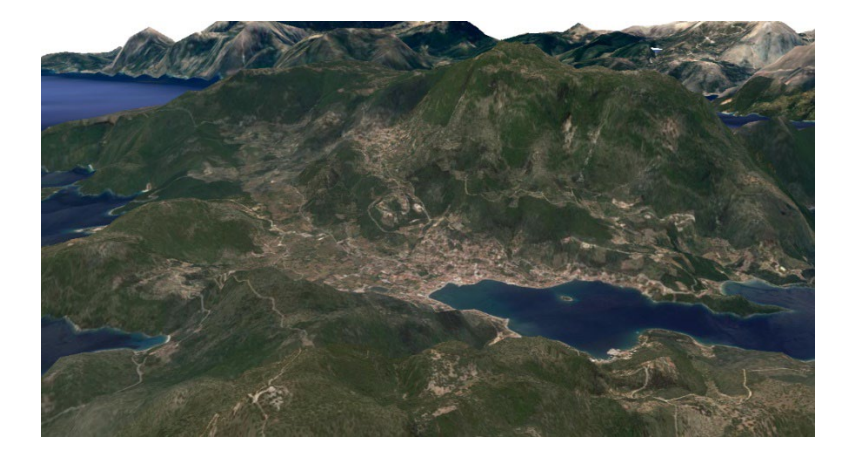

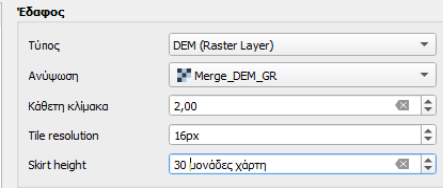

Μπορούμε να φορτώσουμε στην εργασία μας, ότι γεωγραφικό δεδομένο θέλουμε και αυτό θα εμφανιστεί στην 3D απεικόνιση μας (εδώ τα όρια του αρχαίου δάσους των Σκάρων στη Λευκάδα). Επειδή είναι πραγματικό 3D μπορούμε να το δούμε από κάθε άλλη γωνία.

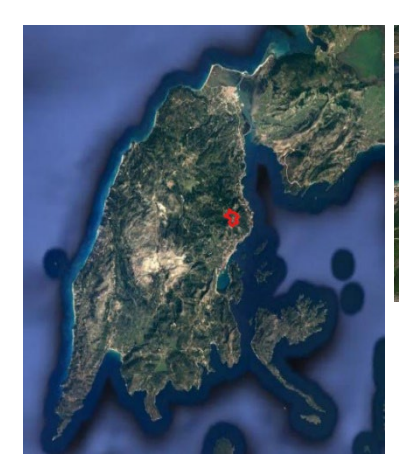

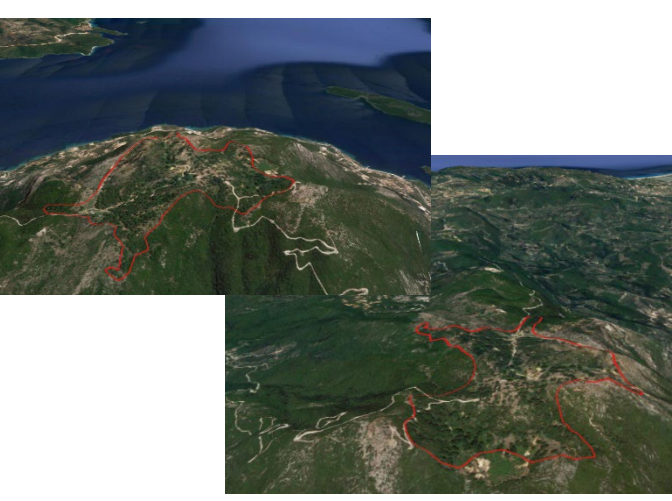

Ας πειραματιστούμε με τα δικά μας αρχεία και να βλέπουμε τα αποτελέσματα. Βάλτε πάνω το αρχείο των δρόμων και θα δείτε ότι δεν ταιριάζουν (σχεδόν καθόλου), γιατί προφανώς το αρχείο αυτό έγινε από γενικευμένο υπόβαθρο (ή αυτοί που το διαμόρφωσαν είχαν πιεί κάποιο ποτηράκι παραπάνω).

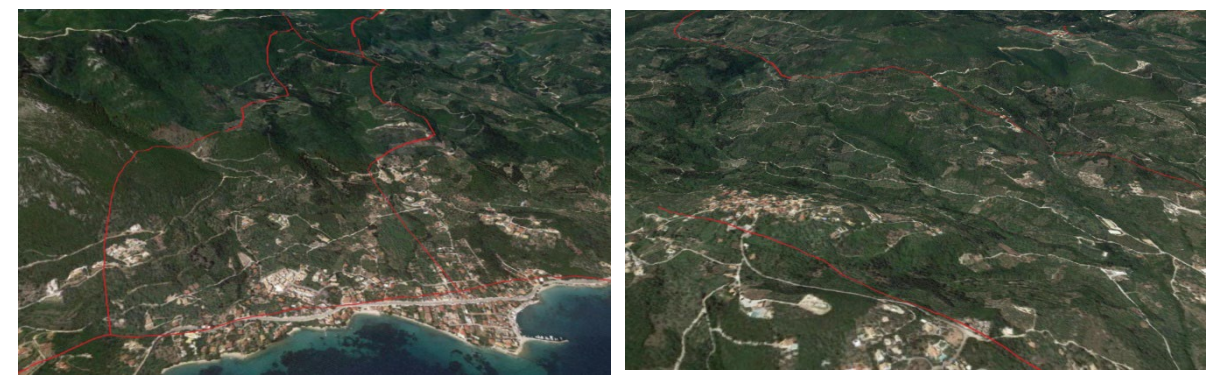

 Ήρθε ο καιρός να δούμε τα πρόσθετα στο Qgis και θα ξεκινήσουμε από καλά δεδομένα δρόμων που υπάρχουν διαθέσιμα και μας περιμένουν να τα καλοδεχτούμε στον υπολογιστή μας.

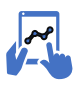

*(περιγράφονται αναλυτικά και στις προηγούμενες ενότητες α.13 ως α.17)* 

Από το κεντρικό μενού επιλέγουμε το μενού "Πρόσθετα". Υπάρχει μια τεράστια ποικιλία μη εγκατεστημένων προσθέτων που τα βρίσκουμε στα "Μη εγκατεστημένα".

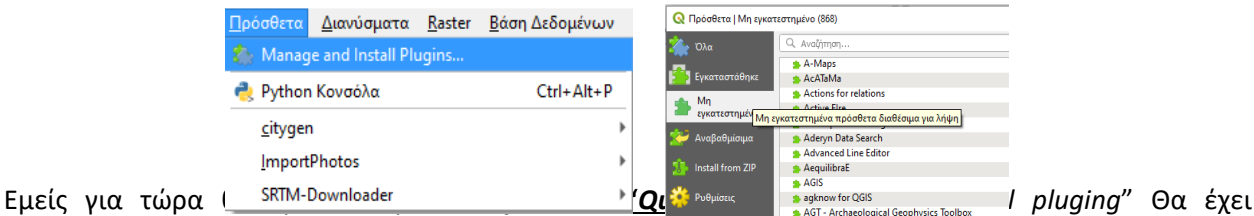

εγκατασταθεί το πρόσθετο και θα το βρούμε στη διαδρομή "*Διανύσματα -> QuickOSM*"

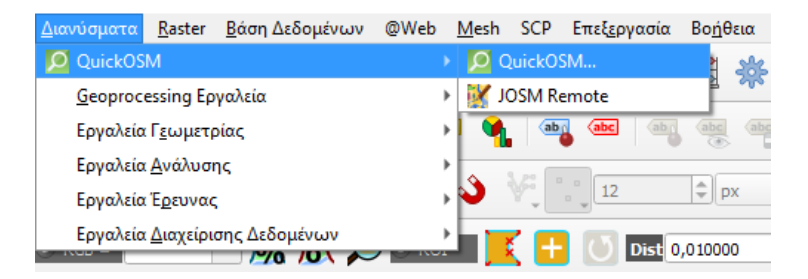

Από το μενού του πρόσθετου, αν ανοίξουμε στο Key, θα βρούμε πολλά χρήσιμα για τώρα και για μετά. Προς το παρόν επιλέγουμε στο Key να μας δώσει τα γραμμικά αρχεία που είναι highway (όλοι οι δρόμοι), ενώ θα μπορούσαμε από το πεδίο "Value" να επιλέγαμε κάποιο τύπο δρόμου. Για τώρα τα επιλέγουμε όλα. Στην επόμενη επιλογή "In", επιλέγουμε το εύρος της περιοχής που θα κατεβάσουμε δεδομένα. Μπορούμε με βάση την εικόνα στην εργασία μας (canvas extend), με βάση ένα φορτωμένο διάνυσμα (Layer Extent) και άλλες επιλογές.

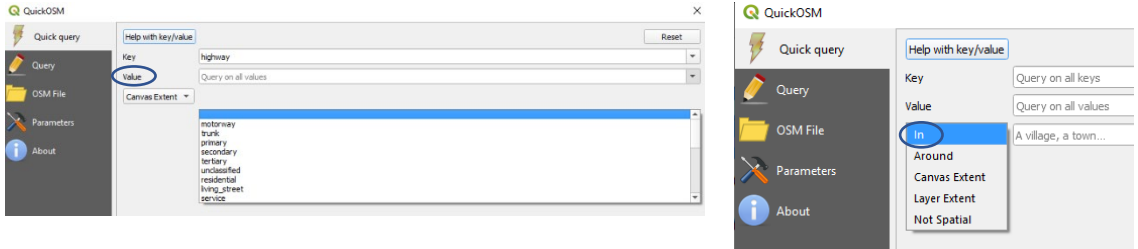

Εδώ επιλέγουμε όλες τις επιλογές των δρόμων και ως έκταση ίδιο με την οθόνη.

Θα έχουμε μια τέτοια εικόνα, με γραμμικά, σημειακά και πολυγωνικά αρχεία.

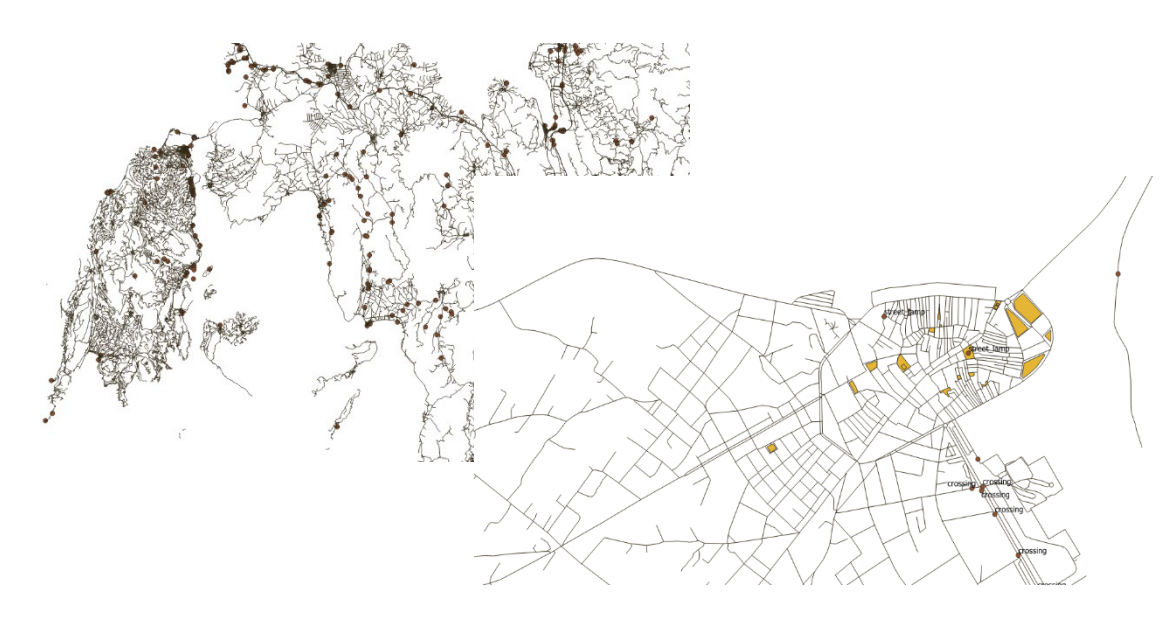

… και οι δρόμοι στη θέση τους.

Εικόνα πάλι από τους Σκάρους, χωρίς και με επικάλυψη των δρόμων από το OSM

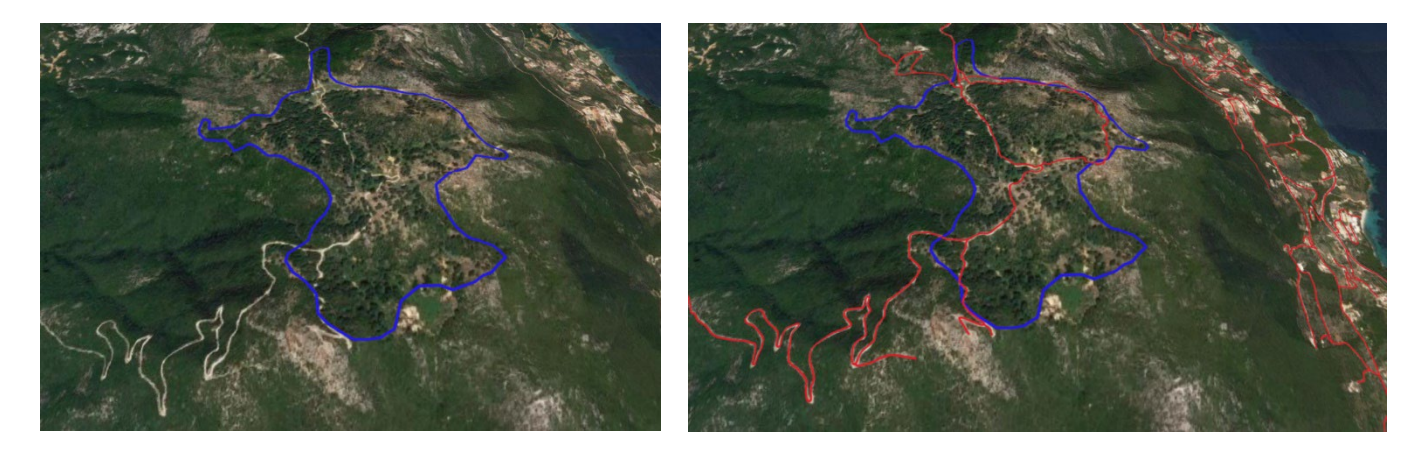

Ας δούμε ξανά το αρχείο των δρόμων. Τι θέλουμε να κάνουμε για τη Λευκάδα.

- 1. Να το «κόψουμε» στα όρια του νησιού
- 2. Να δούμε την πληροφορία που έχει για να κάνουμε διαφορετική συμβολογία με βάση τις κατηγορίες.

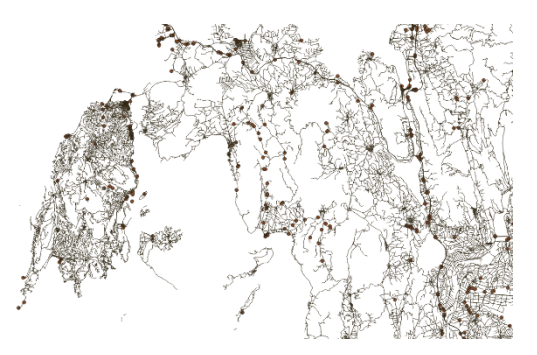

Πως θα τα κάνουμε αυτά τα δύο;

Τα έχουμε κάνει πολλές φορές….

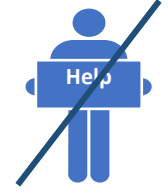

Θα έχουμε αυτά

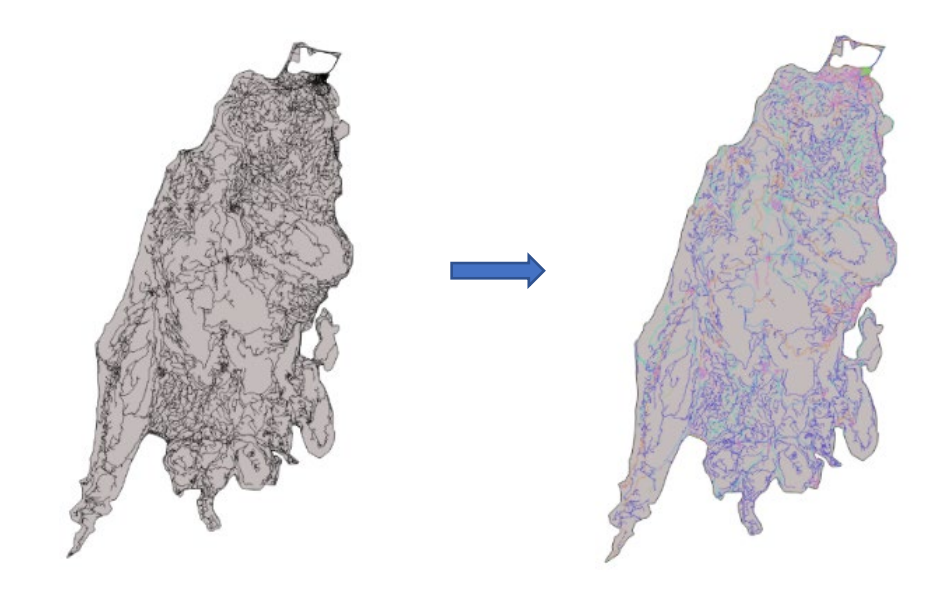

 Εμείς θέλουμε να κάνουμε ταξινόμηση με βάση το είδος δρόμου (κυρίως με βάση την 1η στήλη του παρακάτω πίνακα)

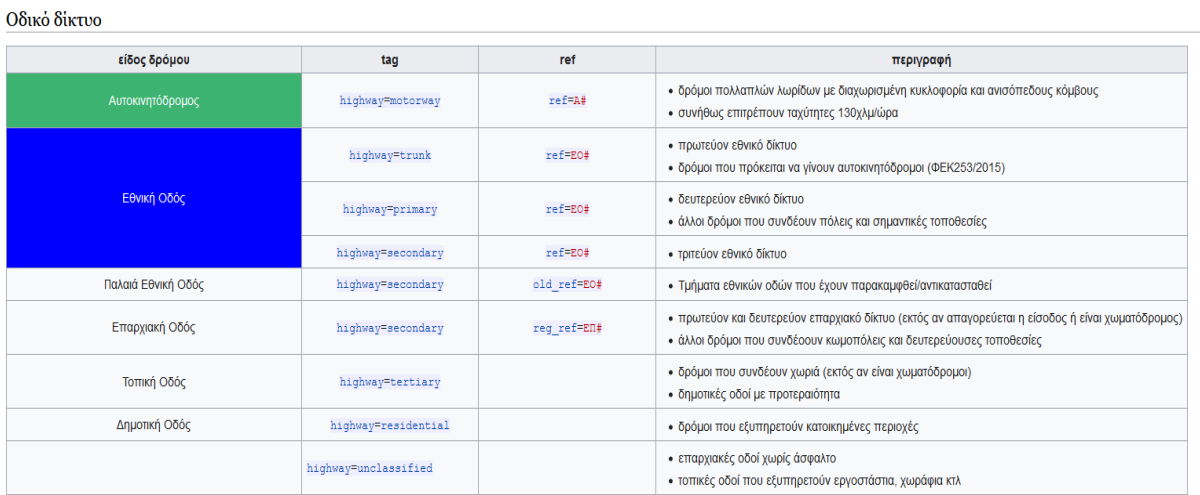

Μελετώντας τον πίνακα του αρχείου, ας φτιάξουμε το παρακάτω αρχείο με βάση το Excel.

## **Γιατί το κάνουμε αυτό;**

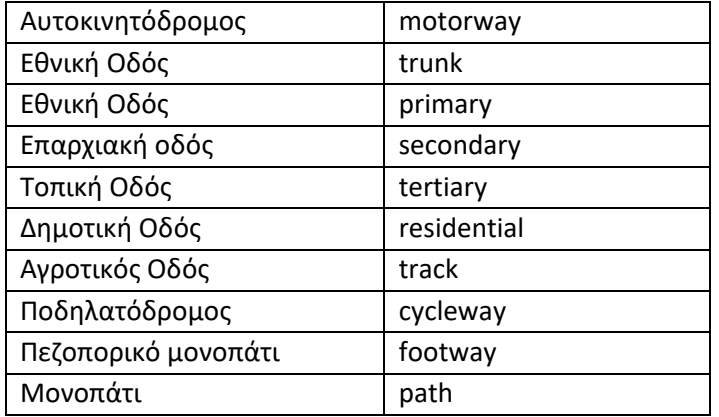

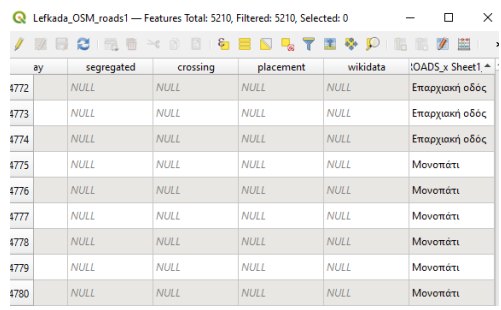

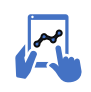

 *α.37. Ας φτιάξουμε ένα χάρτη με κωδικοποίηση από το δικό μας πίνακα* 

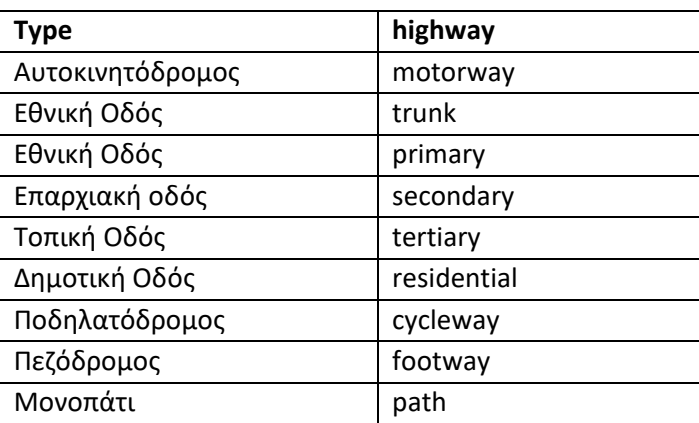

Lefkada OSM roads

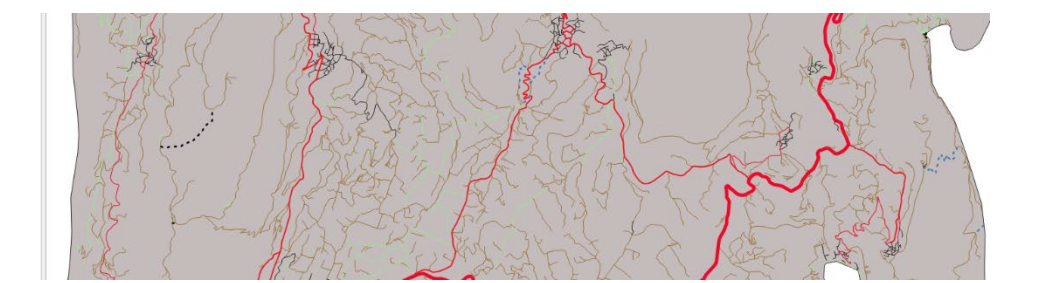

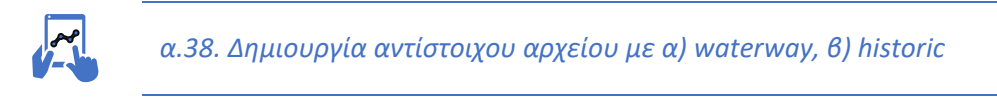

(ας εξερευνήσουμε και τι άλλη πληροφορία υπάρχει διαθέσιμη)

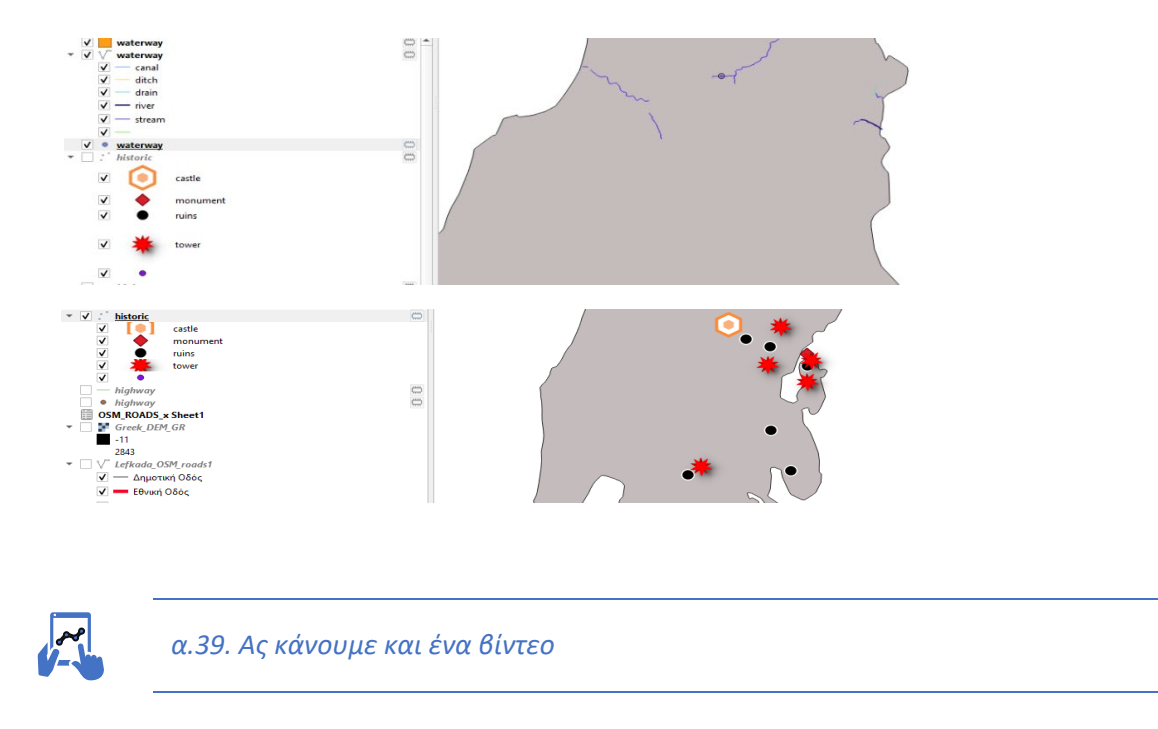

Θέλει ένα ελάχιστο σενάριο.

Θα ξεκινήσουμε με τη Λευκάδα ως συνολικό νησί για 3 sec. Μετά θα πάμε Βασιλική, θα πάμε δυτικές ακτές και θα ζουμάρουμε στην πόλη της Λευκάδας, θα βάλουμε την τιμή 6 sec, δηλαδή να χρειαστούν άλλα 3 sec για να πάμε εδώ από την αρχή. Μετά θα πάμε στις δυτικές ακτές θα τις ακολουθήσουμε και θα καταλήξουμε στη πόλη της Ζακύνθου. Ας πειραματιστούμε….

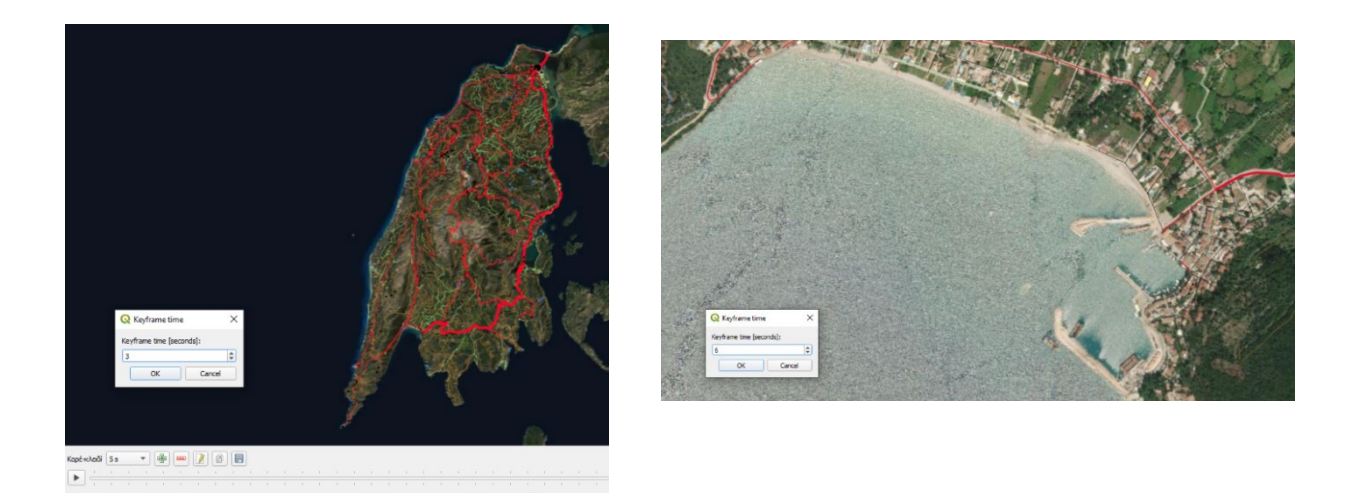

## *α.40. 3D εναλλακτικός τρόπος*

Ας φορτώσουμε πάλι το καλό αρχείο DEM και τους δρόμους που μόλις κάναμε. Θα εμφανίσουμε την απόχρωση του DEM από Άσπρο σε Μαύρο…

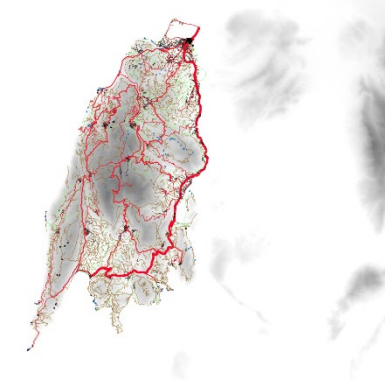

**Θα εγκαταστήσουμε τώρα ένα νέο plugin, το Qgis2rhreejs**. Μόλις το εγκαταστήσουμε, θα το βρούμε στη διαδρομή @Web-> Qgis2threejs και τρέχουμε την επιλογή Qgis2threejs Exporter

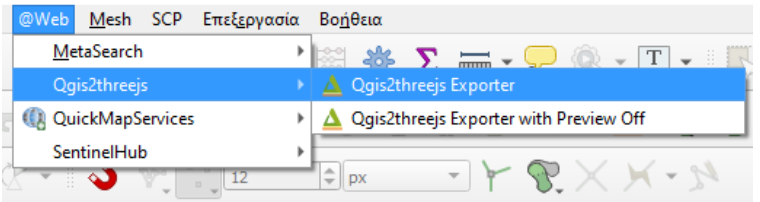

Επιλέγουμε (τσεκάρισμα) το DEM και τους δρόμους. Αν θέλουμε να αλλάξουμε τις ιδιότητες, π.χ. κατακόρυφη ανόρθωση από 1 σε 3

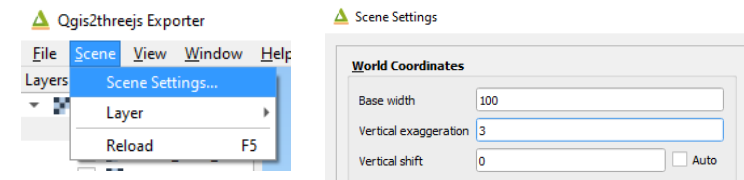

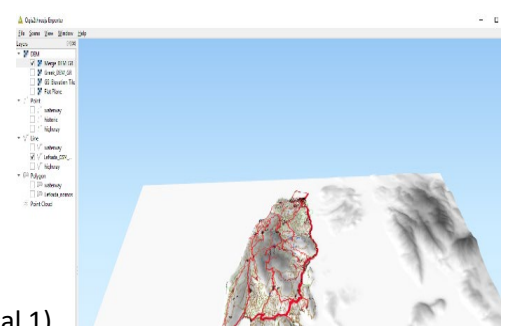

(vertical 3)

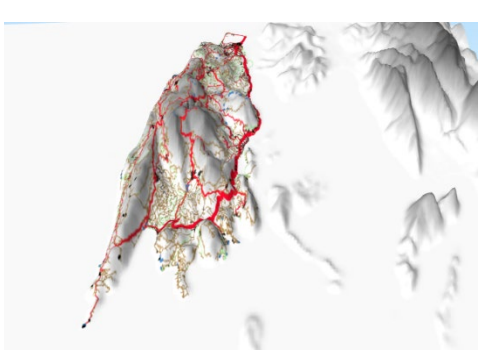

(vertical 1)

Ας φορτώσουμε μια δορυφορική εικόνα.

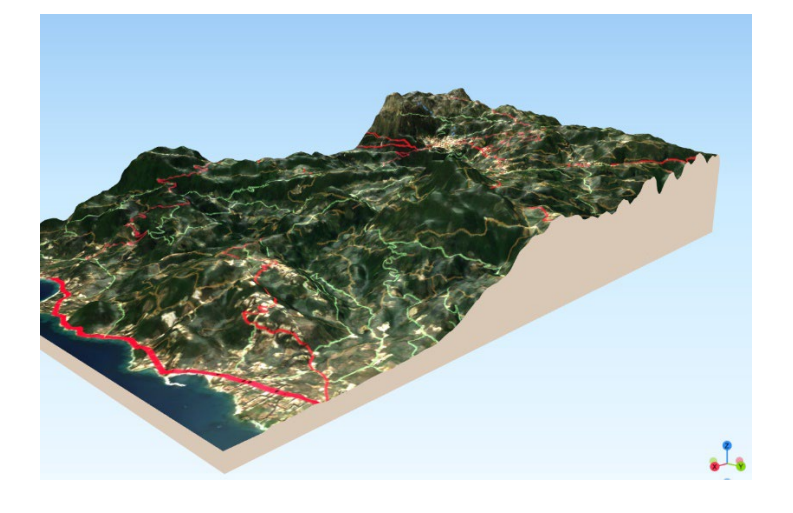

Ασχοληθείτε και μόνοι σας….

Να και κάποιοι ξενοδόχοι, που το έκαναν στην πράξη αυτά που μάθαμε (απεικόνιση 3D) !!!

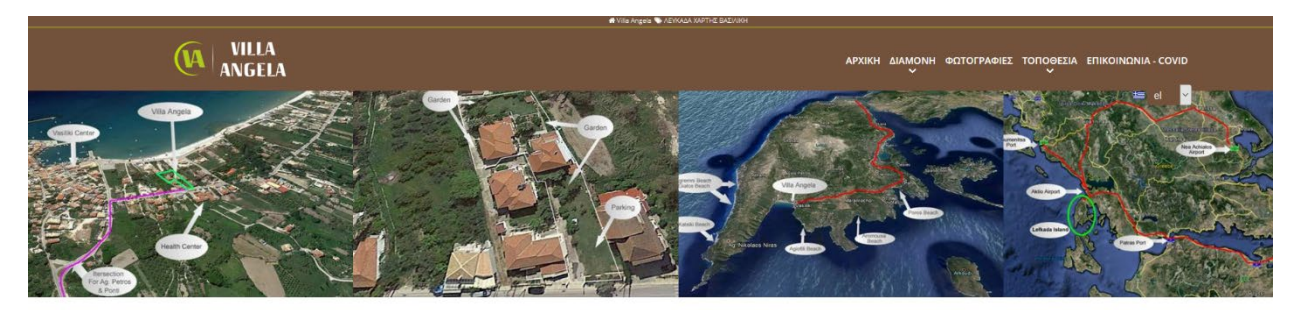

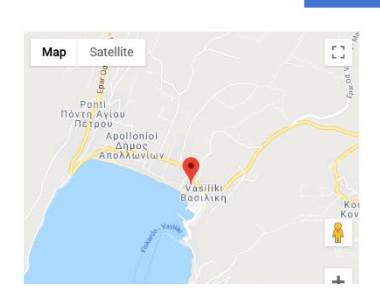

.<br>**ΛΕΥΚΑΔΑ ΧΑΡΤΗΣ ΒΑΣΙΛΙΚΗ** 

Κάντε κλικ πάνω στον χάρτη και δείτε την ακριβή τοποθεσία της στην Βασιλική. Η Λευκάδα είναι ένα από τα νησιά του Ιονίου πελάγους και συνδέτται με τον νομό της Αταλολοκαργωνίας με μία κυνητή γέφυρα. Η σμόλυμη πρωτεύουσα π

## **Α4. Γεωναφορά εικόνων**

Πολλές φορές, θα χρειαστεί να συλλέξουμε γεωγραφική πληροφορία από διαθέσιμα αρχεία που δεν έχουν γεωγραφικές συντεταγμένες, π.χ. ένας σκαναρισμένος χάρτης ή ένας χάρτης από το διαδίκτυο. Σε αυτές τις περιπτώσεις, θα πρέπει σε αυτά τα εικονιστικά αρχεία να ενσωματώσουμε γεωγραφικές συντεταγμένες, ώστε να εμφανίζονται στην εργασία μας, στη σωστή γεωγραφική θέση. Αυτό γίνεται με τη γεωαναφορά ενός αρχείου στις συντεταγμένες ενός άλλου αρχείου.

Θα γεωναφέρουμε εδώ έναν ιστορικό χάρτη της Λευκάδας (1908), που βρήκαμε στη διεύθυνση

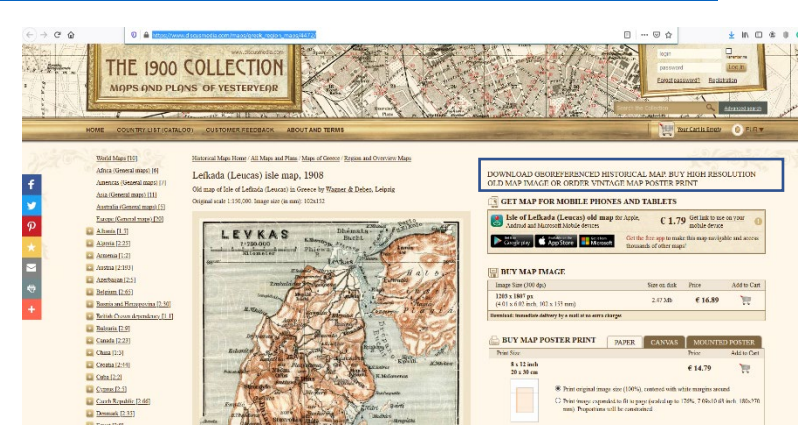

https[://www.discusmedia.com/maps/greek](https://www.discusmedia.com/maps/greek_region_maps/4472/)\_region\_maps/4472/

Για να γίνει αυτό, θα χρειαστεί να φορτώσουμε την ιστορική εικόνα στην εργασία μας και να έχουμε ένα γεωναφερμένο αρχείο (π.χ. τα όρια του νησιού) ως αρχείο αναφοράς.

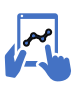

## *α.41. Γεωαναφορά εικόνας*

Μέσα από μια ανοιχτή εργασία (project), φορτώνουμε την ιστορική εικόνα και το όριο του νησιού. Αυτά δεν θα εμφανιστούν μαζί γιατί η ιστορική εικόνα έχει συντεταγμένες που δεν αντιστοιχούν σε κάποιο προβολικό. Για να δούμε την εικόνα θα πρέπει αφού την επιλέξουμε να πάμε με δεξί κλικ στο "Εστίαση στο Επίπεδο".

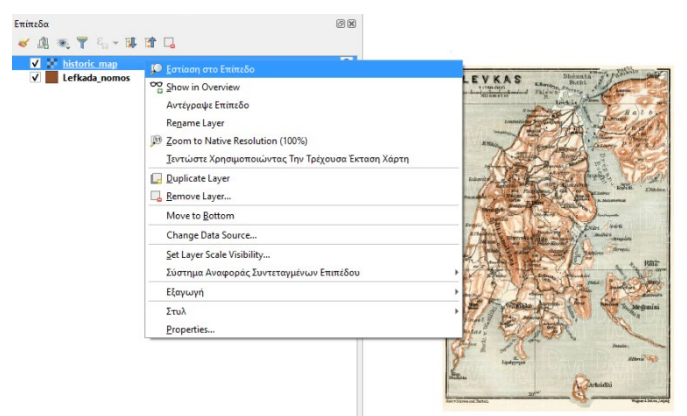

Από το κεντρικό μενού Raster, ανοίγουμε το εργαλείο Georefencer. Θα μας ανοίξει μια νέα καρτέλα και από το εικονίδιο Open Raster φορτώνουμε την εικόνα που θέλουμε να γεωαναφέρουμε.

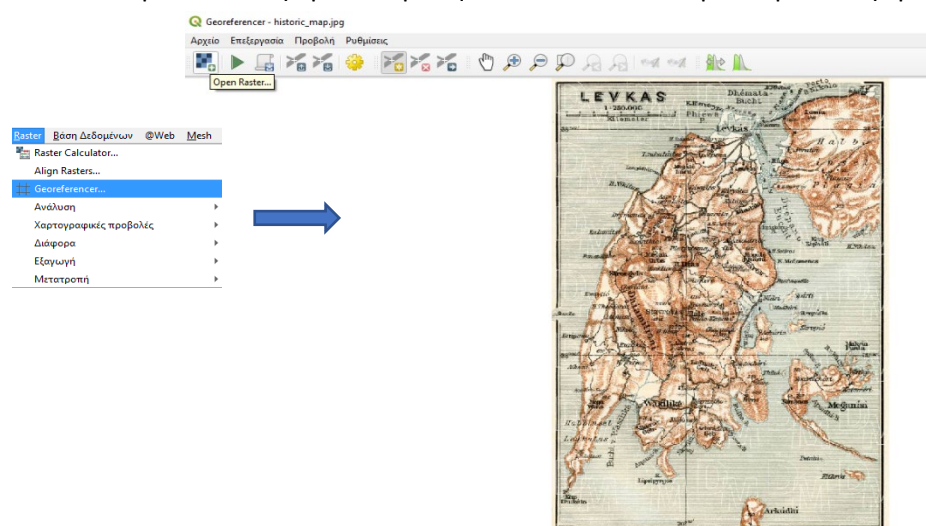

Επιλέγουμε Start Georefencing και θα μας ανοίξει την καρτέλα προσδιορισμού της μεθόδου γεωαναφοράς. Όσα πιο πολλά σημεία ελέγχου έχουμε τόσο πιο πολύ μπορούμε να πάμε σε πιο σύνθετους μαθηματικούς μετασχηματισμούς.

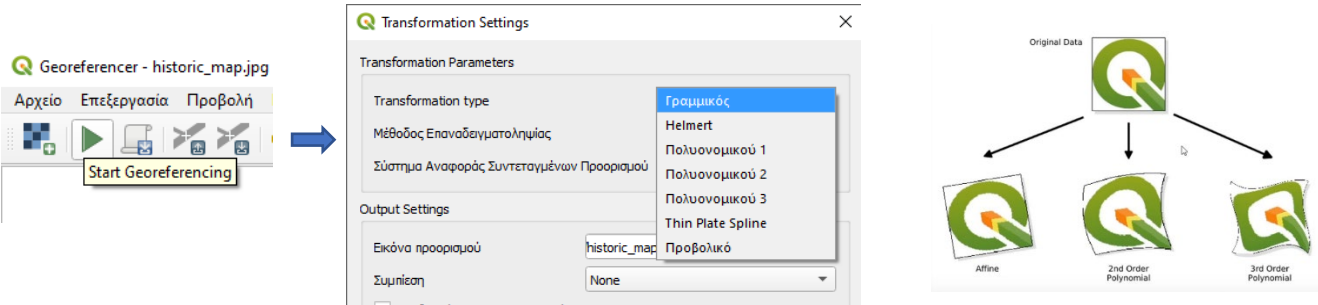

Στην εργασία μας, εστιάζουμε αρχικά στο όριο του νησιού για να μπορούμε να βλέπουμε παράλληλα τα δύο παράθυρα. Και πολύ σημαντικό να προσδιορίσουμε το προβολικό που θα γίνει ο μετασχηματισμός. **Εδώ επιλέγουμε το ελληνικό προβολικό**.

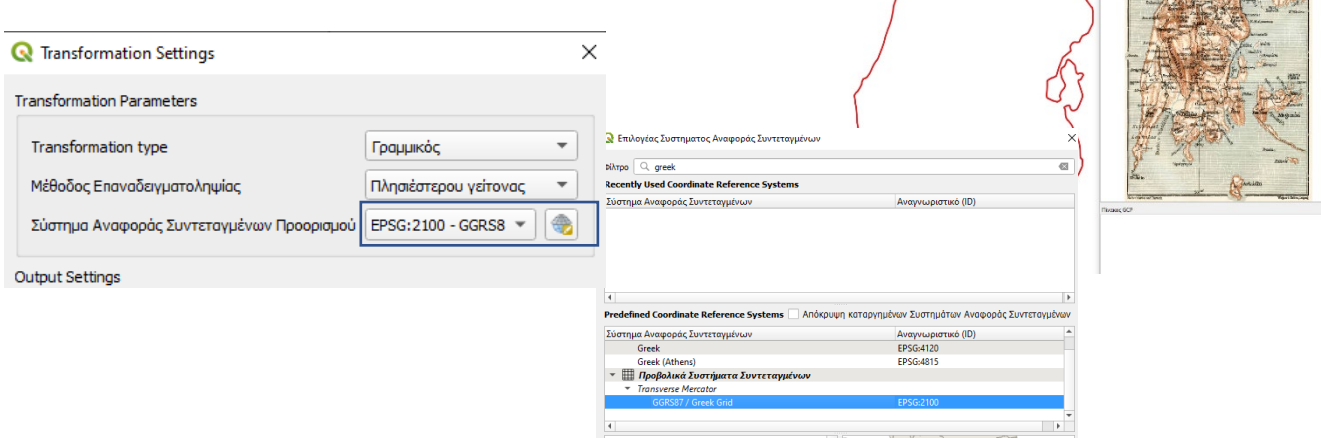

 $E + E$  and  $E$  and  $E$  and  $E$
Ας ξεκινήσουμε από τα απλά (γραμμικός), θέλει για να τρέξει το ελάχιστο μόνο δύο κοινά σημεία. Επιλέγουμε το εικονίδιο "Προσθήκη σημείου".

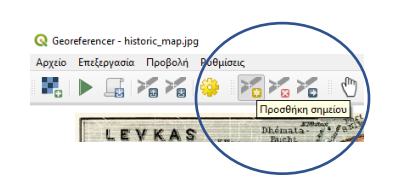

Εντοπίζουμε ένα σημείο που είναι καλά διακριτό στον ιστορικό χάρτη και στο πολύγωνο μας. Αρχικά επιλέγουμε το σημείο στον χάρτη και μετά όταν ανοίξει η καρτέλα για να ενημερώσουμε την εφαρμογή για τις νέες X και Y συνταγμένες, πατάμε στο ίδιο σημείο στο «γεωαναφερμένο» πολύγωνο. Για να επιλέξουμε τις συντεταγμένες από το πολύγωνο, επιλέγουμε το εικονίδιο "From Map Canvas".

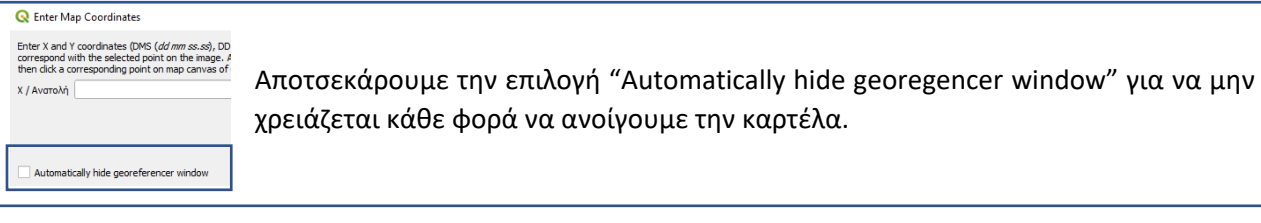

Πατάμε ΟΚ και η πρώτη σύνδεση έχει γίνει.

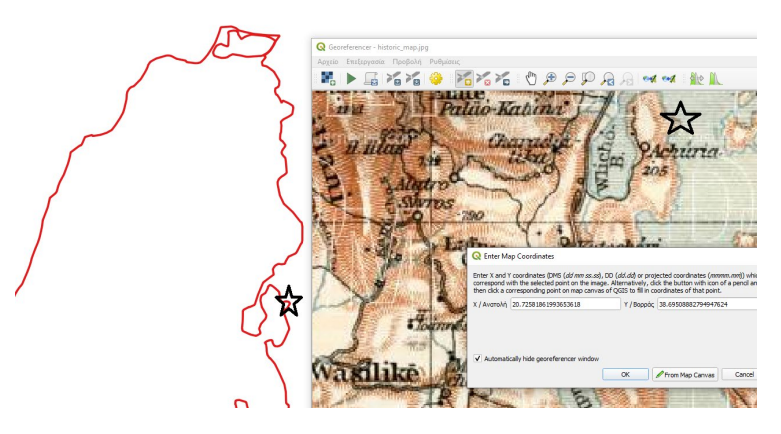

Το επαναλαμβάνουμε με άλλο ξεκάθαρο σημείο (προτιμούμε γωνιακά σημεία, που θα έχουμε λιγότερο σφάλμα). *Με το μεσαίο πλήκτρο του ποντικιού (ροδέλα) μπορούμε εύκολα να αλλάζουμε τη μεγέθυνση – σμίκρυνση της εικόνας*. Τα αρχικά σημεία πρέπει να είναι στις άκρες της εικόνας, για να στρώσει σωστά η γεωαναφορά.

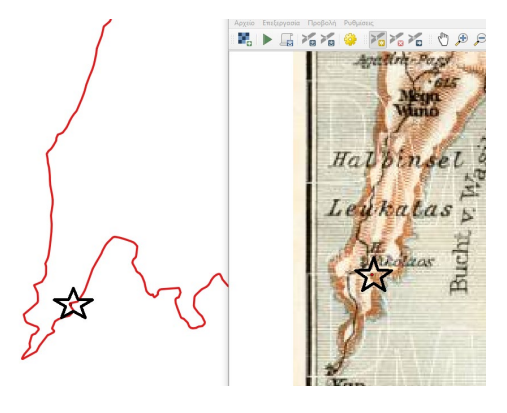

Αν έχουμε κάνει 2-3 σημεία, επιλέγουμε να ξεκινήσει ο μετασχηματισμός και βλέπουμε το αρχικό αποτέλεσμα.

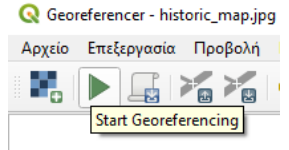

Για να στρώσει η γεωαναφορά, επιλέγουμε περισσότερα σημεία και πιο προχωρημένους μετασχηματισμούς. Eπιλέγουμε και το εργαλείο "Link Georegerncer to QGIS" ή το αντίστροφο για να μετακινούνται ταυτόχρονα οι δύο προβολές.

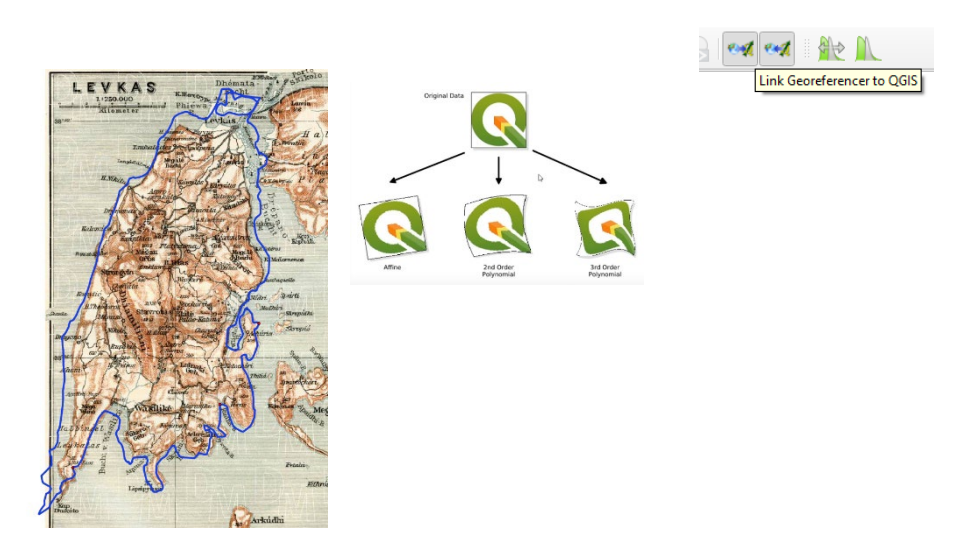

Με πολλά σημεία και δοκιμές, φθάνουμε σε μια όσο καλή προσέγγιση γεωναφαναφοράς. Με τους ιστορικούς μην περιμένουμε απόλυτη ταύτιση, γιατί οι γραμμές σχεδιάστηκαν με το χέρι!!!

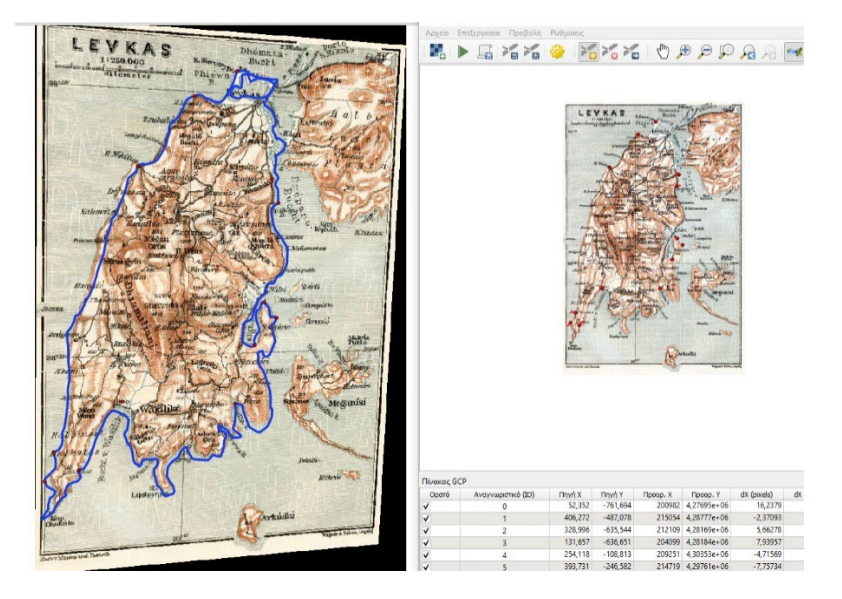

Αλλά μια παρόμοια εικόνα από έναν σύγχρονο χάρτη που θα τον χρειαστούμε για να αντλήσουμε πληροφορία θα ήταν κάπως έτσι…

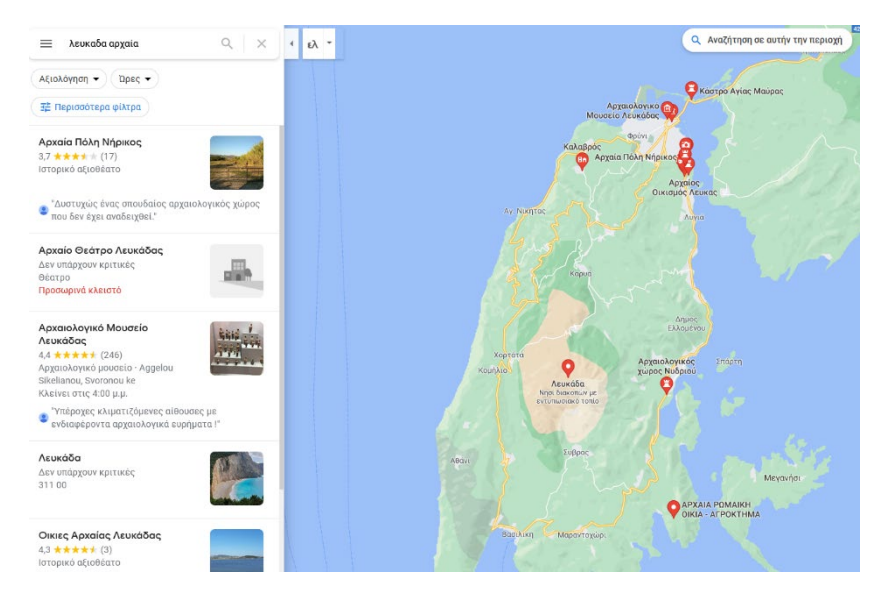

Σώζουμε τον χάρτη ως εικόνα και μετά ότι μάθαμε…

Όπου μπορούμε πια να ψηφιοποιήσουμε τα σημεία με τα αρχαία και να τα ενσωματώσουμε στην εργασία μας.

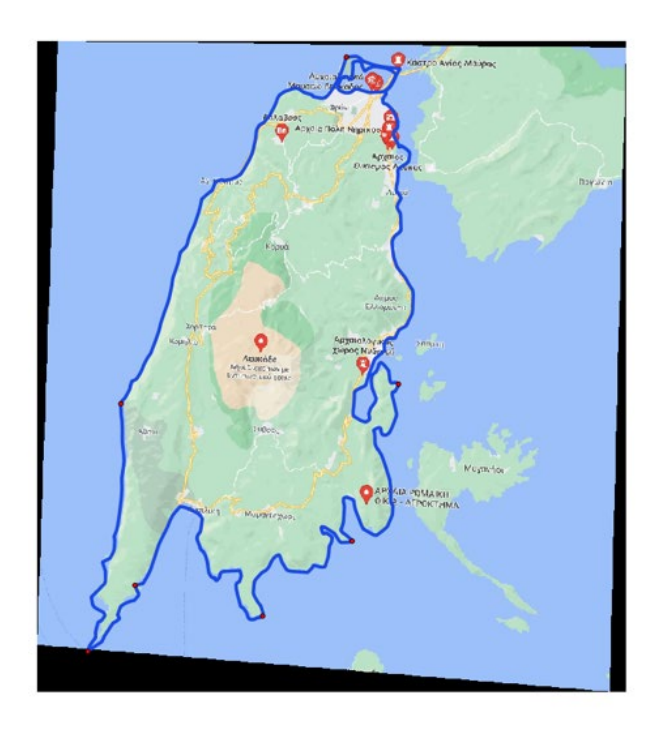

## **Ψηφιοποίηση νέας πληροφορίας**

### **…** χωρίς λόγια αλλά μόνο με εικόνες!!!

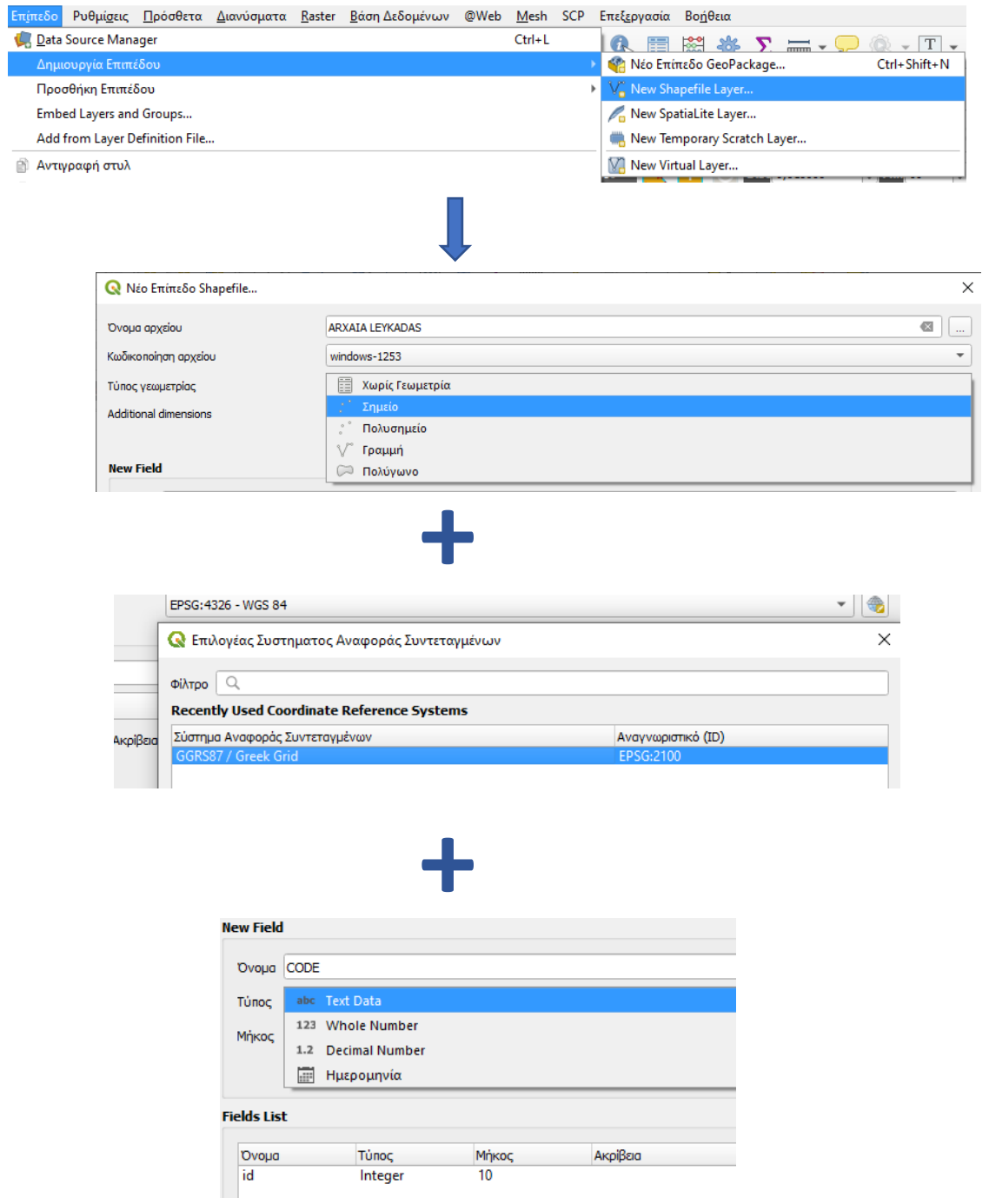

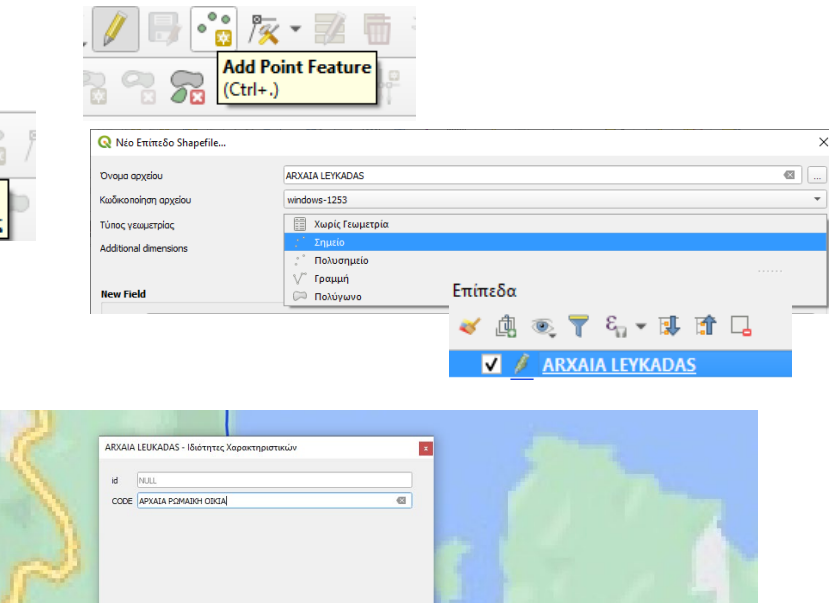

**APXAIA POMAIKH** 

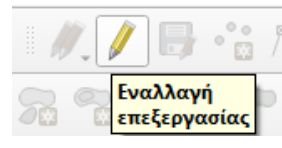

## **Α5. Δημιουργία ενός θεματικού χάρτη**

Φτιάχνοντας ένα χάρτη στην εργασία μας, θα χρειαστεί να το εκτυπώσουμε ή να το εξάγουμε σε ένα έγγραφο. Ο χάρτης GIS, ή η χαρτοσύνθεση, δεν είναι απλά μια εικόνα, αλλά με το σώσιμο μιας εργασίας μας ως χαρφροσύνθεση, σώζουμε και όλα τα επίπεδα που έχουμε διαμορφώσει, τις χρωματικές συνθέσεις, τις ετικέτες κλπ., ώστε να μπορεί να διαβαστεί από κάποιον που δεν θα έχει το πρόγραμμα ή και τα δεδομένα. Το QGIS μπορεί να εξαγάγει το αρχείο χάρτη του σε μορφή που μπορεί να διαβάσει ο υπολογιστής του καθενός, καθώς και να εκτυπώσει τον χάρτη.

#### **Τόσο η εξαγωγή όσο και η εκτύπωση γίνεται μέσω της διάταξης εκτύπωσης.**

Αρχικά θα πρέπει να φτιάξουμε μια νέα εργασία, με βάση την οποία θα δημιουργήσουμε και θα εξάγουμε χαρτοσυνθέσεις.

Θα δουλέψουμε με όλη την Ελλάδα και αρχικά θα φτιάξουμε μια χαρτοσύνθεση όπου θα φαίνεται η κατανομή των τύπων κάλυψης γης Corine στο επίπεδο 3 με την επίσημη Ευρωπαϊκή χρωματική παλέτα του, με εμφάνιση του αναγλύφου (λοφοσκιά) και των ορίων των νομών της Ελλάδος. Ως ποσοτική πληροφορία στο χάρτη, θα παρουσιάζεται ως πίτα το ποσοστό % κάλυψης του Corine με βάση το επίπεδο 1.

Τι γεωγραφικά αρχεία θέλουμε στην κλίμακα της Ελλάδας

- o Πολυγωνικό αρχείο Corine με την αντίστοιχη πληροφορία
- o Ψηφιακό μοντέλο εδάφους (ανάλυσης 90 μ)
- o Όρια νομών

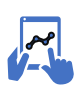

*α.42. Διαμόρφωση εργασίας (project)*

Τα ξέρουμε καλά αυτά…

- 1. Ανοίγουμε μια νέα εργασία και την ονομάζουμε ως «Corine\_Greece»
- 2. Φορτώνουμε τα αρχεία του Corine Greece, το γνωστό πίνακα με την περιγραφή των καλύψεων γης, το Dem Greece και τα όρια των νομών (είναι στους φακέλους A, B και C)

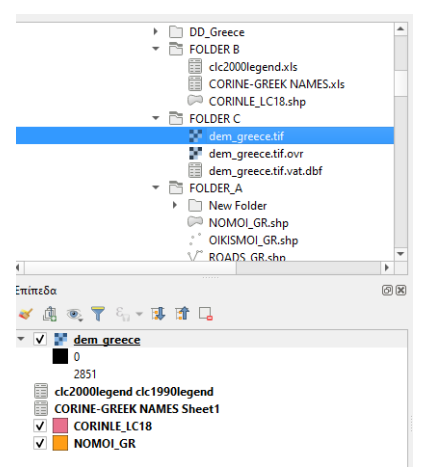

#### **Τι θέλουμε ???**

*Να φαίνεται η κατανομή των τύπων κάλυψης γης Corine στο επίπεδο 3 με την επίσημη Ευρωπαϊκή χρωματική παλέτα του.*

Αν ανοίξουμε τους πίνακες του Corine και της αναλυτικής περιγραφής τους, θα έχουμε 49.767 πολύγωνα στην Ελλάδα χωρίς αναφορά στην παλέτα RGB και σε 47 εγγραφές του άλλου πίνακα με τους κωδικούς Corine και την αρίθμηση στο RGB.

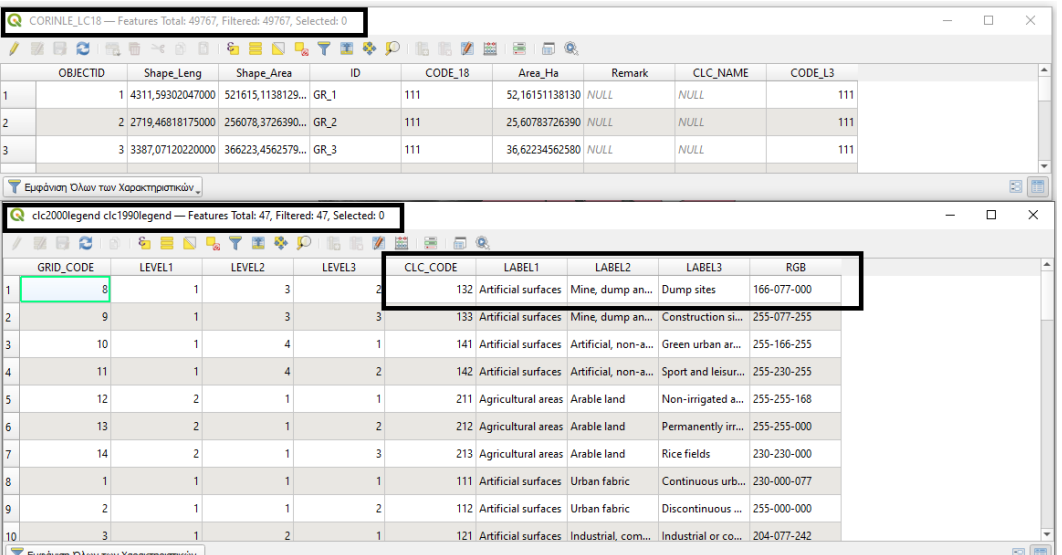

Για να κάνουμε μια εργασία στο GIS υπάρχουν πολλοί δρόμοι, αλλά είναι εξυπνότερο να επιλέγουμε τον καλύτερο που είναι ο γρηγορότερος. Αλλά θα χρειαστεί να δουλέψουμε και εκτός GIS (με το Excel), αλλά και να κάνουμε ήδη γνωστές εργασίες μας.

Το Qgis έχει μια ρουτίνα να χρωματιστούν αυτόματα κατηγορίες με βάση προκαθορισμένες τιμές RGB, με βάση τον κώδικα: color\_rgb("R","G","B")

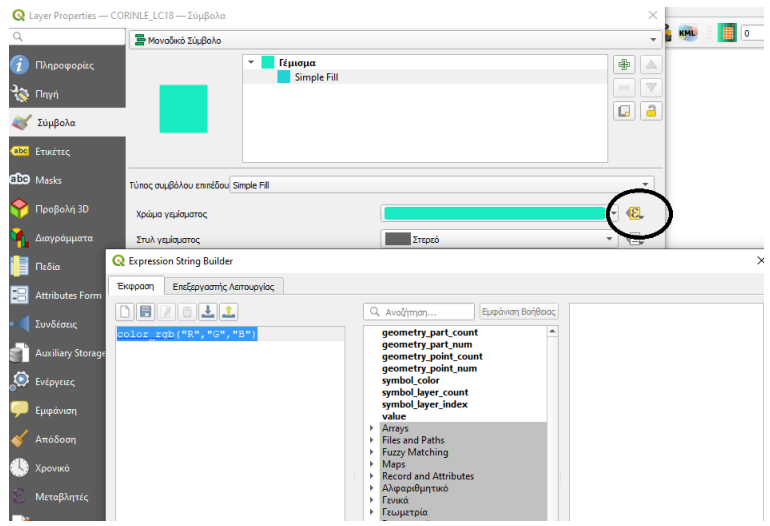

Από τον αρχείο Excel με την αναλυτική περιγραφή, θέλουμε το πεδίο RGB, να το κάνουμε τρεις νέες στήλες, με R την πρώτη τιμή, G τη δεύτερη τιμή και B την τρίτη τιμή. Από το μενού Data - > Text to Columns, επιλέγουμε όλη τις τιμές RGB που θέλουμε να διαμοιράσουμε σε τρείς στήλες και επειδή εδώ διαχωρίζονται με το πρόθεμα "-" στην επιλογή Other βάζουμε το αντίστοιχο πρόθεμα. Σώζουμε το αρχείο με νέο όνομα και το συνδέουμε με το διανυσματικό αρχείο στο Qgis.

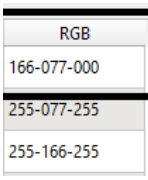

 $166$ 

230

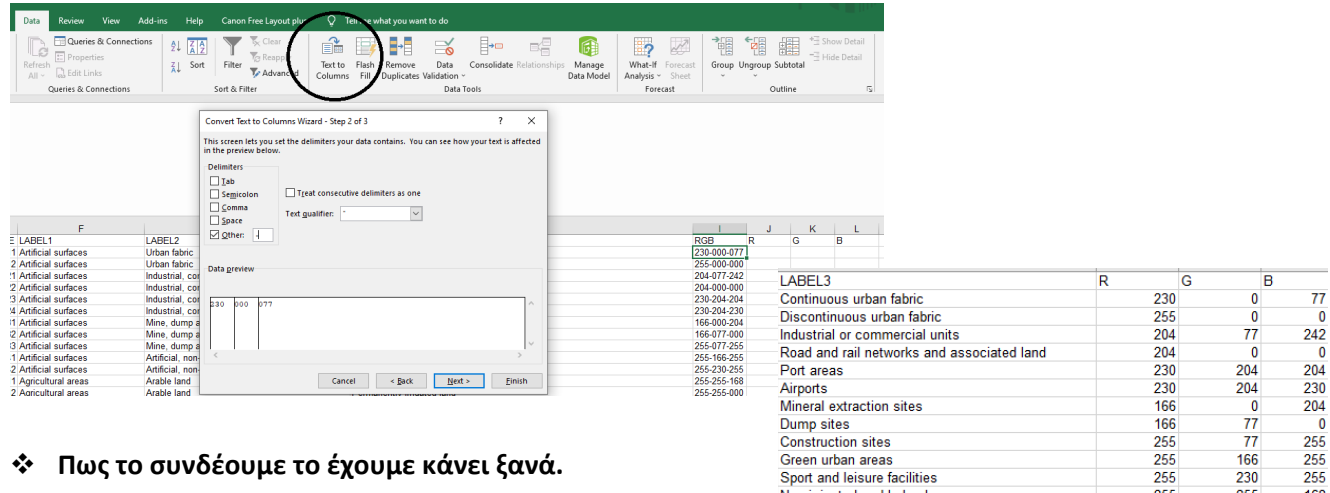

Green urban areas Sport and leisure facilities

**Πως το συνδέουμε το έχουμε κάνει ξανά.**

Αφού έχουμε συνδέσει σωστά τους πίνακες, ανοίγουμε την καρτέλα Σύμβολα και την επιλογή Simple Fill. Στη συνέχεια επιλέγουμε, το εικονίδιο δίπλα στο χρώμα γεμίσματος και την επιλογή "Διόρθωσε".

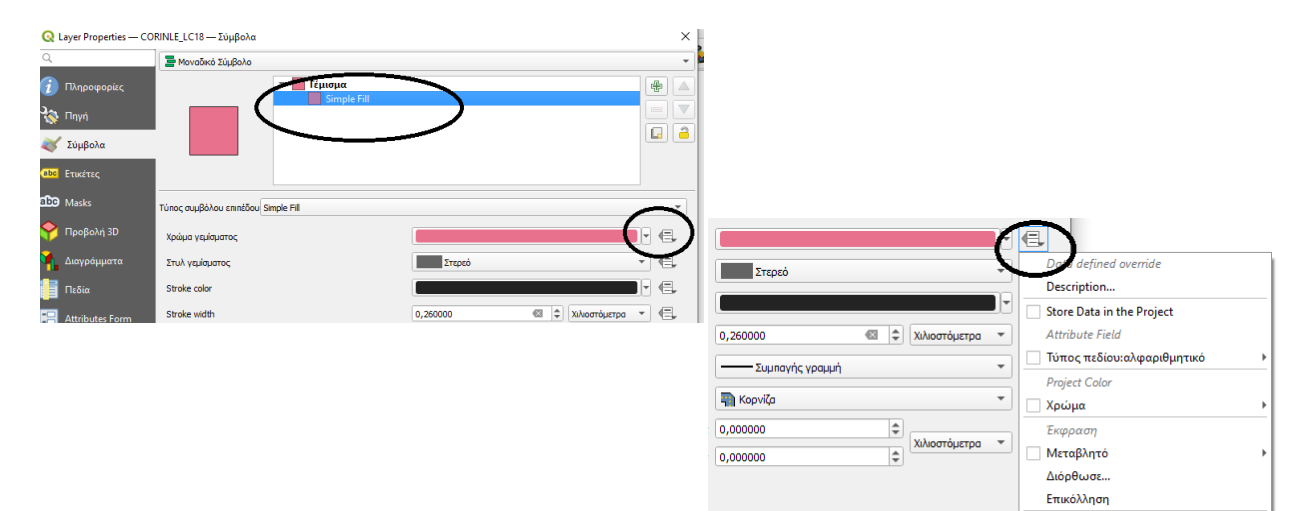

Assistant...

Στο μενού που θα ανοίξει, κάνουμε επικόλληση, τον κώδικα *color\_rgb("R","G","B")*, στο κενό πλαίσιο, πατάμε ΟΚ και Apply. Τα χρώματα θα έχουν αλλάξει τώρα σύμφωνα με την παλέτα που αναφερόταν στο RGB. Διώχνουμε και το περίγραμμα, για να φαίνεται ο χάρτης της Ελλάδος πιο ωραίος.

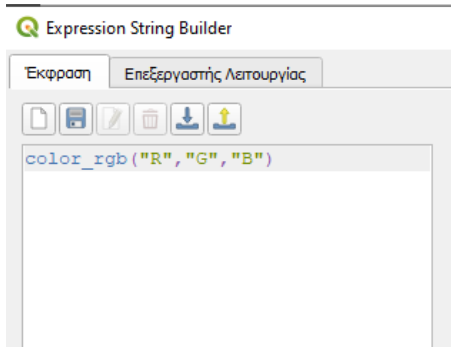

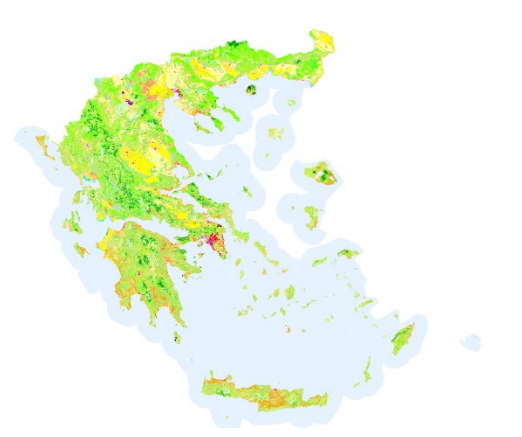

- Διαμορφώνουμε και το ανάγλυφο με multidirectional shading και ανύψωση (Ζ) = 2.
- Φέρνουμε το Corine πάνω από το ανάγλυφο και βάζουμε 50% διαφάνεια.
- **Αν τα έχουμε κάνει όλα σωστά θα έχουμε τώρα αυτή την εικόνα…**

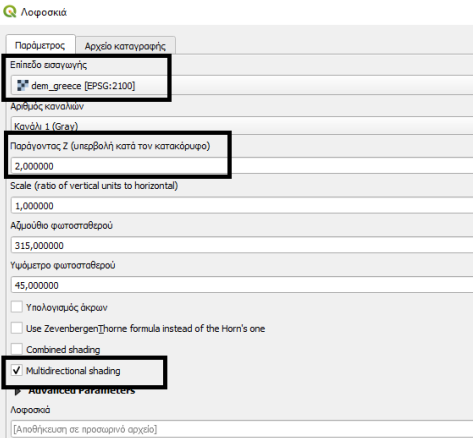

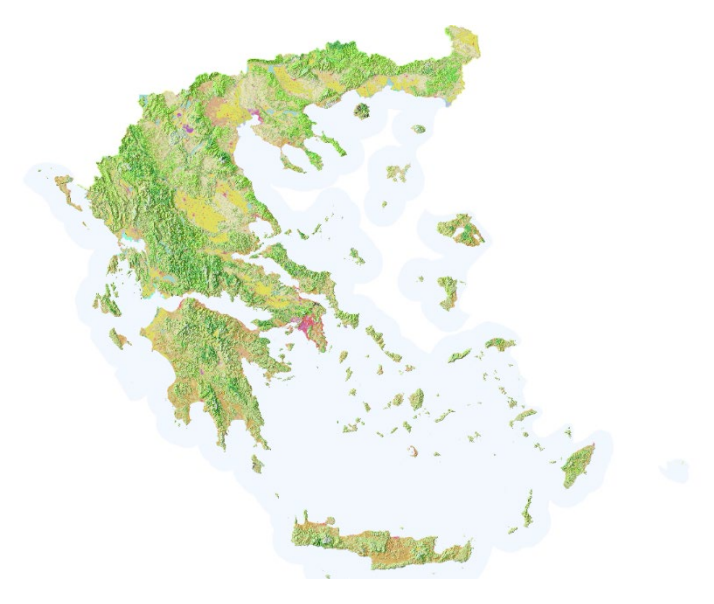

 Φορτώνουμε τους νομούς, μόνο ως περίγραμμα και χρώμα RGB = 0, 100, 200, διαφάνεια 70% και πλάτος 0,2

Θα έχουμε αυτή την εικόνα

**Ας το κάνουμε τώρα όλο αυτό μια χαρτοσύνθεση…**

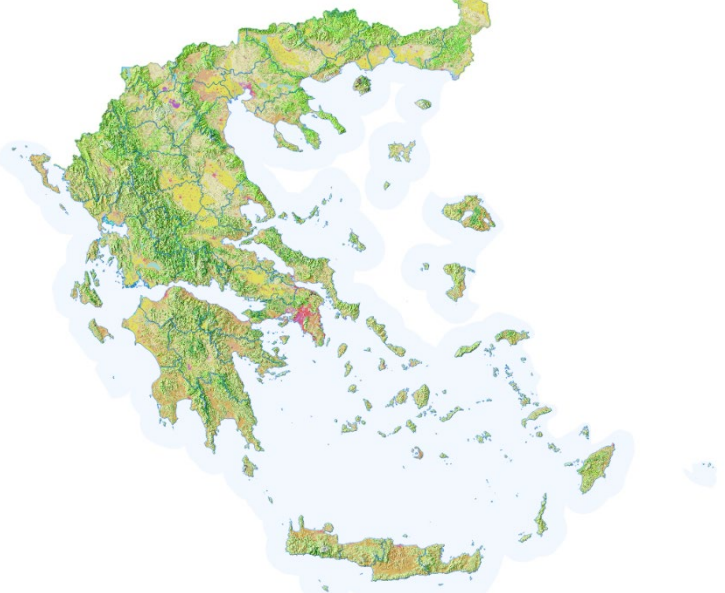

*α.43. Διαμόρφωση χάρτη*

Από το κεντρικό μενού επιλέγουμε

Εργασία -> **New Print Layout** και θα μας ανοίξει η καρτέλα για να δημιουργήσουμε μια νέα χαρτοσύνθεση.

*Μπορούμε με τη ίδια εργασία μας, να δημιουργήσουμε πολλές χαρτοσυνθέσεις.*

**Q** \*CORINE RGB - OGIS Αφού πατήσουμε το Create και δώσουμε ία Επεξεργασία Εμφά<u>ν</u>ιση Επίπεδο Ρυθμί<u>ς η <sub>Layout</sub> Manage</u>  $\hfill \square$  $\mathbb{R}$  Layout M και ένα τίτλο στον 1<sup>ο</sup> μας χάρτη, Ná  $Ctrl + N$  $\sqrt{2}$ | <sub>3</sub> Δημιουργία print layout .<br>Νέο απο Υπόδειγμα E<sup>n</sup> Layout 1 **D** Lay εμφανίζεται αρχική καρτέλα μας. Enter a unique print layout title<br>(a title will be automatically gen Open...  $Ctrl + O$ rated if left emoty) Άνοιξε Από Ο ΠΡΩΤΟΣ ΧΑΡΤΗΣ ΜΟΥ Remove... | Regame Άνοιγμα Πρόσφατων Κλείσιμο OK Cancel Εμφάνια Help Create **A**ποθήκευσι  $Ctrl + S$  $\Box$  Save As...  $Ctrl + Shift + S$ Αποθήκευσε Σε Revert. Properties. Ctrl+Shift+F Snapping Options... Close Εισαγωγή/Εξαγωγή New Print Layout...  $Ctrl + P$ New Report. <mark>ι Ε</mark>πεξεργασία Εμφά<u>ν</u>ιση Επ<u>ί</u>πεδο Ρυθμί<u>σ</u>εις <u>Π</u>ρόσθετα <u>Δ</u>ιανύσματα <u>R</u>ast  $\blacksquare$ N<sub>ÉO</sub>  $Ctrl + N$  $\mathcal{S} \times \mathbb{R}$  of  $\mathbb{R} \times$ Layouts Νέο απο Υπόδειγμα Έξοδος από το QGIS  $Ctrl + O$  $\frac{1}{6}$  / $\frac{1}{8}$   $\cdot$   $\frac{1}{14}$   $\frac{1}{10}$   $\rightarrow$ Open... Αν θέλουμε να ανοίξουμε ξανά τον χάρτη, επιλέγουμε Άνοιξε Από としくだす。 το όνομα του στα Layouts<u>Ά</u>νοιγμα Πρόσφατων Κλείσιμο  $\Omega$ **FF ON**  $Ctrl + S$ **Aποθήκευση**  $\textcircled{\scriptsize{\texttt{B}}}$ Save As... Ctrl+Shift+S Αποθήκευσε Σε Revert... Ctrl+Shift+P Properties... Snapping Options... Εισαγωγή/Εξαγωγή New Print Layout...  $Ctrl + P$ New Report... Layout Manager... Layout 1  $Ctrl + Q$ Ο ΠΡΩΤΟΣ ΧΑΡΤΗΣ ΜΟ Έξοδος από το QGIS

Θα εμφανιστεί η παρακάτω πινακίδα.

Θέλουμε να είναι η σελίδα μας ως κατακόρυφη και όχι οριζόντια. Για να γίνει αυτό πατάμε δεξί κλικ μέσα στη σελίδα και στις ιδιότητες Σελίδας, επιλέγουμε στον Προσανατολισμό το Πορτρέτο.

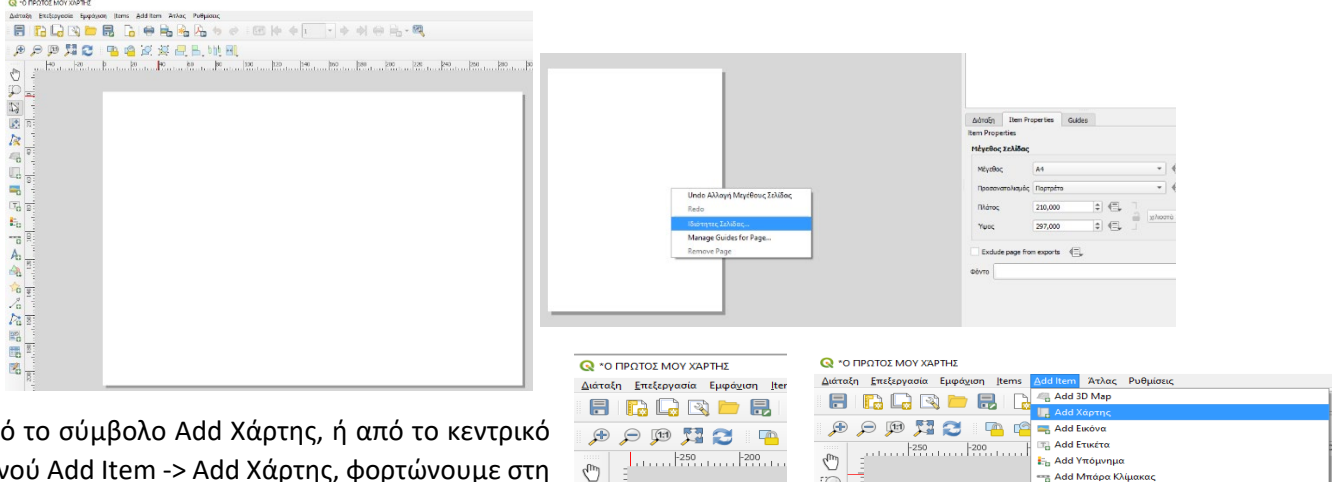

Από το σύμβολο Add Χάρτης, ή από το κεντρικό μενού Add Item -> Add Χάρτης, φορτώνουμε στη σελίδα το χάρτη που είχαμε ήδη κάνει. Επιλέγουμε την περιοχή στη σελίδα που θα εμφανιστεί ο χάρτης μας.

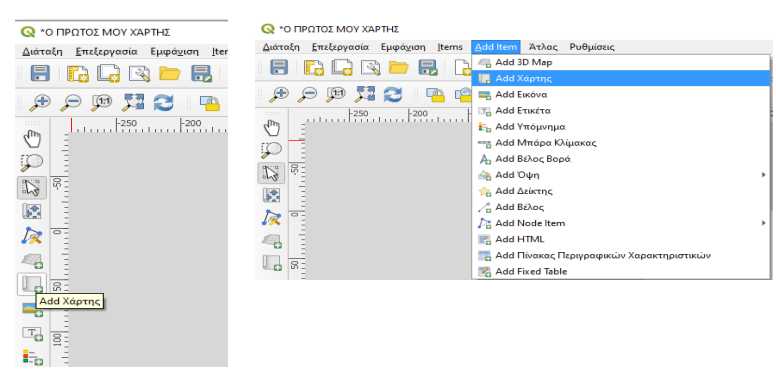

 Για τη μετακίνηση του χάρτη επιλέγουμε το εικονίδιο "Μετακίνηση περιεχομένου στοιχείου" και με Scroll αλλάζουμε κλίμακα. Για ακριβή αλλαγή κλίμακας, από τη κλίμακα αλλάζουμε το

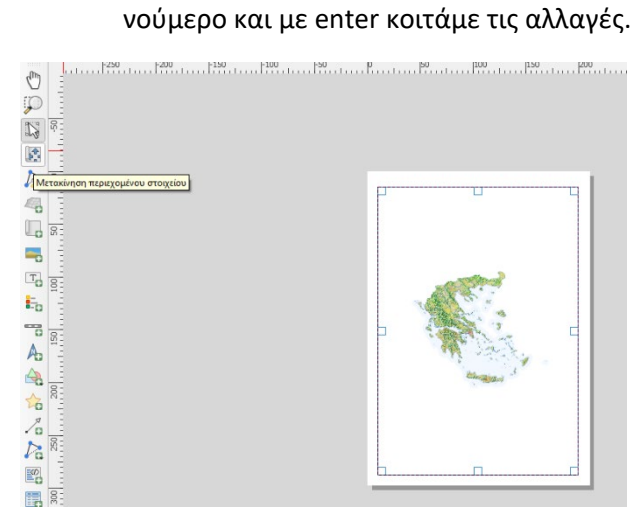

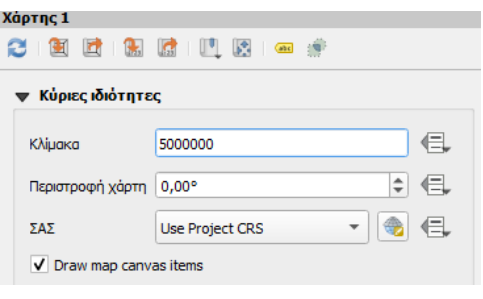

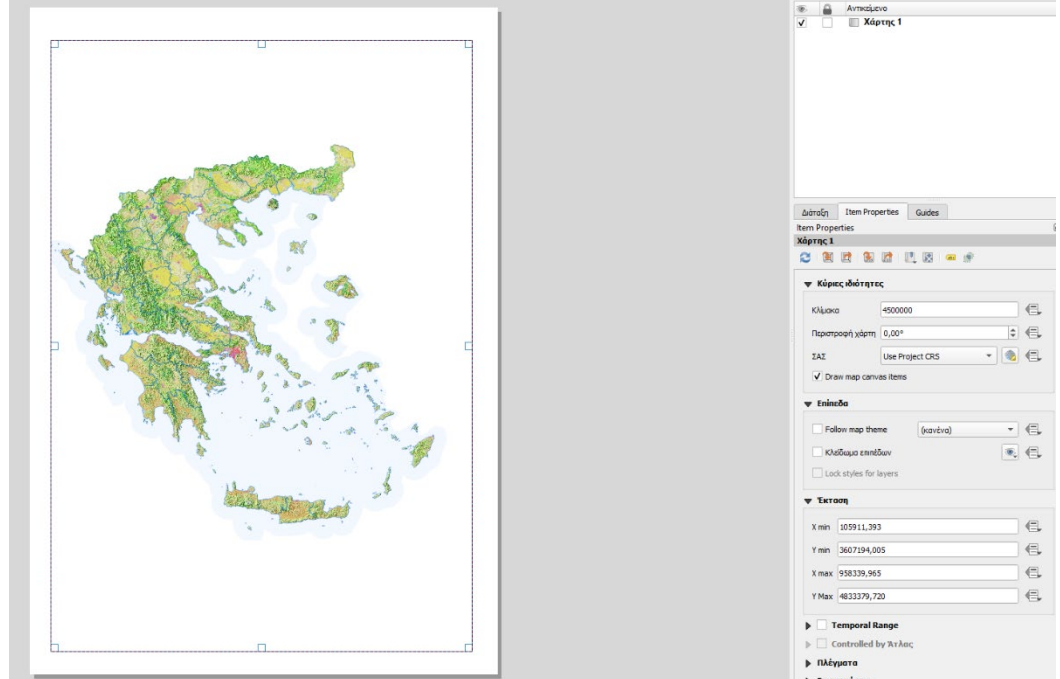

Προσθέτουμε ….. και εξάγουμε…

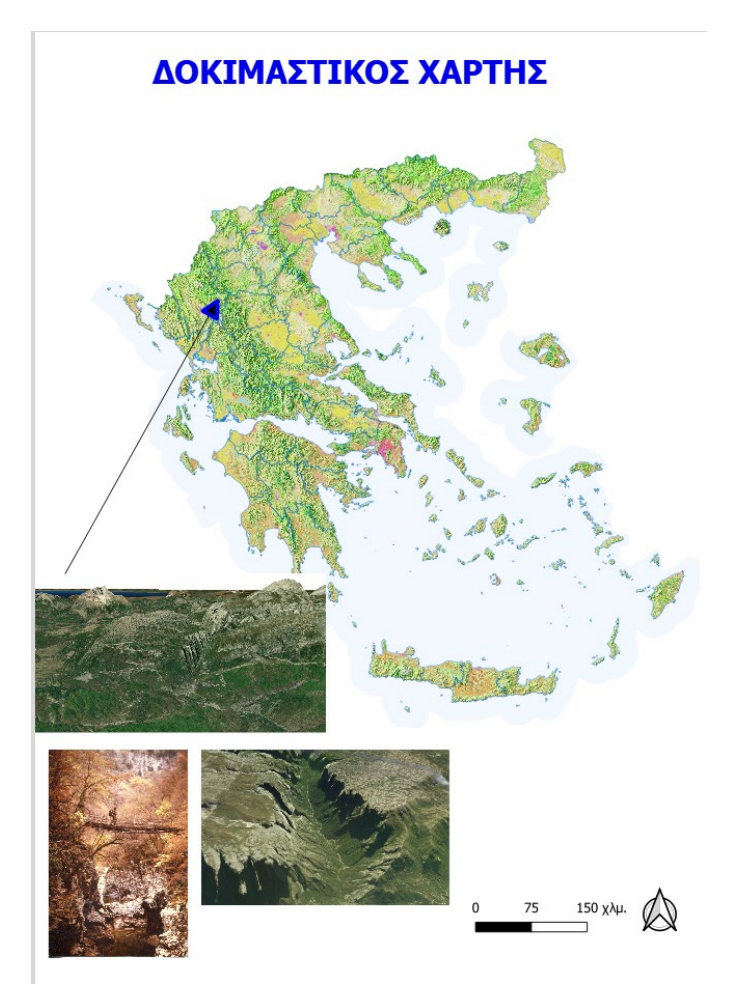

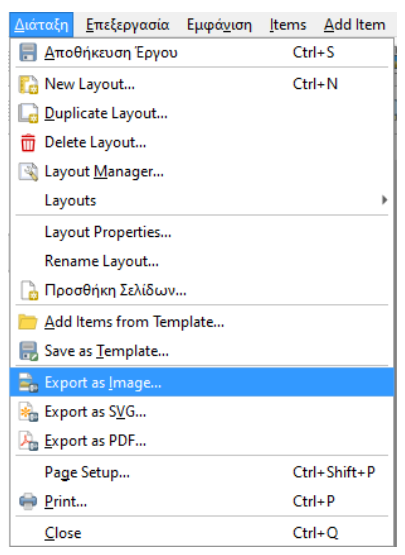

# **Ενότητα Β. Διαμόρφωση του κατάλληλου χάρτη ή παραλλαγών του**

### **Κεντρικός στόχος:** Ανάπτυξη του Οικοτουρισμού στο νομό μας

**Κεντρικό αντικείμενο της εργασίας μας:** Ανάδειξη μέσω χαρτογραφίας των ιδιαιτεροτήτων του νομού

**Υλοποίηση:** Διαμόρφωση θεματικών χαρτών για την παραγωγή φυλλαδίου ανάδειξης των ιδιαιτεροτήτων του νομού για προσέλκυση επισκεπτών.

Στο φυλλάδιο αυτό, σε 1-2 (ή παραπάνω) σελίδες, θα παρουσιάζεται και αναλύεται η αντίστοιχη πληροφορία (ως κείμενο και εικόνες) και θα υποστηρίζεται από το αντίστοιχο διαμορφωμένο θεματικό χάρτη. Το φυλλάδιο θα είναι διαρθρωμένο σε τρείς ενότητες (με βάση και τους αντίστοιχους θεματικούς χάρτες) με εξώφυλλο και μια μικρή εισαγωγή. Θα μπορεί να παραδοθεί και τμηματικά.

*Θεματικός χάρτης 1: Διαμόρφωση χάρτη με παρουσίαση των βασικών τοπογραφικών – ανθρωπογενών χαρακτηριστικών του νομού (βαθμοί 5)*

Απαραίτητα θεματικά αρχεία:

- 1. Η διαφοροποιημένη (χρωματικά) παρουσία του νομού σε σχέση με την υπόλοιπη Ελλάδα
- 2. Το οδικό δίκτυο του νομού (ως γραμμικό στοιχείο), ταξινομημένο (και κατάλληλα παρουσιασμένο) σε κατηγορίες μεγέθους (π.χ. Εθνικό, Επαρχιακό, Αγροτικό Δίκτυο)
- 3. Οι οικισμοί του νομού (ως σημειακό στοιχείο), ταξινομημένοι σε τρεις κατηγορίες πυκνότητας πληθυσμού (*θα χρειαστούμε να φτιάξουμε τον κατάλληλο πίνακα και να συνδεθεί με τα σημεία*)
- 4. Η παρουσίαση του ανάγλυφου μέσα από τις κατάλληλες ισοϋψείς (Θα χρειαστεί να επιλέξετε κατάλληλα υψομετρικά διαστήματα και χρωματικές διαβαθμίσεις, για να είναι ευχάριστος και εμφανίσιμος ο χάρτης σας
- 5. Ότι άλλο κρίνετε σημαντικό για την ολοκληρωμένη παρουσίαση του χάρτη

*Θεματικός χάρτης 2: Διαμόρφωση χάρτη με παρουσίαση των βασικών οικολογικών χαρακτηριστικών του νομού (βαθμοί 3)* 

Απαραίτητα θεματικά αρχεία:

- 1. Η ταξινόμηση κατά Corine (με το αντίστοιχο RGB). Αν θέλετε να αναδείξετε συγκεκριμένες καλύψεις γης, θα μπορείτε να έχετε διαφορετικές απεικονίσεις ανά κατηγορία. Π.χ. στο επίπεδο 1, τα ανθρωπογενή και αγροτικά, στο επίπεδο 2 τα λιβαδικά και στο επίπεδο 3 τα δασικά (*αυτό γίνεται έχοντας τρία αντίγραφα του ίδιου αρχείου και με διαφορετική ταξινόμηση σε κάθε αντίγραφο*)
- 2. Η παρουσία και κατάλληλη αποτύπωση των υδάτινων στοιχείων, που δεν είναι στο Corine (π.χ. ποτάμια). Αν χρειαστεί, μπορείτε να ψηφιοποιήσετε και νέα πληροφορία (αν έχετε μικρά ποταμάκια που θέλετε να τα παρουσιάσετε στο χάρτη σας
- 3. Η ανάδειξη του ανάγλυφου με κατάλληλη λοφοσκίαση του (μια έξτρα τεχνική είναι να δημιουργήσουμε και αρχείο κλίσεων σε αποχρώσεις από άσπρο (μικρή κλίση) σε μαύρο (μεγάλες κλίσεις) και να τα συνδυάσουμε, ώστε οι έντονα απότομες κλίσεις να είναι πιο σκιασμένες στο χάρτη μας.
- 4. Οι περιοχές Natura 2000 με εμφάνιση της ελληνικής ονομασίας τους (ειδικά για μεγάλα Εθνικά Πάρκα)

Θα χρειαστεί κατάλληλη τεχνική εφαρμογής διαφάνειας ανά θεματική πληροφορία, για να εμφανίζονται όλα στο χάρτη.

*Θεματικός χάρτης 3: Διαμόρφωση οικοτουριστικών διαδρομών (βαθμοί 2)* 

Στην παρακάτω διεύθυνση θα δείτε πολλές επιλογές για εναλλακτικό τουρισμό

[https://ecotourism](https://ecotourism-greece.com/tours-in-greece/)-greece.com/tours-in-greece/

Με βάση το νομό σας (και τις προτιμήσεις σας), **επιλέξτε τουλάχιστον δύο ειδικές οικοτουριστικές διαδρο**μές, που θα σχεδιάσετε στο νομό σας και θα αναδείξετε και με φωτογραφικό υλικό (αν είναι διαθέσιμο διαδικτυακά).

Εδώ θα χρειαστεί να ψηφιοποιήσουμε νέα πληροφορία από κάθε διαθέσιμη πηγή για να έχουμε, ανάλογα τι διαδρομές θα επιλέξετε,

Π.χ.

- Αρχαιολογικοί χώροι (Αρχεία -> Βυζαντινά -> Νεότερα μνημεία)
- Γεωτοπία (Φαράγγια, Έντονο ανάγλυφο)
- Μοναστήρια Παλιές εκκλησίες
- Ύπαρξη υγρού στοιχείου (Φυσικές / τεχνητές λίμνες)
- κλπ

**O** ARCHEOLOGICAL

**O** CANYONING TOURS **O** CAVING TOURS **O** CLIMBING TOURS **O** CYCLING TOURS **O** DIVING TOURS **O** GASTRONOMY

O GEO TOURS A HIKING TOURS **O** KAYAK TOURS **O** MOUNTAIN BIKE **TOURS O** NATURE TOURS **O** SAILING TOURS **O** SIGHTSEEING TOURS **O** SUP TOURS **O** TREKKING TOURS **O** WALKING TOURS

Στο χάρτη που θα δημιουργήσετε, θα πρέπει να αναδεικνύεται η διαδρομή, τα σημεία ενδιαφέροντος (*ανάλογα το θέμα της διαδρομής*) και σαν υπόβαθρο μπορείτε να βάλετε ότι εσείς κρίνετε ότι θα είναι ελκυστικό για τον επισκέπτη (από ένα απαλό ενιαίο χρώμα ως πιο σύνθετα υπόβαθρα).

Κρίνετε κατά περίπτωση αν θα χρειαστεί να το παρουσιάσετε ως 3D ή σε επίπεδη απεικόνιση. *Π.χ. ανάδειξη φαραγγιών, περιοχών με σημαντική θέα ορίζοντα*

#### **ΒΑΘΜΟΛΟΓΗΣΗ ΘΕΜΑΤΙΚΩΝ ΧΑΡΤΩΝ (η βαθμολόγηση θα γίνει ανεξάρτητα ανά θεματικό χάρτη)**

- 1. Πληρότητα φυλλαδίου (20% βαθμολογίας)
	- a. Συσχέτιση στόχου φυλλαδίου με τις παρουσιαζόμενες πληροφορίες (γεωγραφικά, φωτογραφικά, πληροφοριακά δεδομένα) – 10%
	- b. Σύνδεση χωροθέτηση της συνολικής πληροφορίας Διαμόρφωση προτύπου φυλλαδίου – 10%
- 2. Χαρτογραφία (50% βαθμολογίας)
	- a. Κατανοητή εμφάνιση προβολή του θεματικού χάρτη 40%
	- b. Χρωματική σύνδεση των θεματικών αρχείων 10%
- 3. Ολοκλήρωση φυλλαδίου (30% βαθμολογίας)
	- a. Σύνδεση χάρτη κειμένου φωτογραφιών ανά θεματικό χάρτη 15%
	- b. Σύνδεση θεματικών χαρτών Συνολική ποιοτική εμφάνιση του συνολικού φυλλαδίου 15%